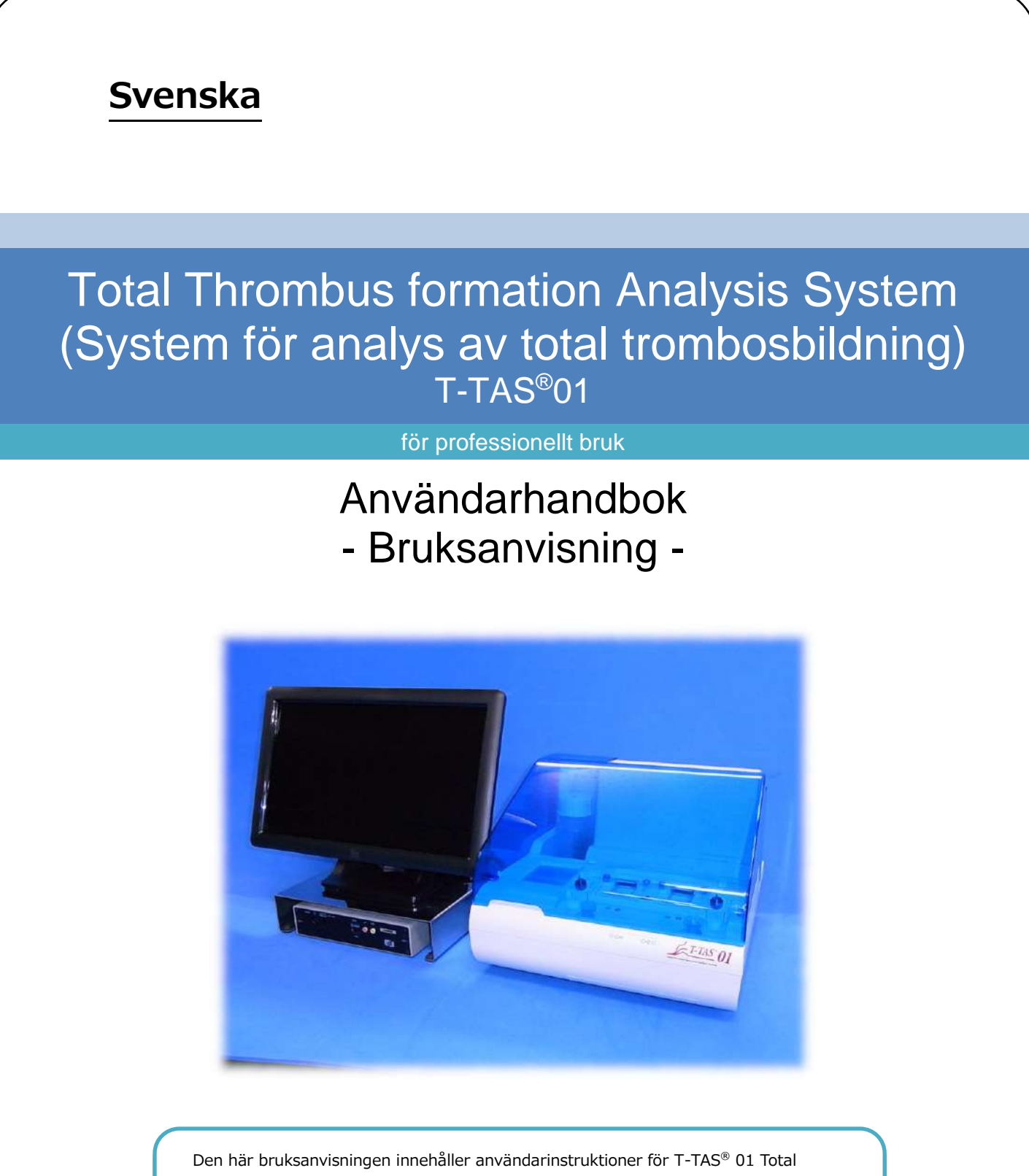

Thrombus Formation Analysis System. Läs igenom denna bruksanvisning noggrant innan du använder systemet och använd den på rätt sätt.

Förvara dessutom handboken på en lättillgänglig plats för framtida referens.

## Avsedd användning

 Instrumentet T-TAS 01 är avsett för användning med T-TAS-reagenschips i det kliniska laboratoriet.

## Förord

- T-TAS<sup>®</sup>01 Total Thrombus Formation Analysis System är en medicinteknisk enhet för in vitro-diagnostik.
- Otillåten reproduktion av innehållet i denna handbok, antingen helt eller delvis, är strängt förbjudet.
- Innehållet i den här handboken och systemspecifikationerna kan komma att ändras utan föregående meddelande i framtiden.
- Bilderna i den här handboken kan skilja sig från den faktiska produkten och skärmen när det gäller version, design etc.
- Användning av systemet på ett sätt som inte överensstämmer med beskrivningarna i denna handbok kan orsaka skada, personskada eller ogiltigförklara produktgarantin.
- Systemet får endast användas av lämpligt utbildade operatörer.
- Utrustningsskydd kan gå förlorat om systemet hanteras felaktigt av kunden eller om systemet används utan att följa innehållet i handboken.
- Tillverkaren tar inget ansvar för skador som uppstår på grund av kundens felaktiga användning av systemet, eller från användning av systemet utan att följa innehållet i handboken.
- Systemet levereras med en persondator (dedikerad dator) och en pekskärm (dedikerad bildskärm) för att styra instrumentet. Använd inte den dedikerade datorn och den dedikerade bildskärmen med andra tillämpningar än det här systemet.
- Den ansvariga läkaren måste ställa en omfattande klinisk diagnos som inte bara är baserad på mätresultaten, utan även på annan information, t.ex. klinisk presentation och andra testresultat.
- Upphovsrätten till denna handbok ligger hos Fujimori Kogyo Co., Ltd. T-TAS 01 är ett registrerat varumärke som tillhör Fujimori Kogyo Co., Ltd.

## Mjukvara Cybersäkerhet

- T-TAS 01 Instrument bör inte anslutas till ett trådbundet eller trådlöst nätverk.
- Instrumentet T-TAS 01 är avsett för användning i professionella kliniska laboratorier.
- Endast behörig personal vid anläggningen ska ha tillgång till enheten.
- Om detta villkor inte kan garanteras finns det ytterligare cybersäkerhetsåtgärder som kan bidra till att begränsa denna typ av risk.
- Kontakta Fujimori Kogyo Co., Ltd. på ttas-info@zacros.co.jp för mer information.

## Symbollexikon

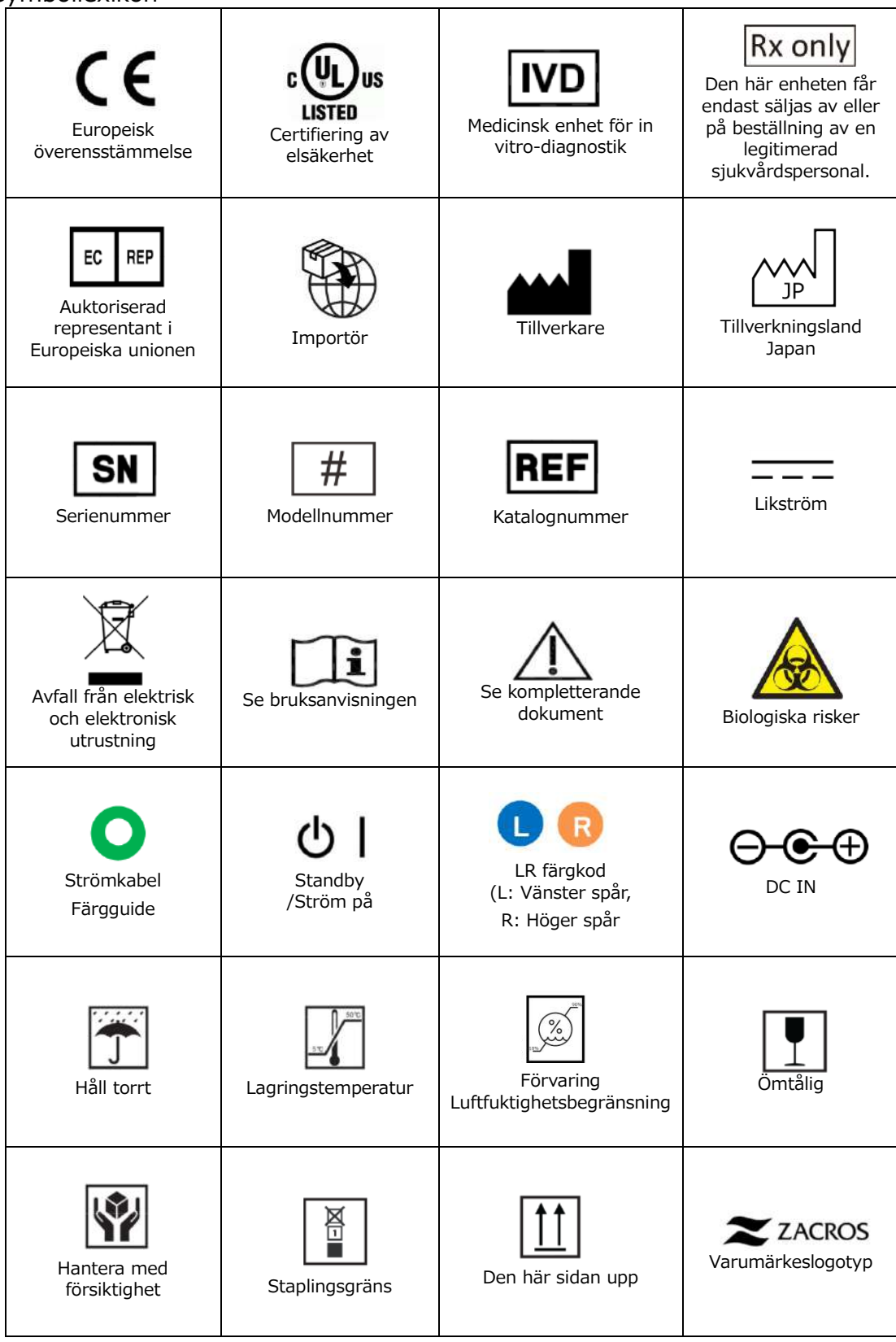

## Innehåll

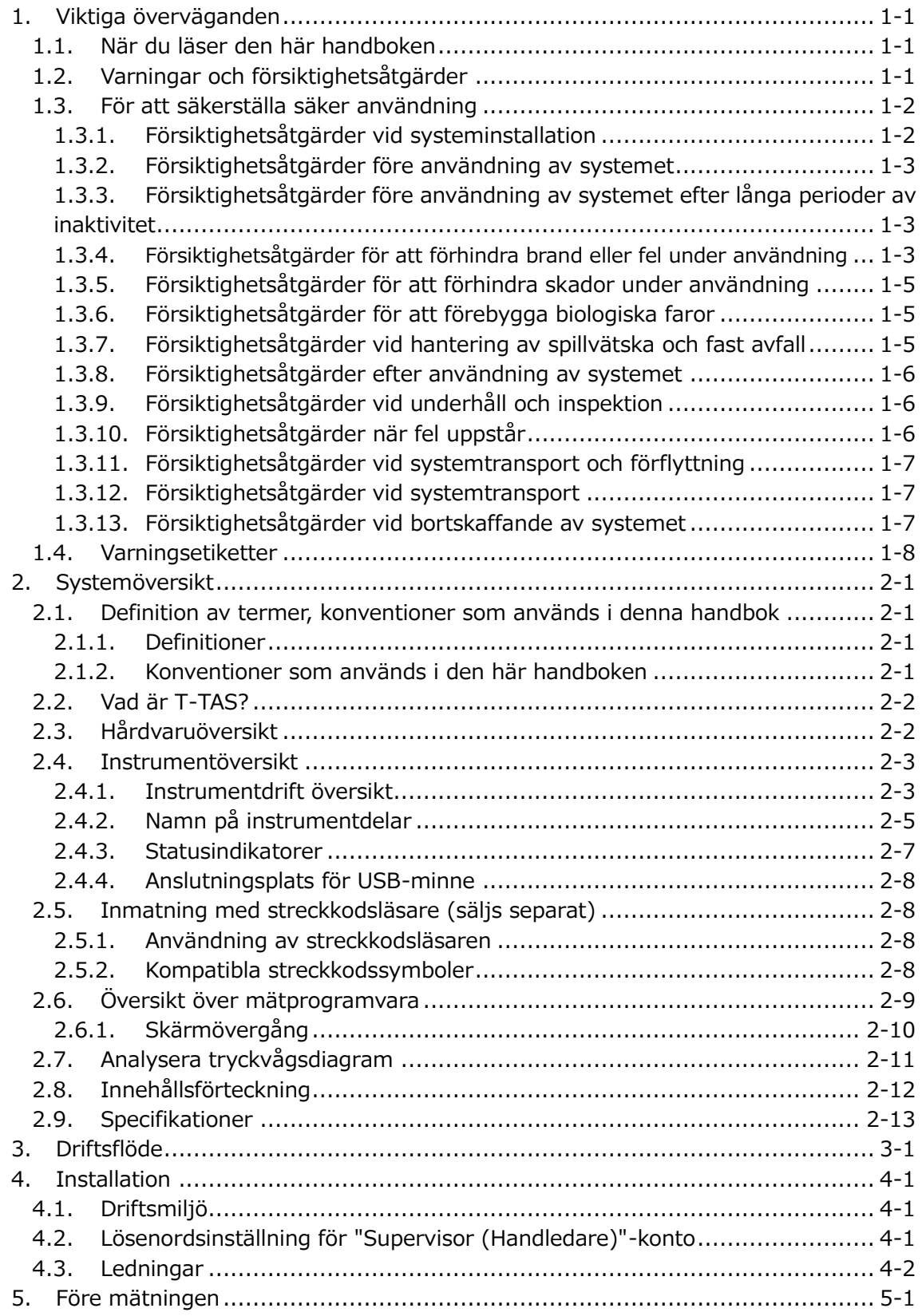

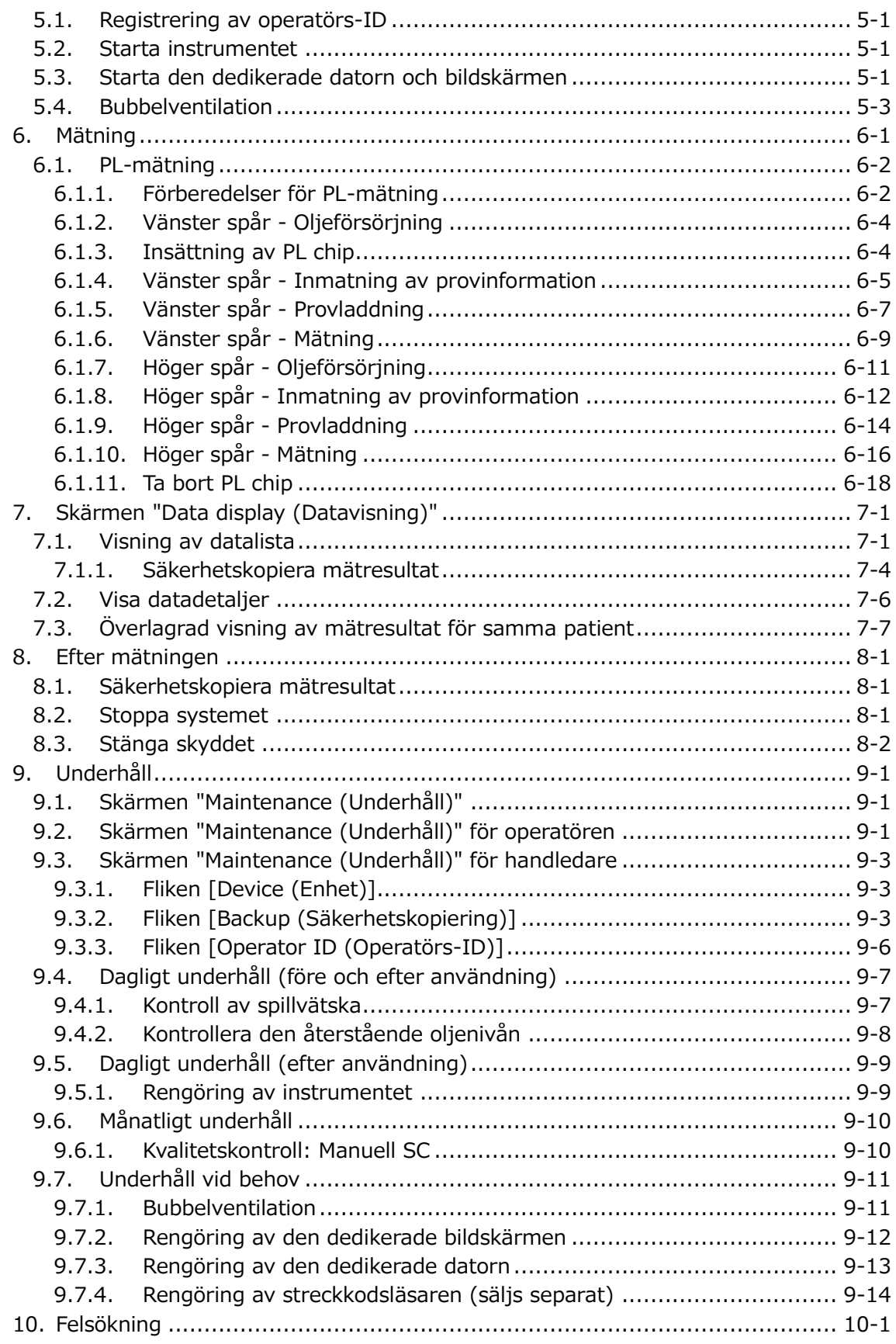

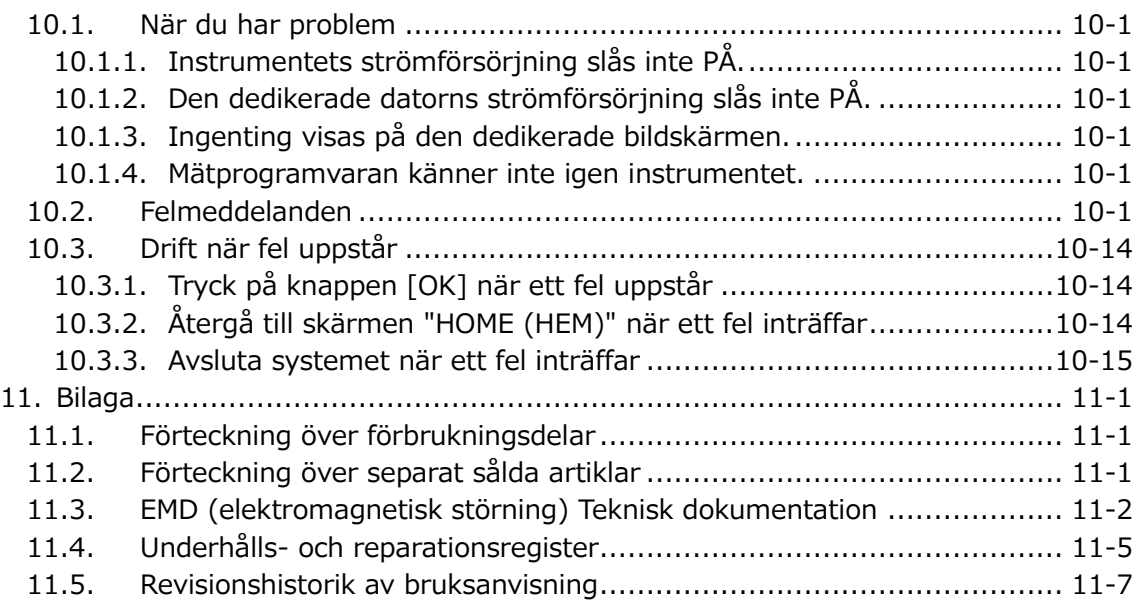

# <span id="page-6-0"></span>1. Viktiga överväganden

## <span id="page-6-1"></span>1.1. När du läser den här handboken

Den här bruksanvisningen innehåller instruktioner för korrekt och fullständig användning av T-TAS 01 Total Thrombus Formation Analysis System. Läs den här handboken noggrant och använd systemet på korrekt sätt.

## <span id="page-6-2"></span>1.2. Varningar och försiktighetsåtgärder

Varje allvarlig incident som har inträffat i samband med T-TAS 01-instrumentet ska rapporteras till tillverkaren eller dennes auktoriserade representant och den behöriga myndigheten i den EU-medlemsstat där användaren och/eller patienten är etablerad. Förutom att beskriva systemets funktion, innehåller den här bruksanvisning även artiklar som bör observeras för att förhindra att de som använder systemet skadas. Dessa artiklar klassificeras enligt följande.

#### Säkerhetsrelaterade försiktighetsåtgärder

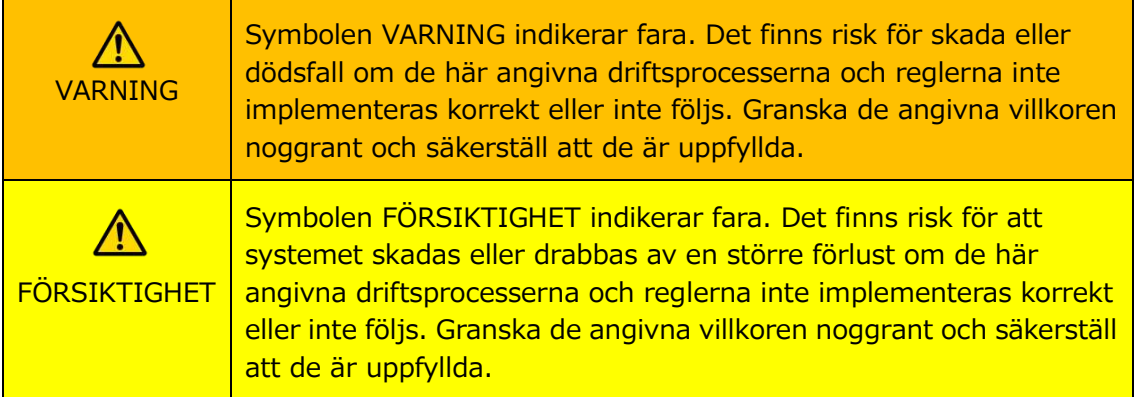

#### Betydelse av symboler

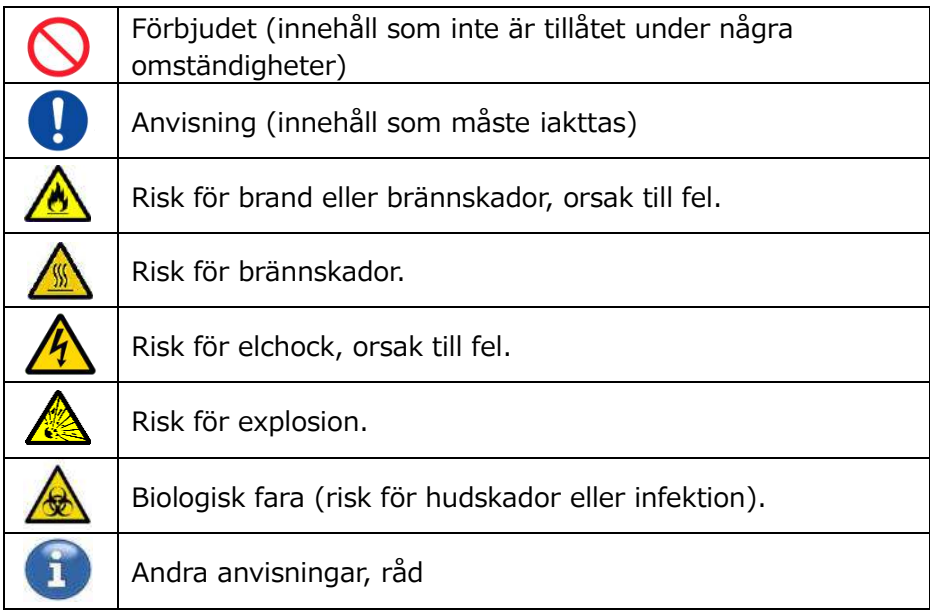

## <span id="page-7-0"></span>1.3. För att säkerställa säker användning

#### <span id="page-7-1"></span>**1.3.1.Försiktighetsåtgärder vid systeminstallation**

- (1) Låt kvalificerad personal installera systemet.
- (2) Installera på en plats där systemet inte utsätts för vatten.
- (3) Installera på en plats där det inte finns några negativa effekter från atmosfäriskt tryck, temperatur, fuktighet, ventilation, solljus, damm eller luft som innehåller salt eller svavel.
- (4) Var uppmärksam på lutning, vibrationer, stötar (inklusive stötar under transport) och andra säkerhetsförhållanden.
- (5) Var uppmärksam på frekvens och spänning för strömförsörjningen samt strömförbrukningen.
- (6) Anslut systemet till ett lättåtkomligt växelströmsuttag.
- (7) Detta system uppfyller de grundläggande kraven på immunitet och emission
	- som anges i EN/IEC 61326 -2 -6: 2012 och IEC 60601 -1 -2: 2014 (för 120 V).

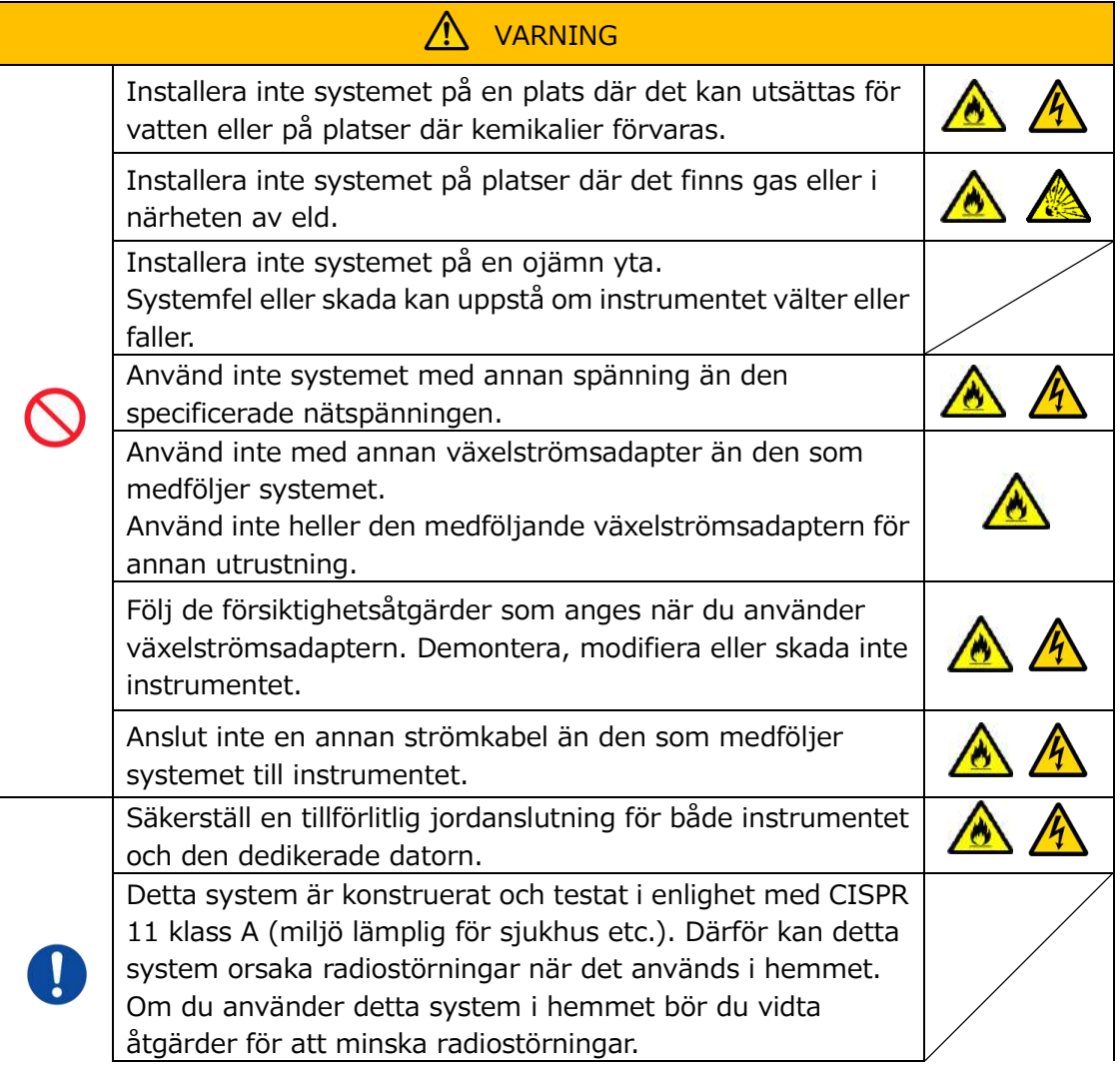

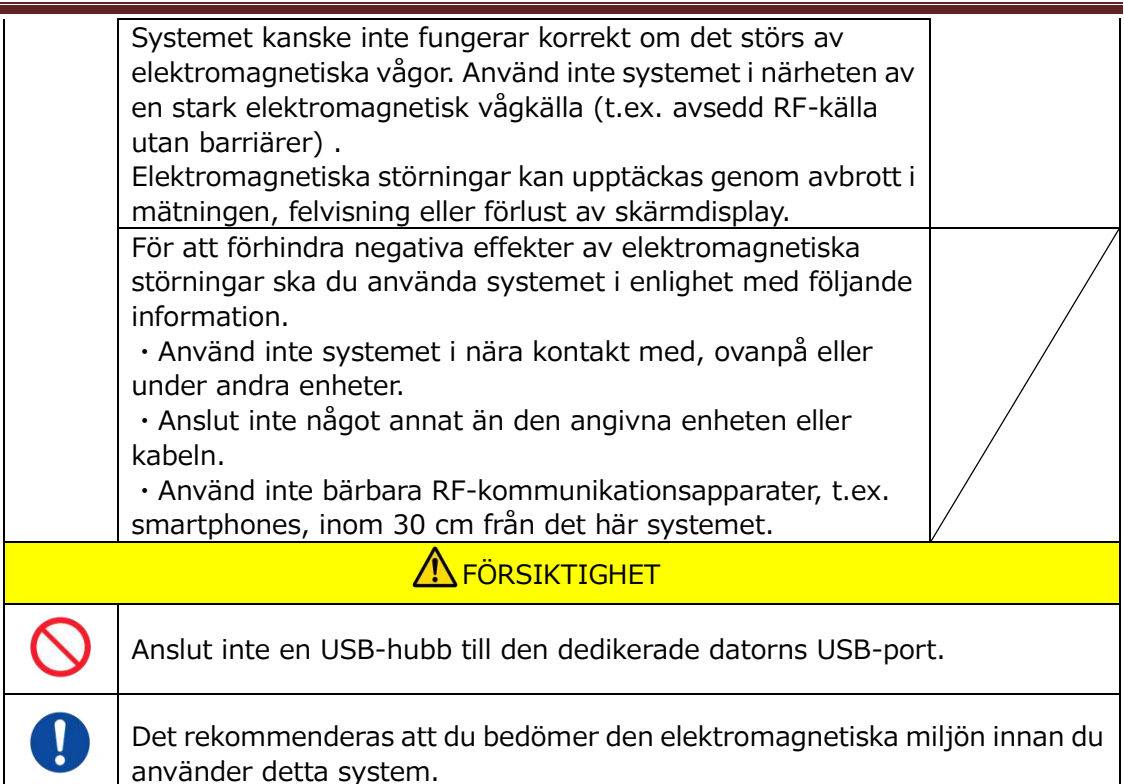

## <span id="page-8-0"></span>**1.3.2.Försiktighetsåtgärder före användning av systemet**

- (1) Kontrollera strömförsörjningsanslutningen och säkerställ att systemet fungerar som det ska.
- (2) Säkerställ att alla sladdar är ordentligt och säkert anslutna.
- (3) Var uppmärksam på att användning av mer än en utrustning med samma strömförsörjning samtidigt kan hindra inhämtningen av exakta mätresultat eller orsaka fara.

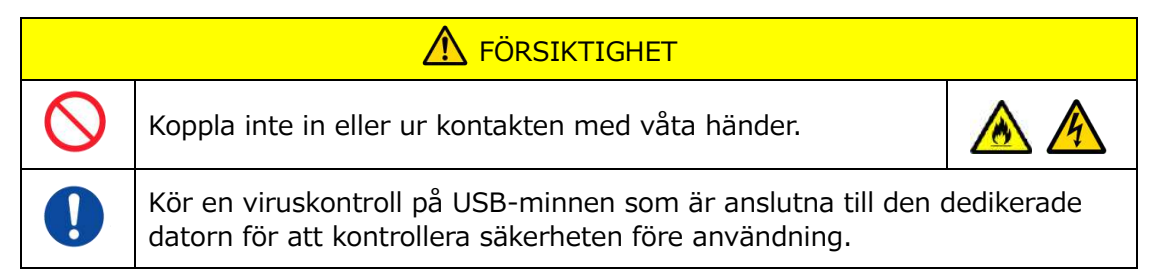

## <span id="page-8-1"></span>**1.3.3.Försiktighetsåtgärder före användning av systemet efter långa perioder av inaktivitet**

När du använder systemet igen efter en längre tids inaktivitet, kontrollera att enheterna fungerar normalt och säkert innan du använder dem.

### <span id="page-8-2"></span>**1.3.4.Försiktighetsåtgärder för att förhindra brand eller fel under användning**

- (1) Övervaka hela systemet kontinuerligt för att säkerställa att det inte finns några avvikelser.
- (2) Om systemavvikelser eller tekniska fel upptäcks, stäng AV strömbrytaren på sidan av instrumentet (se [Figur: 1.3-2](#page-9-0) nedan) och koppla ur

växelströmsadaptern från växelströmsuttaget. Kontakta därefter omedelbart teknisk support.

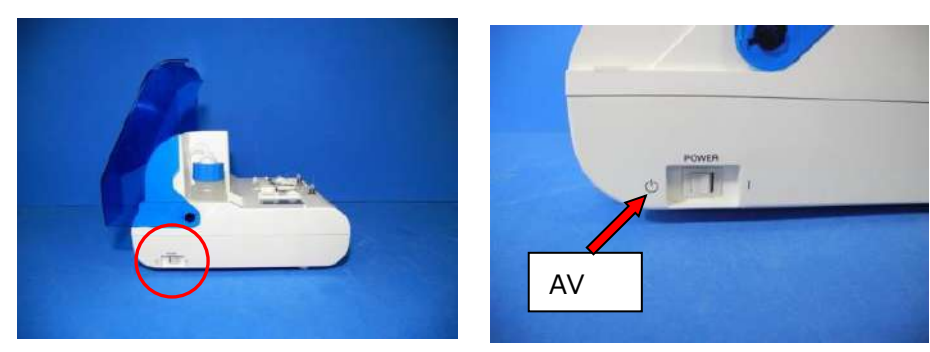

*Figur: 1.3-1 Figur: 1.3-2*

<span id="page-9-0"></span>

- (3) Om vätska spills på instrumentet, stäng AV strömmen, koppla bort växelströmsadaptern från växelströmsuttaget och torka av vätskan.
- (4) Se till att ingen annan än de avsedda användarna vidrör enheterna.

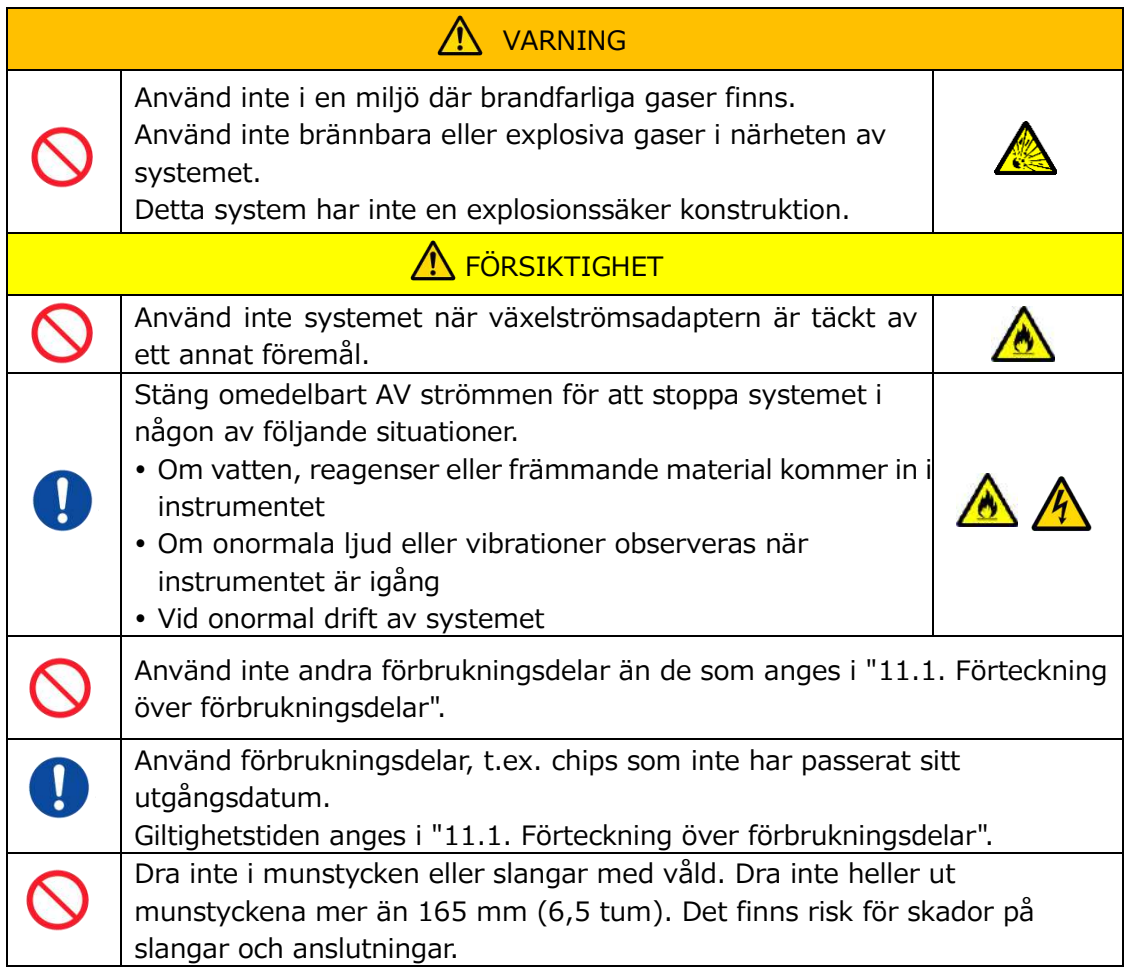

#### <span id="page-10-0"></span>**1.3.5.Försiktighetsåtgärder för att förhindra skador under användning**

- (1) Säkerställ att de försiktighetsåtgärder för instrumenthantering som beskrivs i den här handboken följs strikt för att förhindra elektriska stötar eller brännskador.
- (2) Om testlösningar, mineralolja, desinfektionsmedel eller rengöringsmedel används ska du alltid bära personlig skyddsutrustning samt skyddskläder, t.ex. handskar, skyddsglasögon eller mask, och följa instruktionerna i den här handboken.
- (3) Det finns risk för skada vid beröring av spetsiga föremål direkt med handen. Se till att bära gummihandskar och hantera med försiktighet.

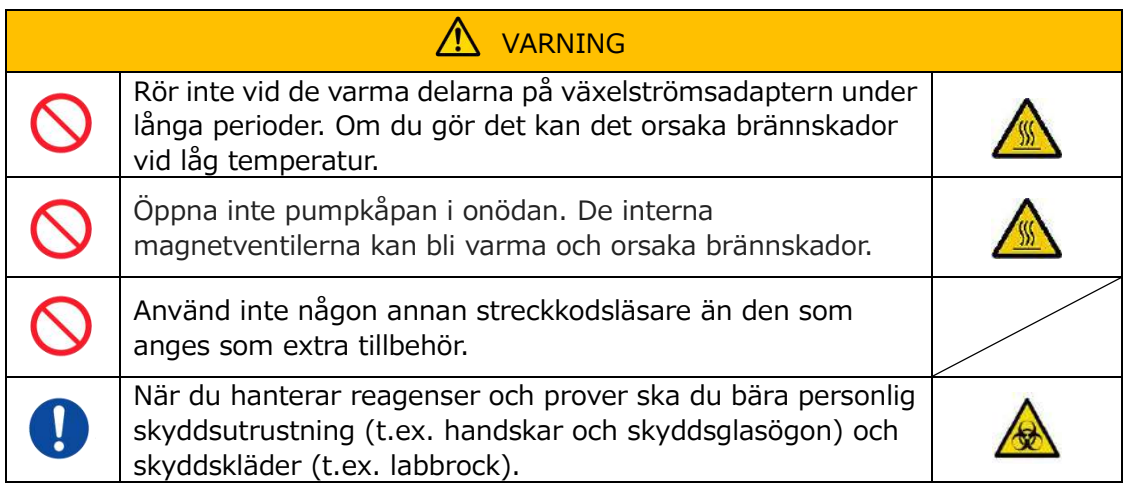

#### <span id="page-10-1"></span>**1.3.6.Försiktighetsåtgärder för att förebygga biologiska faror**

- (1) När du hanterar prover, utför underhåll eller utför avfallshantering, tänk på att arbetet innebär hantering av biologiska faror, och bär skyddsutrustning (skyddskläder, handskar, skyddsglasögon, mask etc.) i enlighet med lokala, statliga och nationella krav.
- (2) Om mineralolja eller smittsamma ämnen kommer i kontakt med huden, tvätta eller dekontaminera det drabbade området i enlighet med anläggningens arbetsnormer och sök läkarvård vid behov.
- (3) Torka omedelbart upp eventuella vätskor som har runnit över från behållare till instrumentet.
- (4) Om mineralolja eller prover intas av misstag, sök läkarvård.

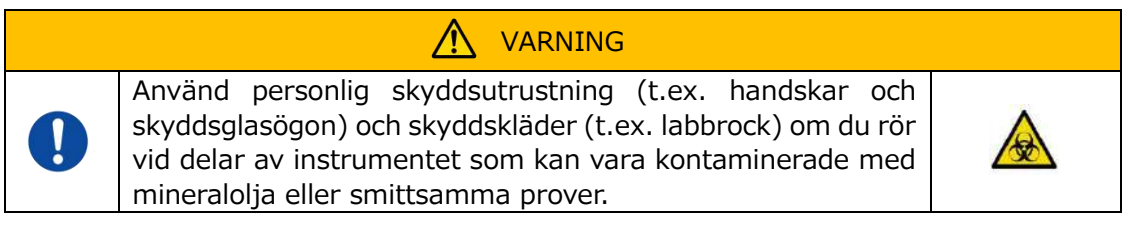

#### <span id="page-10-2"></span>**1.3.7.Försiktighetsåtgärder vid hantering av spillvätska och fast avfall**

- (1) Hantera spillvätska och fast avfall (chip, behållare, överlock etc.) som potentiellt smittsamma ämnen.
- (2) Om spillvätska eller fast avfall bortskaffas, gör det som medicinskt avfall i enlighet med lokala, statliga och nationella krav.

## **AN** VARNING

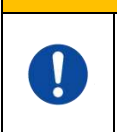

Vid bortskaffande av spillvätska eller fast avfall, bär personlig skyddsutrustning (t.ex. handskar och skyddsglasögon) och skyddskläder (t.ex. labbrock).

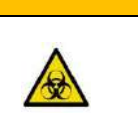

### <span id="page-11-0"></span>**1.3.8.Försiktighetsåtgärder efter användning av systemet**

- (1) Stäng AV strömmen enligt den föreskrivna processen.
- (2) När du kopplar ur sladdar, använd inte överdriven kraft som att hålla i och dra i sladdarna.
- (3) Var uppmärksam på följande angående förvaringsplatsen.
	- ① Förvara systemet på en plats där det inte utsätts för vatten.
	- ② Förvara i ett område där det inte finns några negativa effekter av atmosfäriskt tryck, temperatur, fuktighet, ventilation, solljus, damm eller luft som innehåller salt eller svavel.
	- ③ Var uppmärksam på lutning, vibrationer, stötar (inklusive stötar under transport) och andra säkerhetsförhållanden.
	- ④ Förvara inte i områden där kemiska ämnen förvaras eller där gas finns.
- (4) Efter rengöring, ordna tillbehör och sladdar snyggt och förvara dem tillsammans.
- (5) Instrumentet ska inspekteras, och vid behov, rengöras efter varje användning för att bibehålla optimal prestanda.

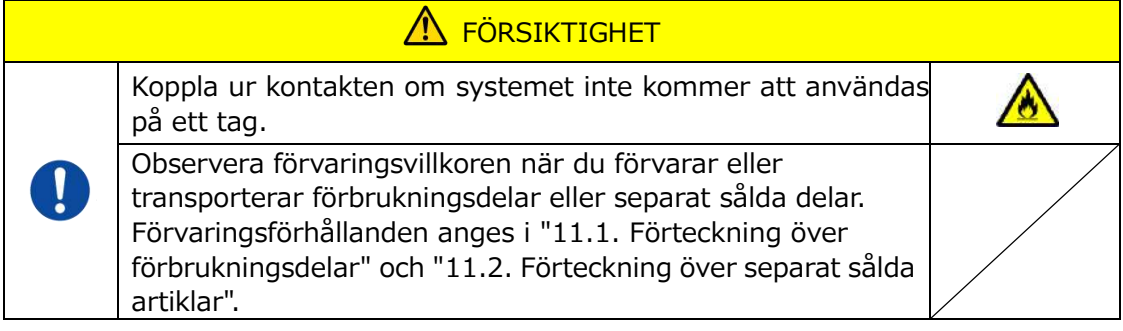

### <span id="page-11-1"></span>**1.3.9.Försiktighetsåtgärder vid underhåll och inspektion**

Se till att utföra regelbundna inspektioner av system och komponenter. Se avsnitt 9 i denna handbok.

### <span id="page-11-2"></span>**1.3.10. Försiktighetsåtgärder när fel uppstår**

Försök inte att reparera instrumentet när fel uppstår. Följ de korrekta processerna och kontakta teknisk support för reparation. Försök att reparera instrumentet kan göra garantin ogiltig.

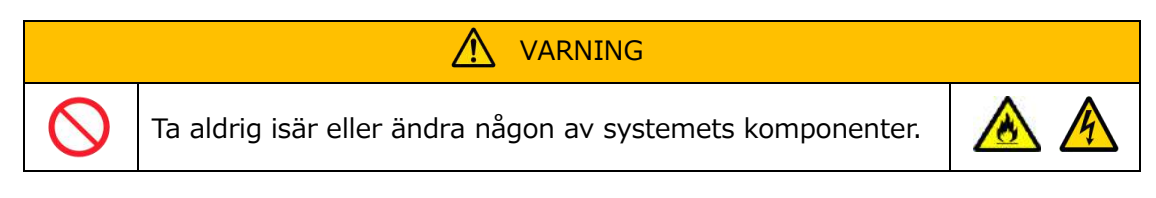

#### <span id="page-12-0"></span>**1.3.11. Försiktighetsåtgärder vid systemtransport och förflyttning**

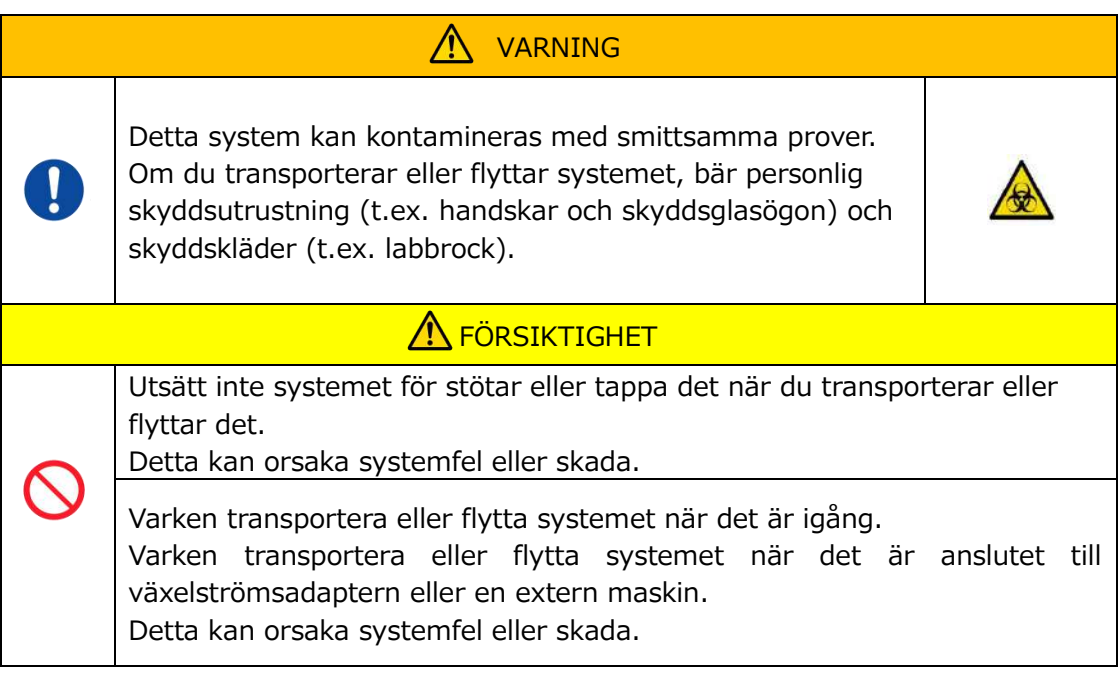

## <span id="page-12-1"></span>**1.3.12. Försiktighetsåtgärder vid systemtransport**

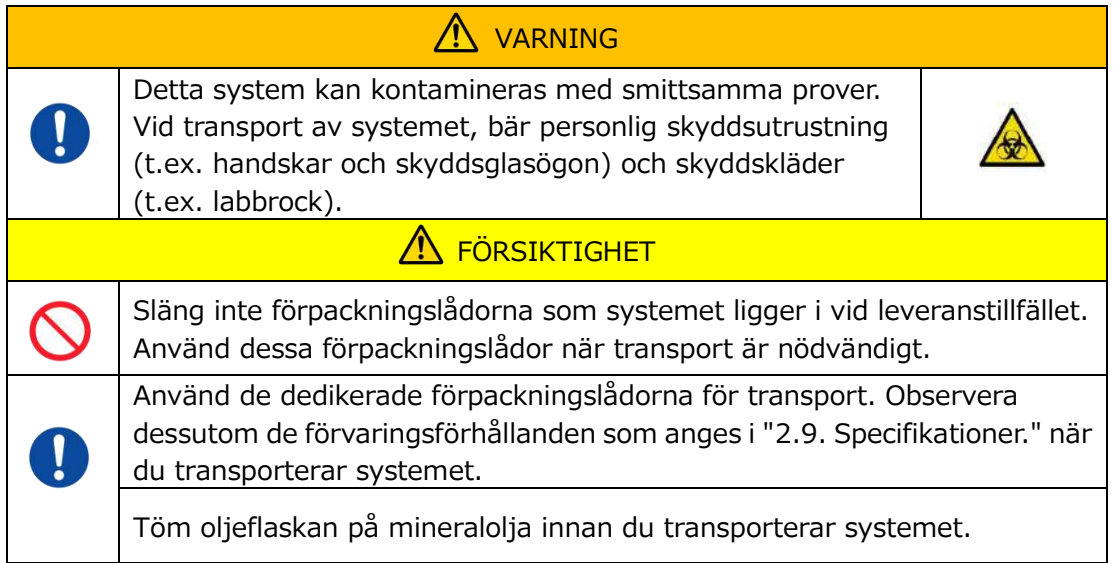

#### <span id="page-12-2"></span>**1.3.13. Försiktighetsåtgärder vid bortskaffande av systemet**

T-TAS 01-instrumentet är designat för att ha en livslängd på 5 år, med antagande av totalt 30 000 cykler av analyser. Komponenter i T-TAS 01-systemet (såsom instrumentet, dedikerad PC och monitor) omfattas av det europeiska direktivet om avfall från elektrisk och elektronisk utrustning (WEEE, 2012/19/EU) och måste bortskaffas på ett säker och följsamt sätt. Dessa föremål måste kasseras via designerade insamlingsanläggningar som utsetts av regering eller lokala myndigheter för att säkerställa att komponenterna inte bortskaffas som kommunalt avfall. För mer information om bortskaffning av T-TAS 01-systemet, vänligen kontakta ditt stadskontor, avfallshanteringstjänst eller din lokala representant.

# <span id="page-13-0"></span>1.4. Varningsetiketter

De varningsetiketter som visas nedan [\(Figur: 1.4-1](#page-13-1)) är fästa på instrumentet. Kontrollera innehållet och placeringen av etiketterna och iaktta försiktighetsåtgärderna.

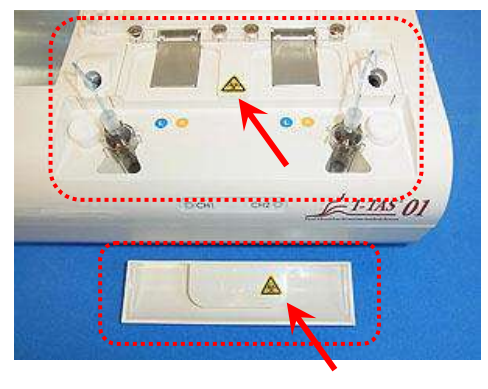

<span id="page-13-1"></span>*Figur: 1.4-1*

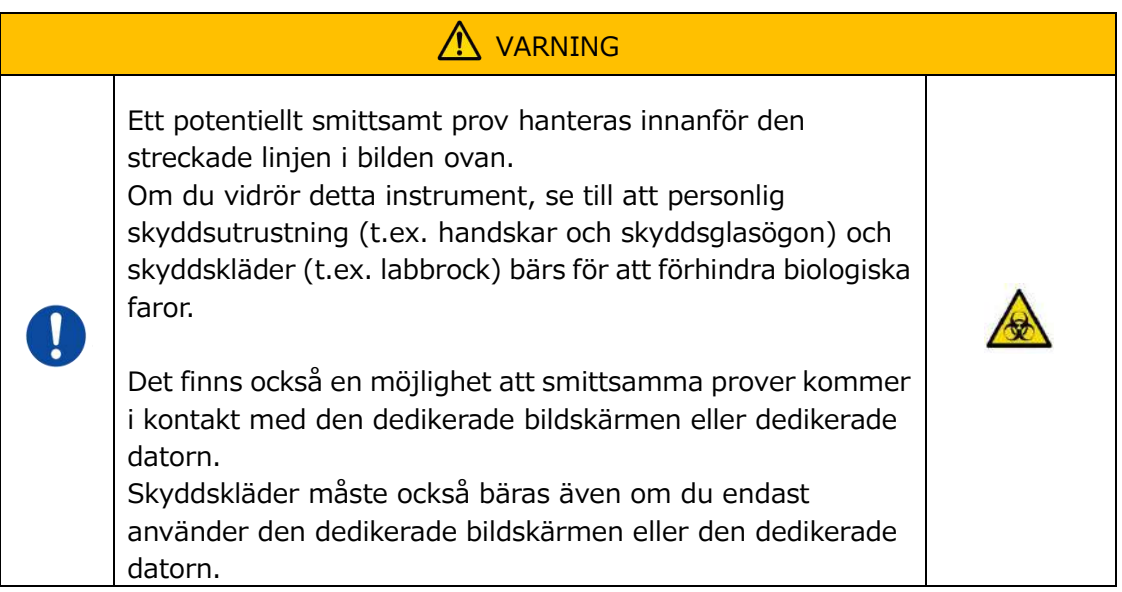

Även om det inte visas här är varningsetiketterna för hög temperaturer fästa på de interna magnetventilerna.

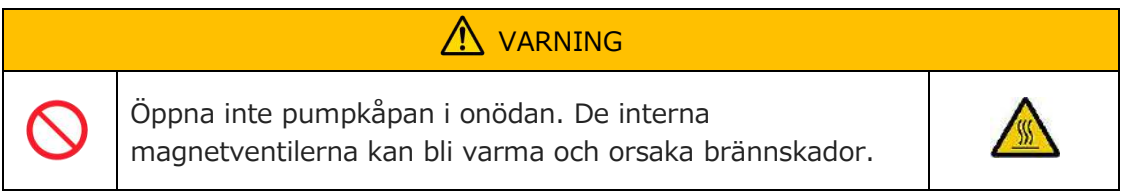

# <span id="page-14-0"></span>2. Systemöversikt

## <span id="page-14-1"></span>2.1. Definition av termer, konventioner som används i denna handbok

#### <span id="page-14-2"></span>**2.1.1.Definitioner**

Termer som används i detta system definieras nedan ([Tabell: 2.1-1\)](#page-14-4).

<span id="page-14-4"></span>*Tabell: 2.1-1*

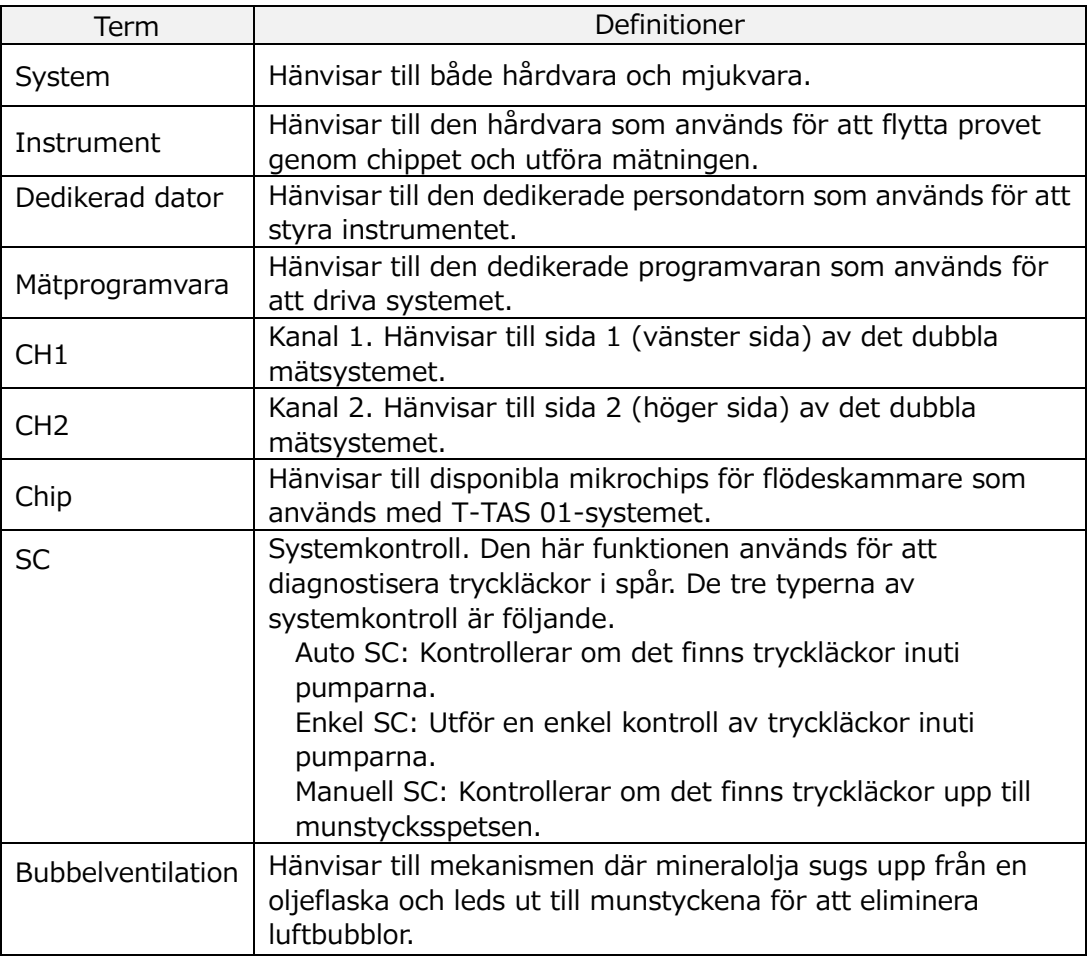

#### <span id="page-14-3"></span>**2.1.2.Konventioner som används i den här handboken**

I den här handboken används följande konventioner.

*Tabell: 2.1-2*

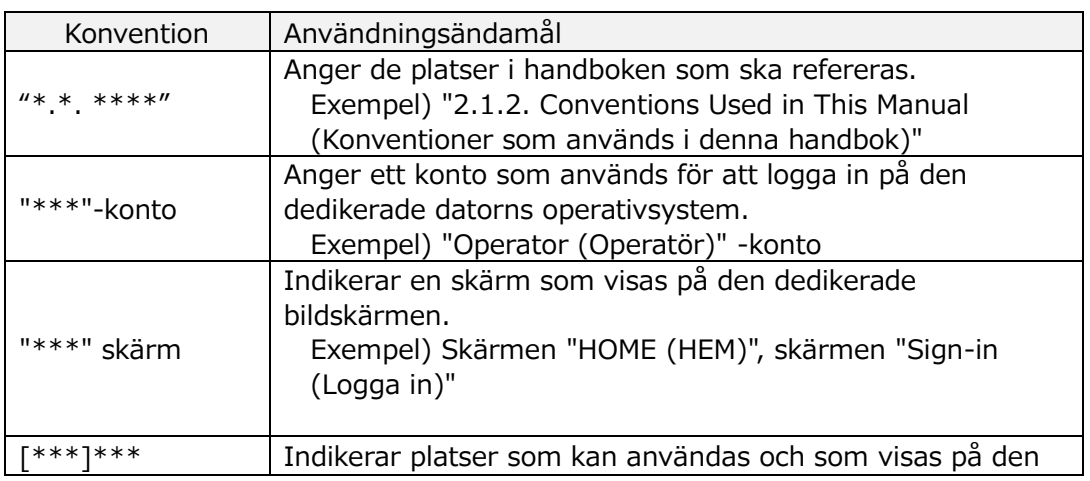

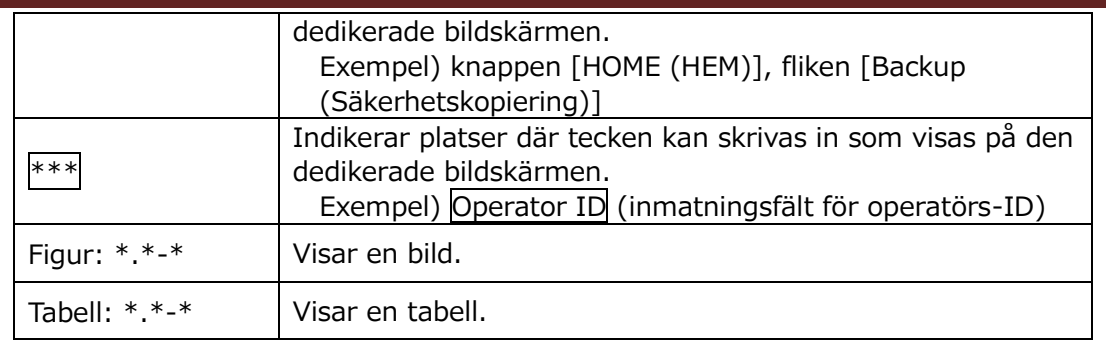

#### <span id="page-15-0"></span>2.2. Vad är T-TAS?

T-TAS (Total Thrombus formation Analysis System) är ett system som skapar och analyserar trombusbildning under blodflödesförhållanden med hjälp av ett disponibelt mikrochip (nedan kallat "chip") med spår på mikronivå.

När analys utförs med T-TAS leds helblod genom chippet, vilket gör det möjligt att mäta den bildade trombosens styvhet i form av tryck.

Ett kronologiskt tryckvågsdiagram kan erhållas från T-TAS-mätresultaten, vilket gör det möjligt att utvärdera den totala trombosbildningen genom att analysera diagrammet och jämföra de beräknade parametrarna.

 PL chip för analys av trombocytbildning (primär hemostatisk förmåga) Specifik analys av den primära hemostatiska förmågan är möjlig med hjälp av kollagenbelagda mikrokapillärspår.

Se bipacksedeln för PL chip för ytterligare information om PL chip.

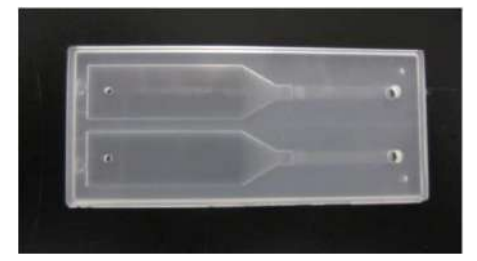

*Figur: 2.2-1*

### <span id="page-15-1"></span>2.3. Hårdvaruöversikt

Systemets hårdvara består av instrumentet T-TAS 01, en dedikerad dator och en dedikerad bildskärm.

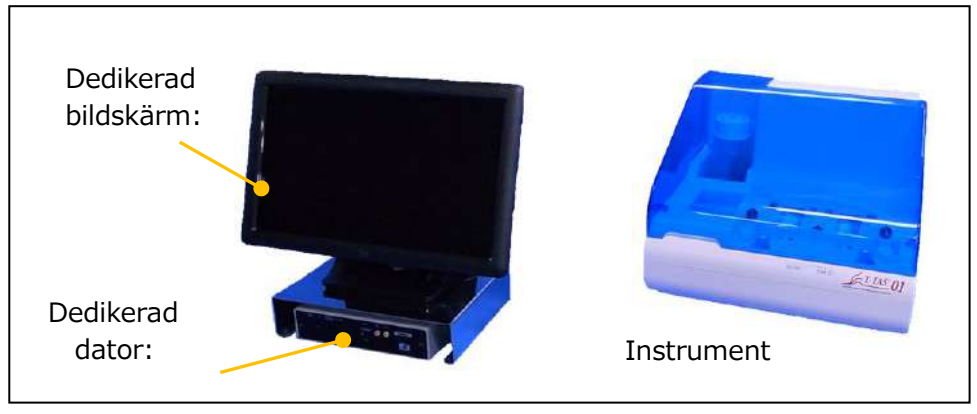

*Figur: 2.3-1*

Instrument:

Kontrollerar blodprovets flöde genom chippet och mäter flödestrycket. Tryckdata inuti flödesspår skickas till den dedikerade datorn.

Dedikerad dator:

Detta är en dedikerad persondator som används för att köra "measurement software (mätprogramvara)" som driver systemet. En separat såld streckkodsläsare kan också anslutas.

#### ■ Dedikerad bildskärm:

Fungerar som ett gränssnitt mellan användaren och systemet med hjälp av en pekskärm.

#### <span id="page-16-0"></span>2.4. Instrumentöversikt

#### <span id="page-16-1"></span>**2.4.1.Instrumentdrift översikt**

Instrumentet mäter tryckförändringar när blodet inuti chippet koagulerar samtidigt som blodprover matas in i chippet. Instrumentet har dubbla mätsystem (pumpenhet, steg) och kan utföra mätningar på två chips samtidigt.

Förvärmarens temperatur regleras till 36 °C när instrumentets ström är PÅ. Testchips kan placeras på förvärmaren i minst 1 minut före analysen för att möjliggöra stabilisering av temperaturen. Detta steg är valfritt, men kan minska den tid som krävs för att värma upp chippet till driftstemperatur.

Användaren placerar chippet på plattformen i den kanal för vilken mätningen utförs. Plattformen för CH1 och plattformen för CH2 styrs till den optimala temperaturen för mätning medan chips placeras.

Instrumentet håller munstycket fyllt med mineralolja. Användaren fäster behållaren vid munstyckets spets och överför blodprover till behållaren med hjälp av en pipett (medföljer inte). Användaren fäster också behållarens lock och ansluter behållaren till det temperaturkontrollerade chippet. Instrumentet kontrollerar mineraloljetillförseln och mäter trycket medan blodet inuti behållaren matas till chippet, och visar resultaten på den dedikerade bildskärmen.

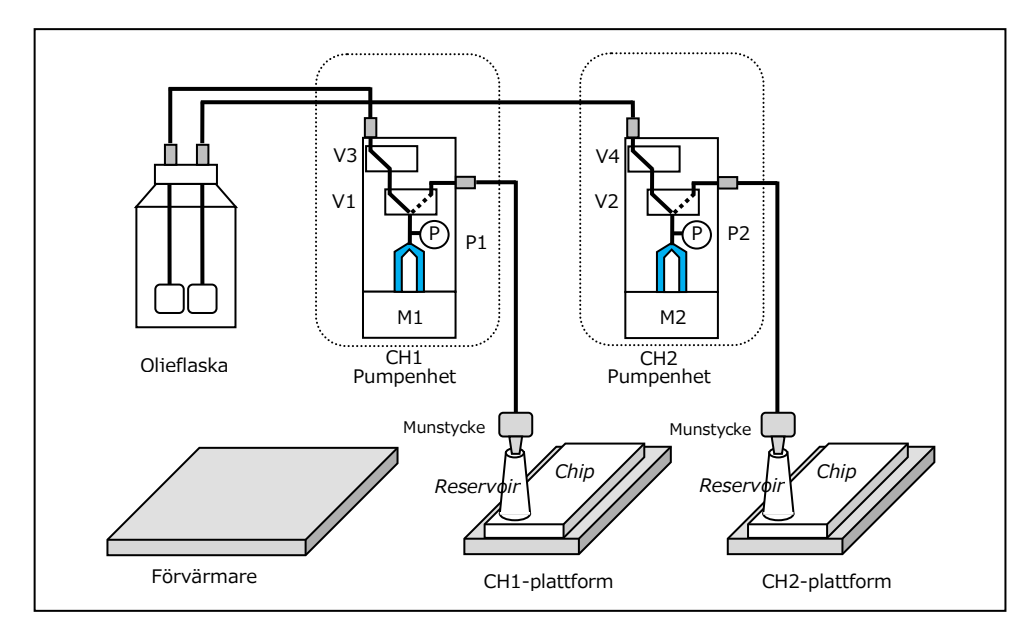

*Figur: 2.4-1*

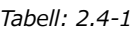

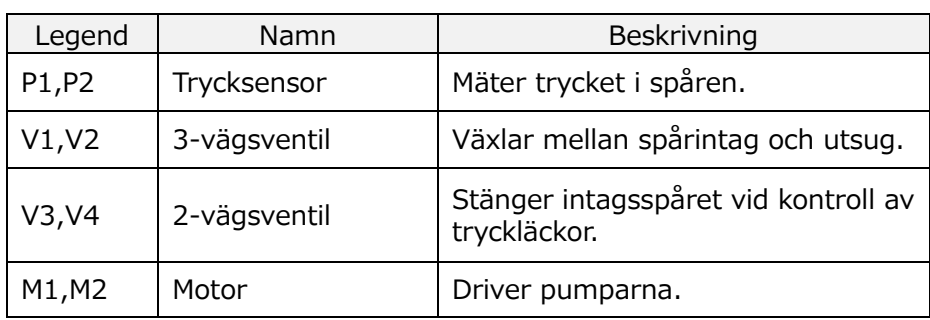

## <span id="page-18-0"></span>**2.4.2.Namn på instrumentdelar**

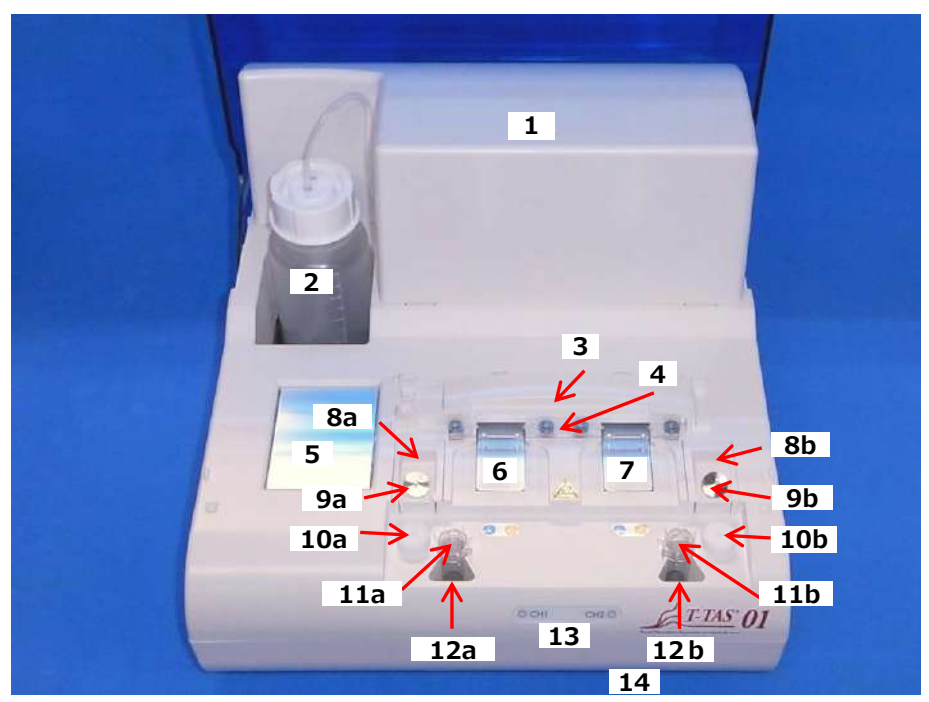

*Figur: 2.4-2*

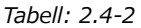

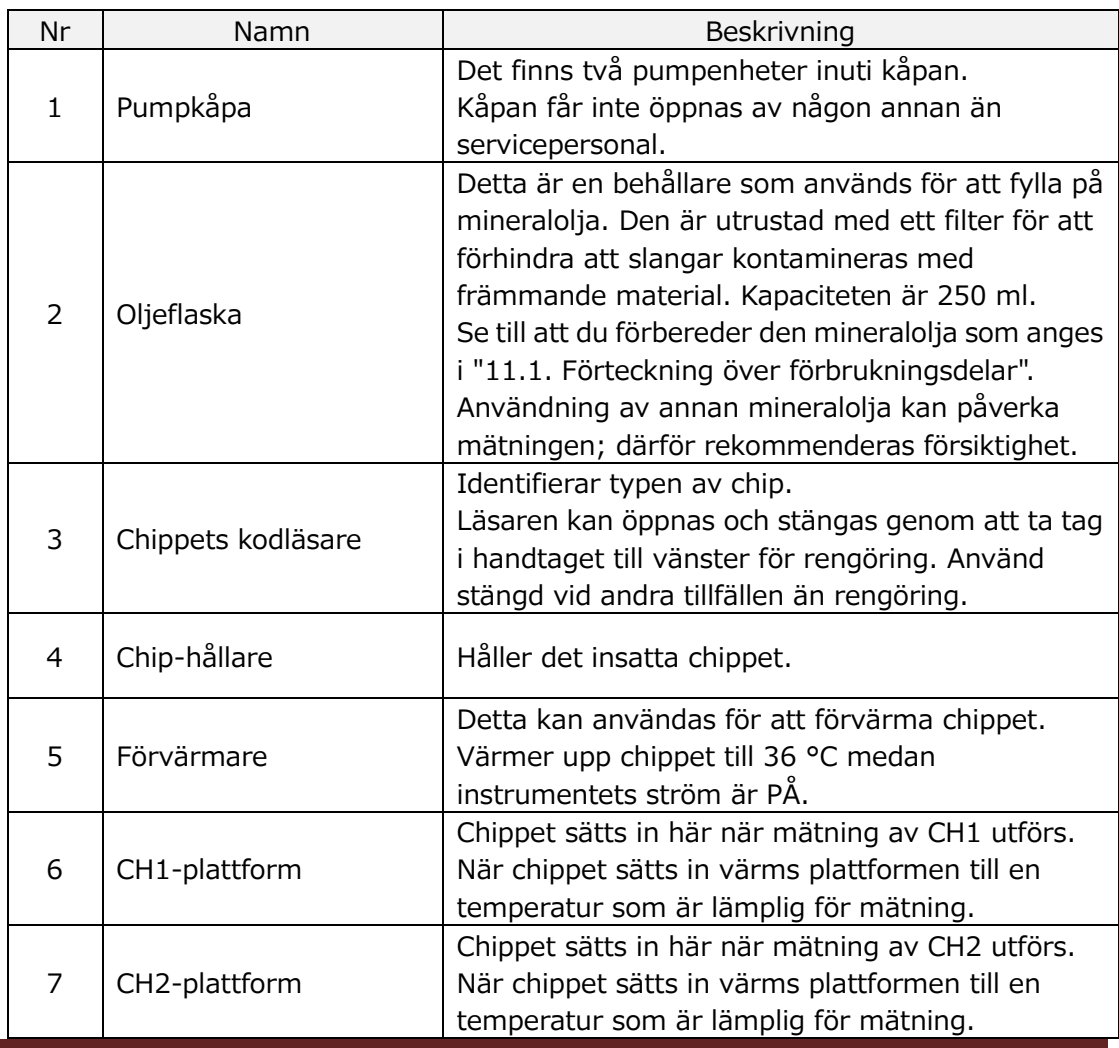

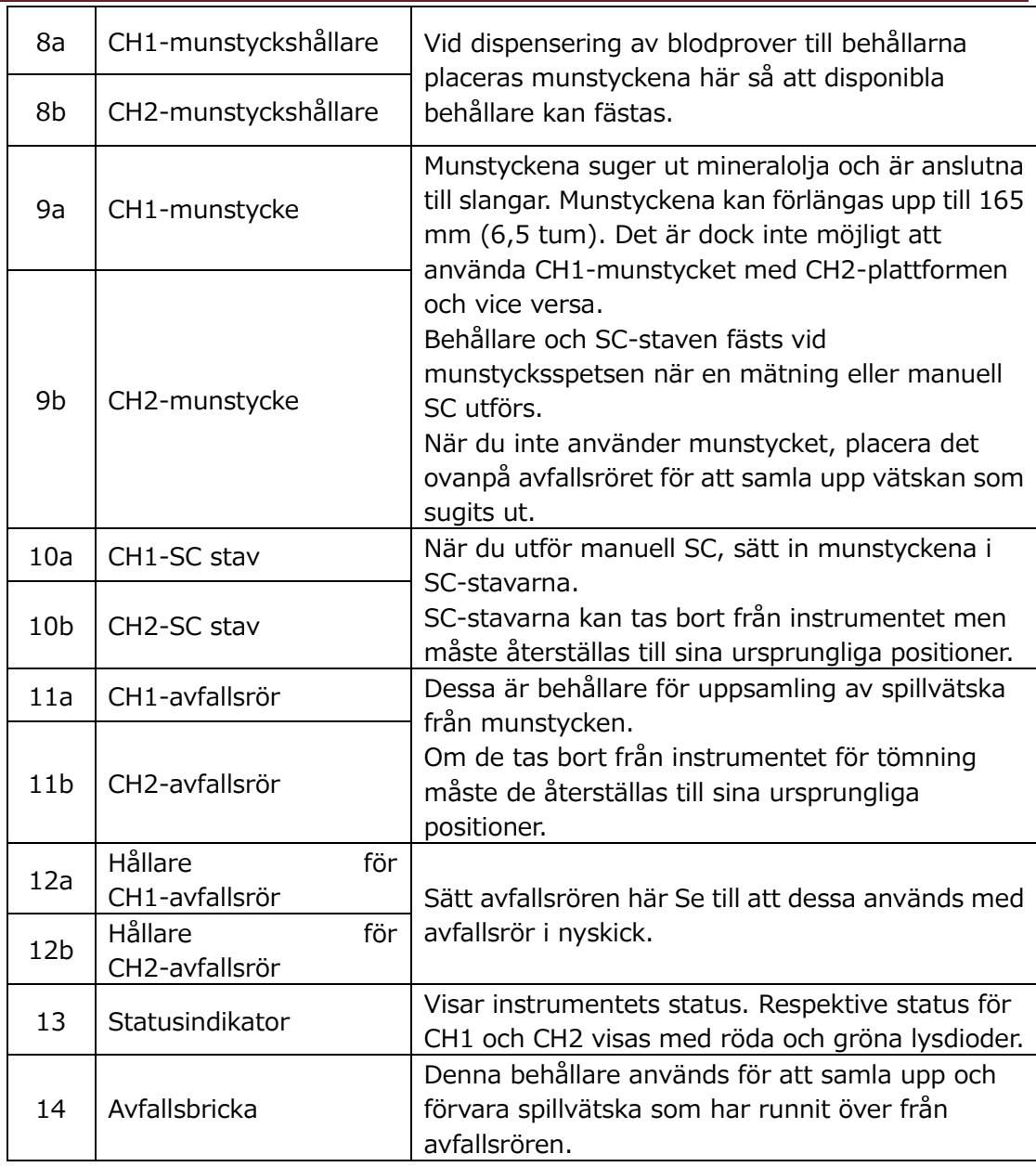

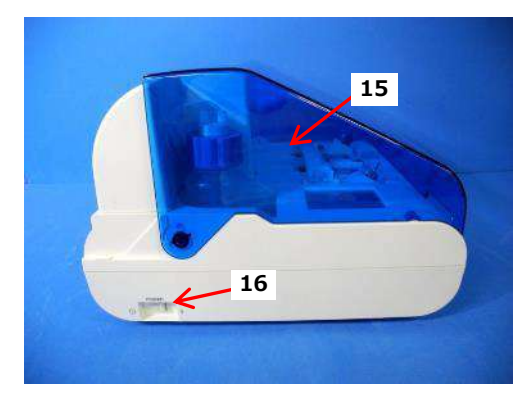

*Figur: 2.4-3 Figur: 2.4-4*

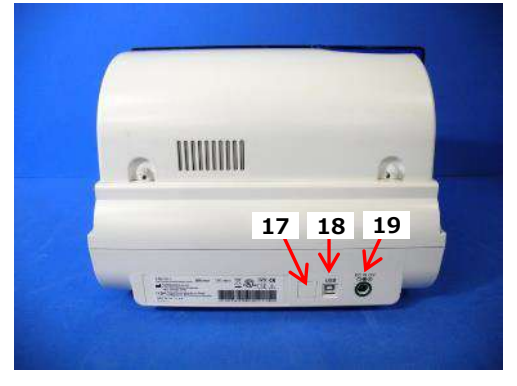

*Tabell: 2.4-3*

| Nr | Namn                  | Beskrivning                                                                                                    |
|----|-----------------------|----------------------------------------------------------------------------------------------------|
| 15 | Skydd                 | Skyddar instrumentet från damm och skräp.<br>Använd med skyddet öppet när du utför<br>mätningar.<br>Stäng skyddet när instrumentet inte används.                                  |
| 16 | Strömbrytare          | Denna strömbrytare används för att slå PÅ och<br>AV instrumentet.                                                                                                    |
| 17 | DIP-omkopplare        | Det finns DIP-omkopplare som används för att<br>bestämma instrumentets funktion på insidan av<br>brytarlocket. Brytarlocket får inte öppnas av<br>någon annan än servicepersonal. |
| 18 | USB-port              | Anslutningspunkt för en USB-kabel för att<br>kommunicera med den dedikerade datorn.                                                                                               |
| 19 | Strömförsörjningsport | Anslut strömadaptern till instrumentet.                                                                                                    |

#### <span id="page-20-0"></span>**2.4.3.Statusindikatorer**

Statusindikatorerna som visas i rutan i den nedre vänstra bilden ([Figur: 2.4-5](#page-20-1)) är uppdelade i CH1 och CH2, som var och en visar statusen för den aktuella kanalen. Dessutom visar tabellen i nedre högra hörnet ([Tabell: 2.4-4\)](#page-20-2) sambandet mellan LED-indikatorerna och statusen.

<span id="page-20-2"></span>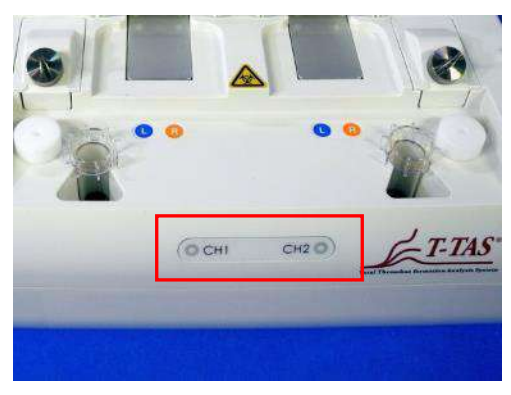

*Tabell: 2.4-4*

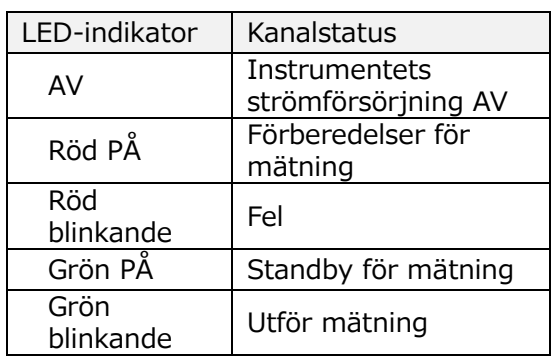

<span id="page-20-1"></span>*Figur: 2.4-5*

\* CH1 och CH2 på instrumentet är uppdelade enligt följande bild ([Figur: 2.4-6\)](#page-20-3).

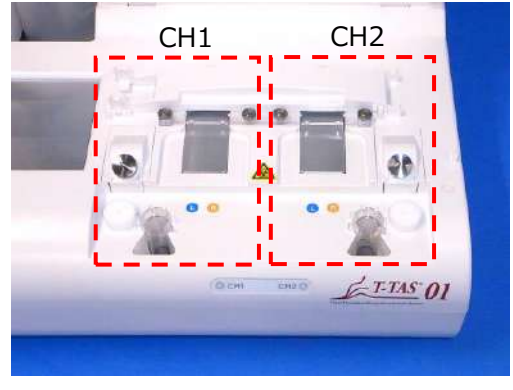

<span id="page-20-3"></span>*Figur: 2.4-6*

#### <span id="page-21-0"></span>**2.4.4.Anslutningsplats för USB-minne**

Om du ansluter ett USB-minne till den dedikerade datorn ansluter du det till den övre främre USB-porten (se bilden nedan [Figur: 2.4-7](#page-21-4)). Den nedre främre USB-porten används för den separat sålda streckkodsläsaren.

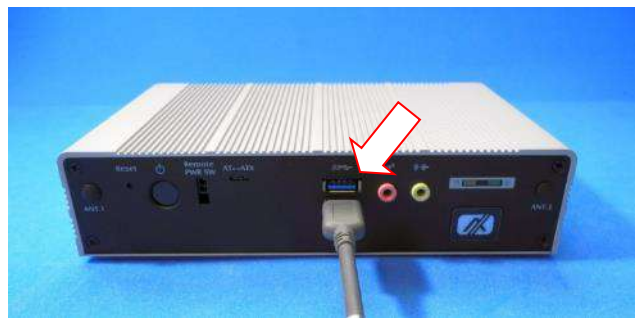

<span id="page-21-4"></span>*Figur: 2.4-7*

#### <span id="page-21-1"></span>2.5. Inmatning med streckkodsläsare (säljs separat)

Den separat sålda streckkodsläsaren (se "[11.2.](#page-91-2) [Förteckning över separat sålda](#page-91-2)  [artiklar](#page-91-2)") kan användas för att ange information om proverna, t.ex. patient-ID och chippets partinummer.

A VARNING

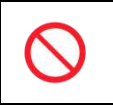

Använd inte någon annan streckkodsläsare än den som anges som extra tillbehör.

#### <span id="page-21-2"></span>**2.5.1.Användning av streckkodsläsaren**

Anslut streckkodsläsarens USB-terminal till den nedre främre USB-porten på den dedikerade datorn.

Efter att ha tryckt på ttems to be entered på pekskärmen för att aktivera dialogrutan tryck på streckkodsläsaren och skanna sedan streckkoder. Streckkodsvärdena anges som de är.

Teckenbegränsning

Max. antal tecken: Upp till 100 tecken för kommentarer, 30 tecken för andra poster.

Förbjudna tecken: "," (kommatecken) och piktogram

Om "," (kommatecken) anges omvandlas det till " " (mellanslag).

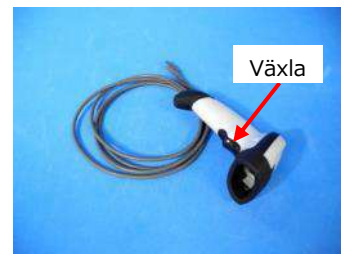

*Figur: 2.5-1*

#### <span id="page-21-3"></span>**2.5.2.Kompatibla streckkodssymboler**

Kod 128, Kod 39, ITF, Codabar

## <span id="page-22-0"></span>2.6. Översikt över mätprogramvara

**i** Information

Mätprogramvara används för att utföra mätningar, visa data och utföra underhåll genom att trycka på pekskärmen. Men om du trycker på den för snabbt kan oavsiktligt beteende uppstå. Långsam beröring kan förhindra

(Figur: 2.6 1) nedan visar huvudskärmarna och ger en översikt över mätprogramvaran. tekniska fel.<br>Tekniska fel.

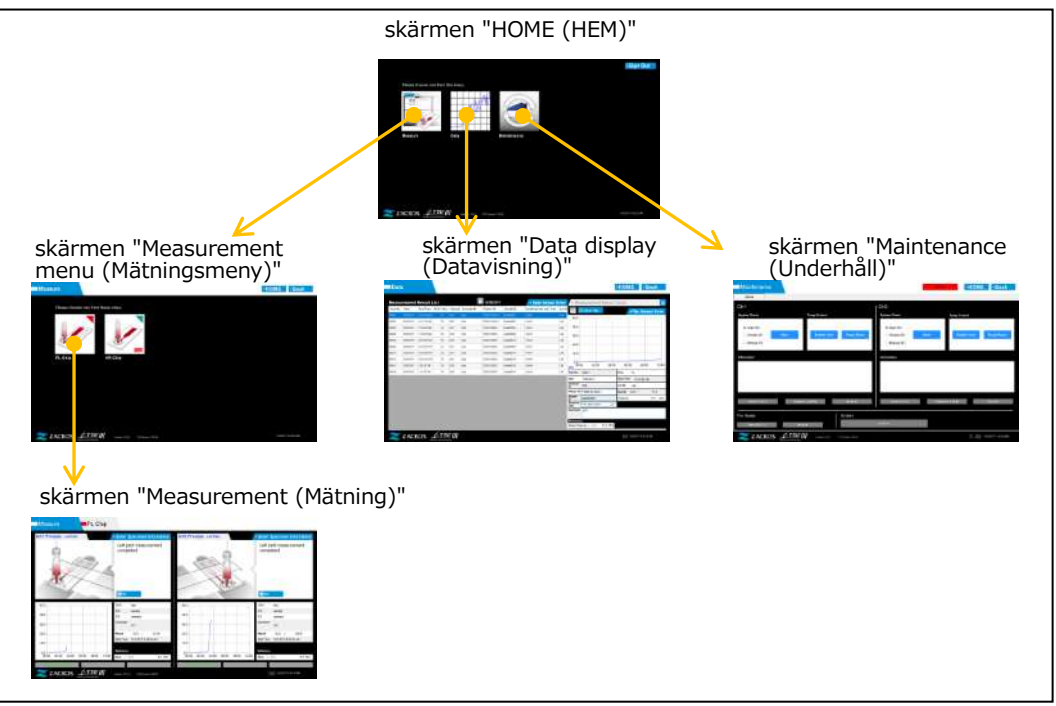

*Figur: 2.6-1*

skärmen "HOME (HEM)"

Detta är huvudskärmen för mätprogramvaran.

Den här skärmen används för att visa skärmen "Measurement menu (Mätningsmeny)", skärmen "Data display (Datavisning)" och skärmen "Maintenance (Underhåll)" samt för att avsluta mätprogramvaran.

■ skärmen "Measurement menu (Mätningsmeny)"

Välj mätartikel (namn på testchip) på den här skärmen.

skärmen "Measurement (Mätning)"

På denna skärm visas vägledning för mätningsprocess, tryckgrafer och mätresultat. Ett operatörs-ID som registrerats av "Supervisor (Handledare)" krävs för att utföra mätningar.

■ skärmen "Data display (Datavisning)"

På den här skärmen visas en lista över mätresultat som sparats till den dedikerade datorn och grafer över tryckdata.

skärmen "Maintenance (Underhåll)"

Den här skärmen används för att utföra systemunderhåll och registrera operatörs-ID. Det visade innehållet och de funktioner som kan användas skiljer sig åt beroende på vilket användarkonto som används för att logga in på den dedikerade datorn.

Följande fyra konton ([Tabell: 2.6-1](#page-23-1)) kan användas för att logga in på den dedikerade datorns operativsystem.

```
Tabell: 2.6-1
```
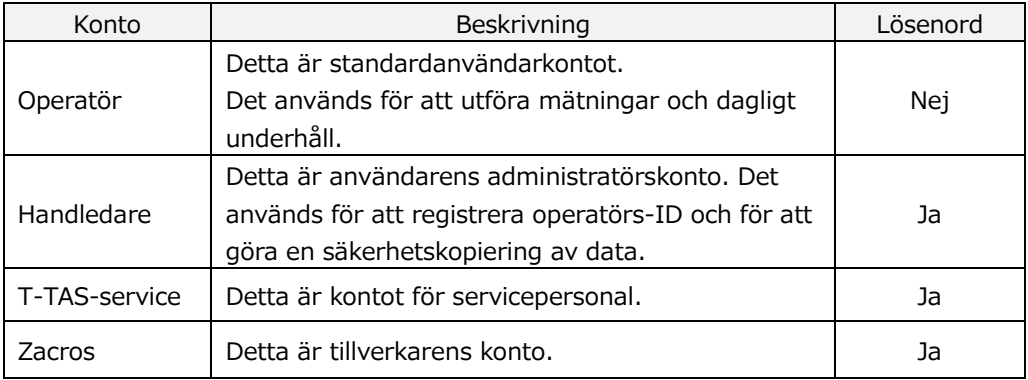

### <span id="page-23-0"></span>**2.6.1.Skärmövergång**

Skärmövergångsknappar som de som visas nedan ([Figur: 2.6-2\)](#page-23-2) finns i var och en av de övre högra skärmarna i mätprogramvaran. Innehållet och den aktiva/inaktiva statusen för dessa knappar ändras beroende på instrumentets status.

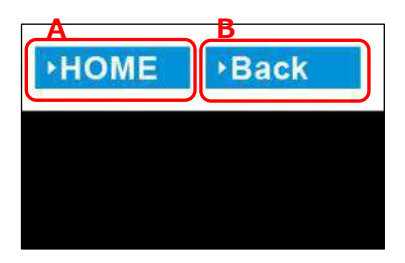

*Figur: 2.6-2*

<span id="page-23-2"></span>a) Knapp som visas i position [A]

[HOME (HEM)]: Visar skärmen "HOME (HEM)". Ingen visning: Övergången till skärmen "HOME (HEM)" är inaktiverad. Om chips har satts in visas knappen [HOME (HEM)] när de tas bort i enlighet med anvisningarna på skärmen.

b) Knapp som visas i läge [B]

[Back(Tillbaka)]: Visar den tidigare visade skärmen. [Data]: Visar skärmen "Data display (Datavisning)". Ingen visning: Skärmövergången är inaktiverad. Skärmövergången är inaktiverad när mätning pågår.

**f** Information När USB-kommunikationen mellan enheten och den dedikerade datorn avbryts medan skärmen "Measurement (Mätning)" visas, blir knappen [HOME (HEM)] aktiv. När USB-kommunikationen mellan enheten och den dedikerade datorn

avbryts medan fliken [Device (Enhet)] på skärmen "Maintenance (Underhål)l" visas och kontrollknappens bokstäver blir grå, blir knapparna [HOME (HEM)] och [Back (Tillbaka)] aktiva.

\* Normalt är knapparna för displayövergång inaktiverade när instrumentet är i drift.

### <span id="page-24-0"></span>2.7. Analysera tryckvågsdiagram

T-TAS-systemet beräknar parametrarna med följande metod från tryckvågsdiagram som erhålls vid mätning. De beräknade parametrarna visas som mätresultat och sparas i den dedikerade datorn.

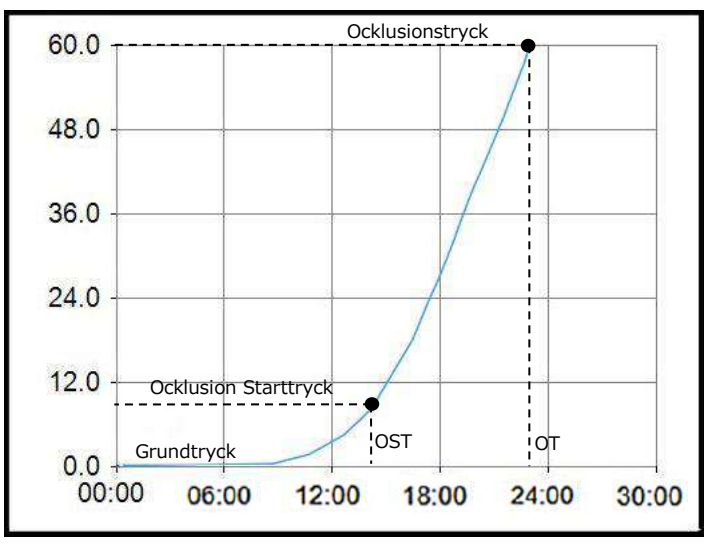

*Figur: 2.7-1*

- PL chip
	- Ocklusion Starttryck = grundtryck  $+10kPa$
	- $\cdot$  Ocklusionstryck = grundtryck +60kPa

Termerna i diagrammet ovan definieras på följande sätt.

- Den tidpunkt då ocklusion starttryck uppnås kallas ocklusion starttid (OST).
- Den tidpunkt då ocklusionstrycket uppnås kallas ocklusionstid (OT).
- Området under responskurvan för 10-minutersperioden kallas AUC.

Om tryckvågsformen når ocklusionstrycket inom 10 minuter läggs området under responskurvan fram till ankomstpunkten till området för den återstående tiden med den övre gränsen som ocklusionstryck, och det kombinerade området beräknas som AUC.

## <span id="page-25-0"></span>2.8. Innehållsförteckning

T-TAS 01-systemet innehåller följande ([Tabell: 2.8-1\)](#page-25-1).

Förbrukningsdelar och separat sålda delar ingår inte. Se ["11.1.](#page-91-1) F[örteckning över](#page-91-1)  [förbrukningsdelar](#page-91-1)" och ["11.2.](#page-91-2) [Förteckning över separat sålda artiklar"](#page-91-2) och förbered dem separat.

<span id="page-25-1"></span>*Tabell: 2.8-1*

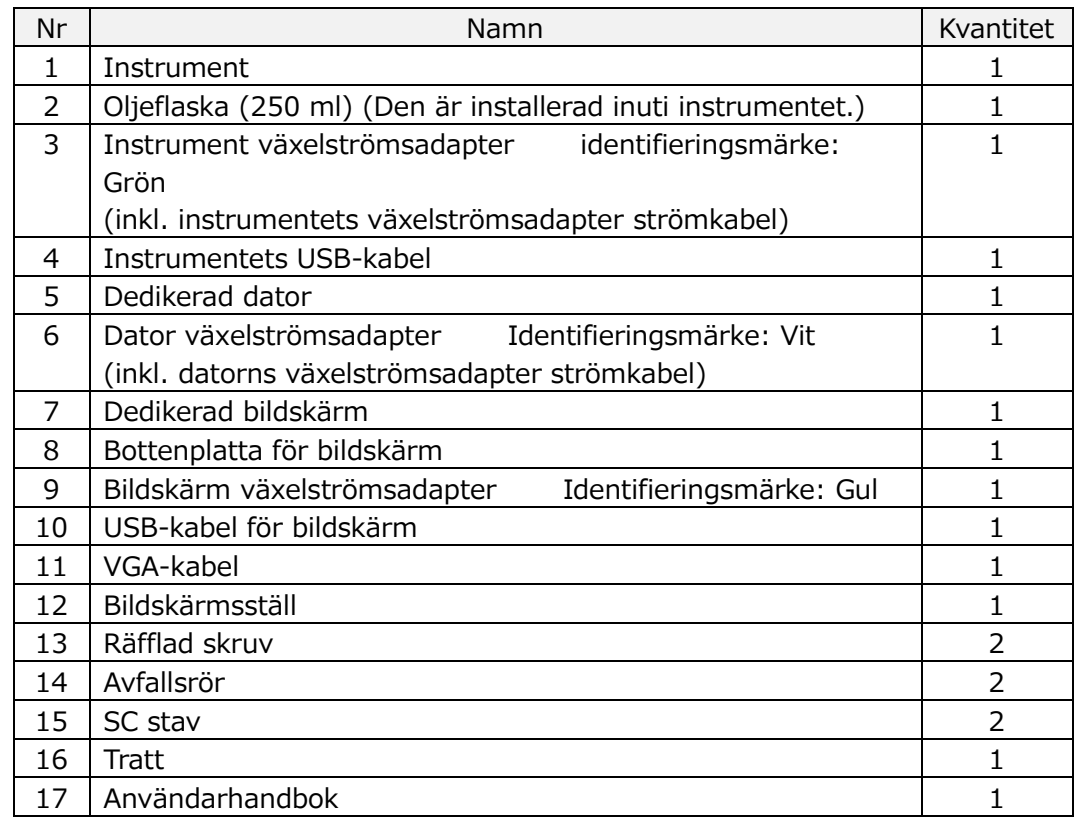

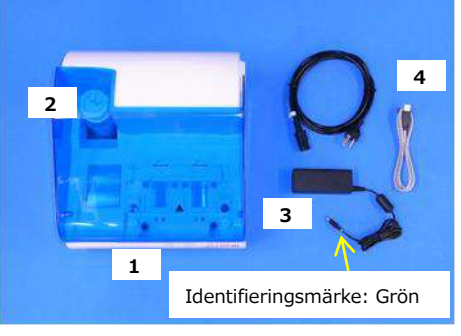

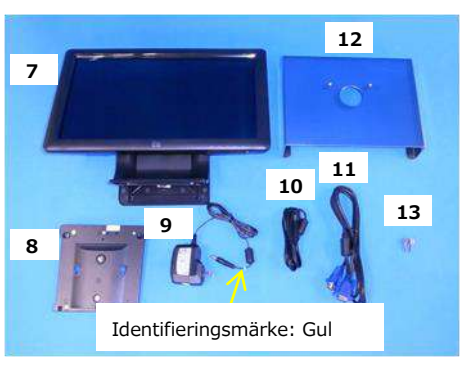

*Figur: 2.8-3 Figur: 2.8-4*

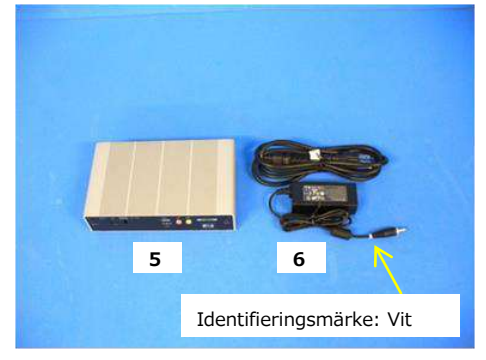

*Figur: 2.8-1 Figur: 2.8-2*

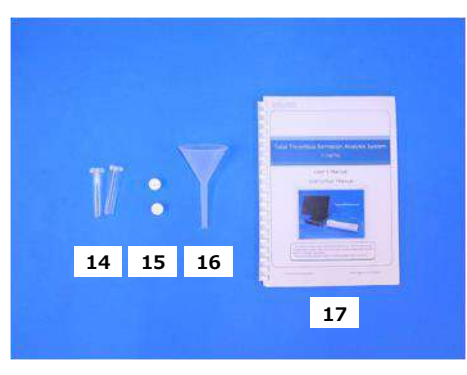

## <span id="page-26-0"></span>2.9. Specifikationer

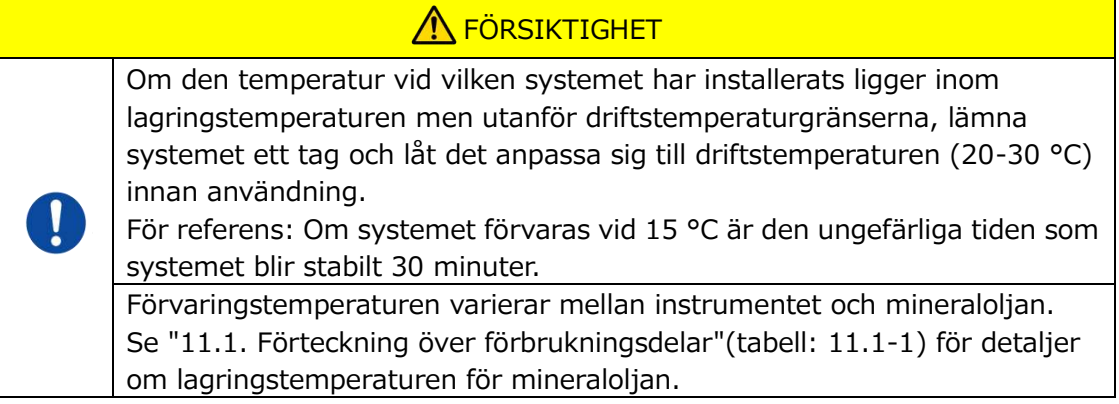

<span id="page-26-1"></span>Specifikationerna för instrumentet är följande ([Tabell: 2.9-1\)](#page-26-1). *Tabell: 2.9-1*

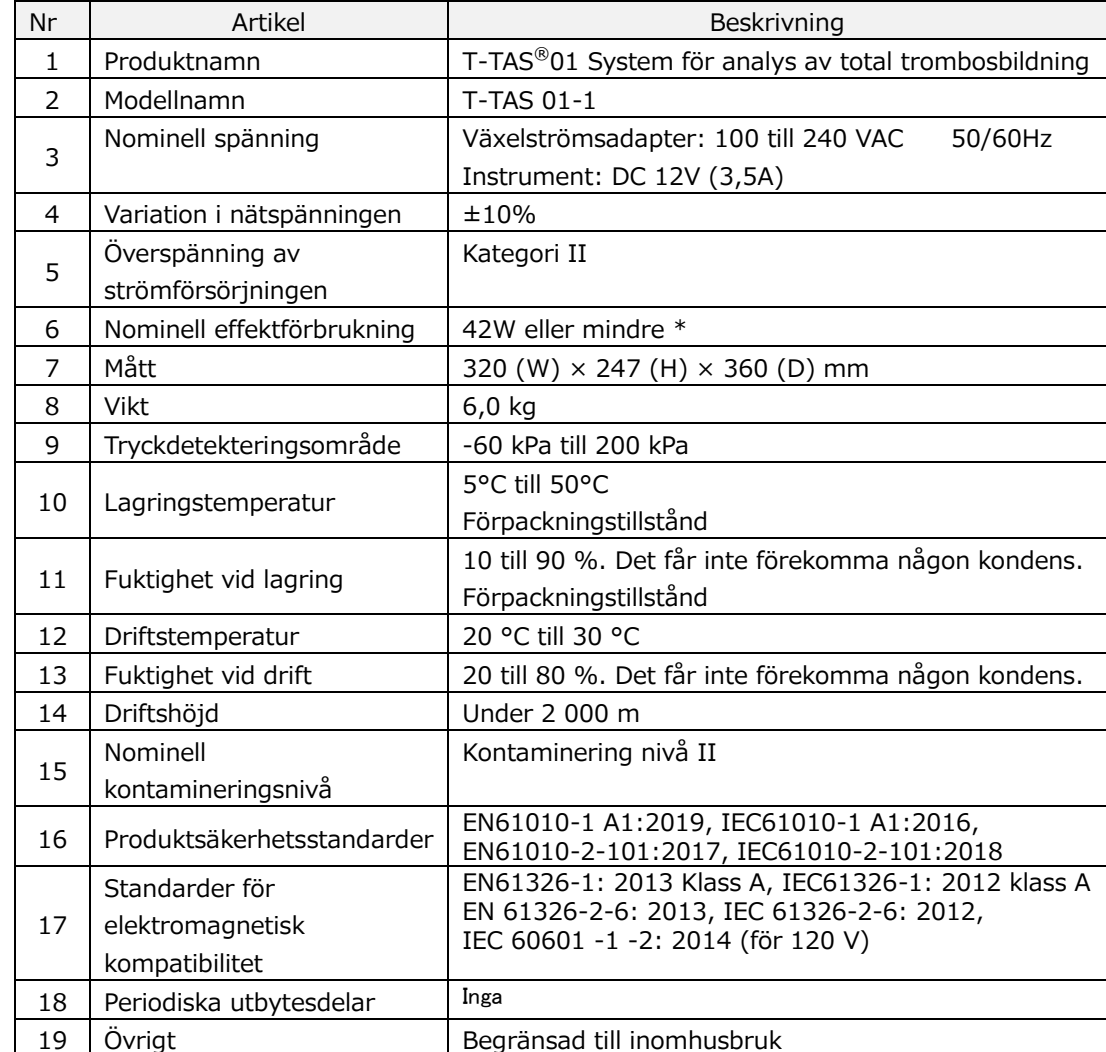

\* Den nominella strömförbrukningen för hela systemet är 60 W.

# <span id="page-27-0"></span>3. Driftsflöde

Driftsflödet för att utföra mätningar med detta system visas i följande diagram. Säkerställ en övergripande förståelse för detta flöde.

Detta flöde omfattar mätning med ett PL chip som exempel.

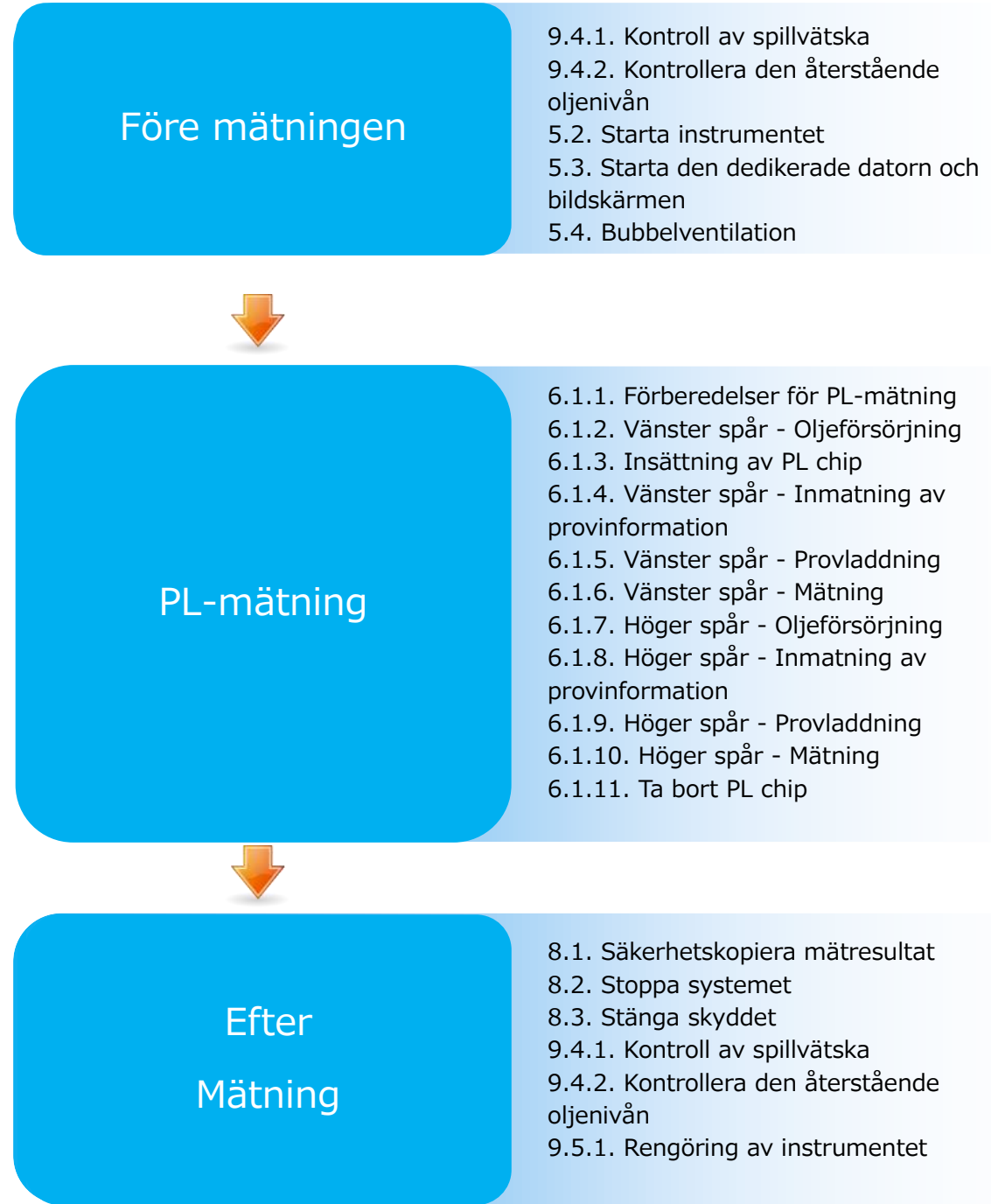

## <span id="page-28-0"></span>4. Installation

Låt kvalificerad personal installera systemet. Kontakta teknisk support om du har några frågor.

## **A FÖRSIKTIGHET**

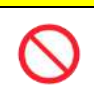

Släng inte förpackningslådorna som systemet ligger i vid leveranstillfället. Använd dessa förpackningslådor när transport är nödvändigt.

#### <span id="page-28-1"></span>4.1. Driftsmiljö

Systemet består av instrumentet, en dedikerad dator och en dedikerad bildskärm. Systemets totala vikt är cirka 12 kg.

För installation av detta system ska du förbereda en arbetsbänk eller ett bord som kan bära denna vikt och som har en horisontell nivå med färre vibrationer. För att installera systemet och utföra mätningar krävs dessutom ett bänkutrymme på minst 90 x 50 x 50 cm (bredd x djup x höjd). Se kapitel "1.3.1" för försiktighetsåtgärder och varningar för installation.

Använd systemet under följande [\(Tabell: 4.1-1](#page-28-3)) miljöförhållanden.

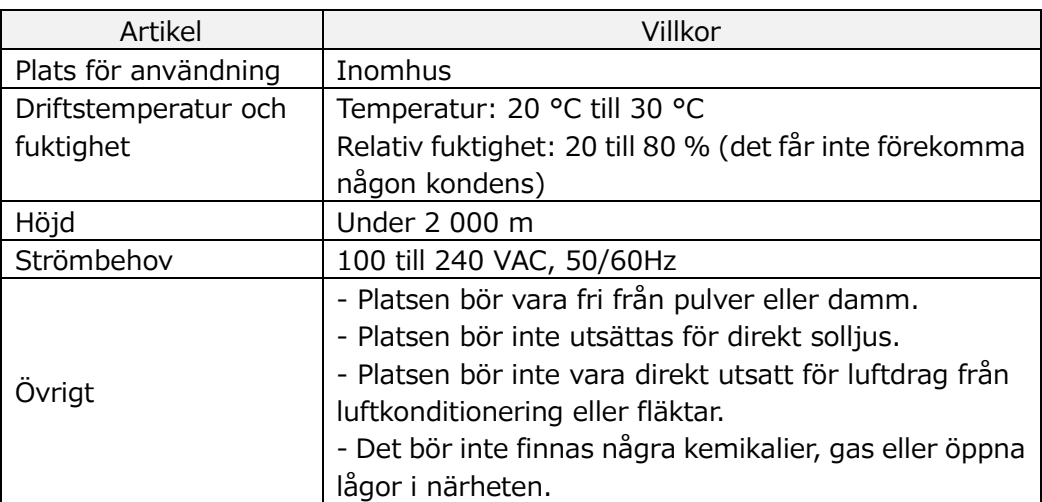

<span id="page-28-3"></span>*Tabell: 4.1-1*

### <span id="page-28-2"></span>4.2. Lösenordsinställning för "Supervisor (Handledare)"-konto

## **A FÖRSIKTIGHET**

Se till att användaradministratören hanterar lösenordet för kontot "Supervisor (Handledare)".

Det är nödvändigt att ange ett lösenord för kontot "Supervisor (Handledare)" som används av användaradministratören för att logga in på den dedikerade datorn. När du installerar systemet, be kvalificerad personal att ställa in ett lösenord. Be dessutom kvalificerad personal att återställa lösenordet om du glömmer det.

## <span id="page-29-0"></span>4.3. Ledningar

Be kvalificerad personal att utföra elektriska anslutningar.

Systemet består av den elektriska utrustning som visas i följande diagram ([Figur:](#page-29-1)  [4.3-1\)](#page-29-1).

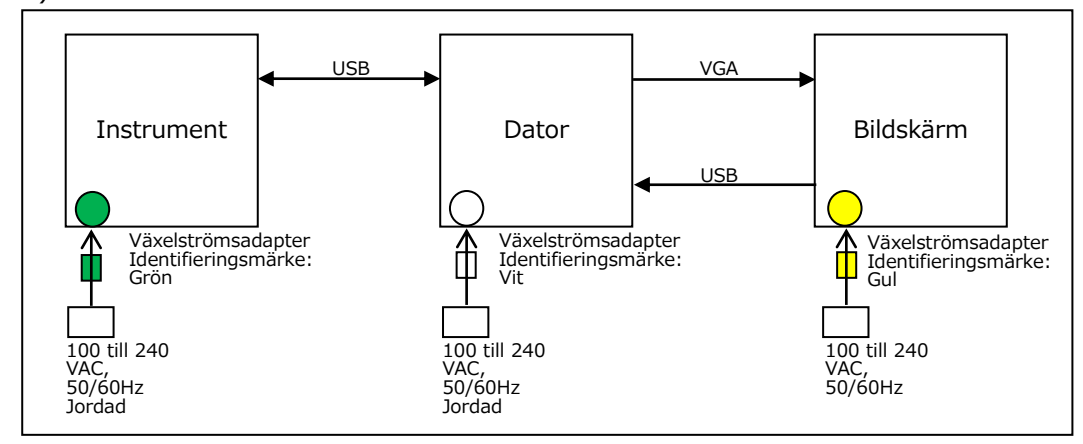

<span id="page-29-1"></span>*Figur: 4.3-1*

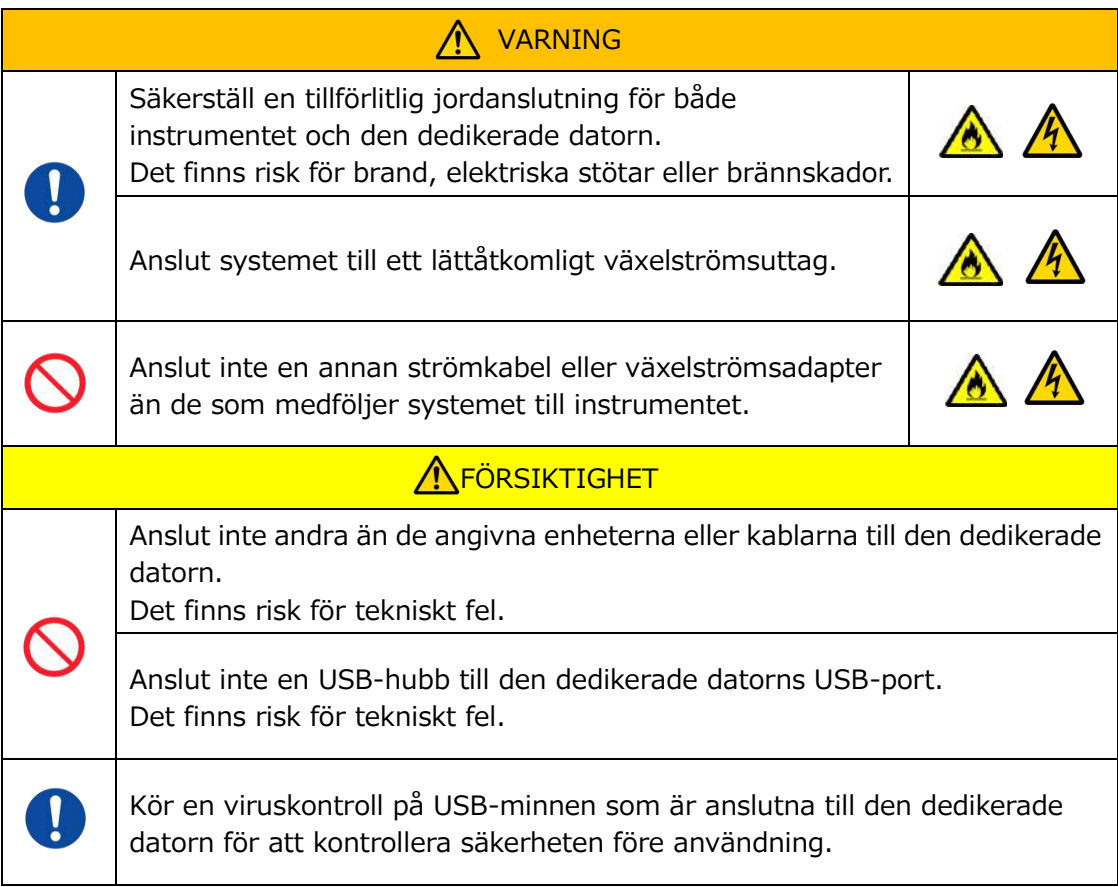

## <span id="page-30-0"></span>5. Före mätningen

## <span id="page-30-1"></span>5.1. Registrering av operatörs-ID

Mätprogramvaran kontrollerar registrerat operatörs-ID, samt det operatörs-ID som anges när mätningen utförs. Det är inte möjligt att utföra mätningar om ID-numren inte stämmer överens.

Registreringsprocess för ID visas i "[9.3.3.](#page-67-0) [Fliken \[Operator ID \(Operatörs](#page-67-0)-ID)]". Du måste logga in med kontot "Supervisor (Handledare)" för att kunna utföra den här processen.

## <span id="page-30-2"></span>5.2. Starta instrumentet

Öppna luckan och slå PÅ ([Figur: 5.2-2](#page-30-4)) strömbrytaren på vänster sida av instrumentet .

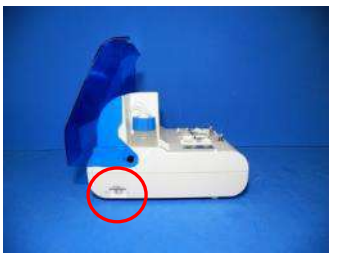

*Figur: 5.2-1 Figur: 5.2-2*

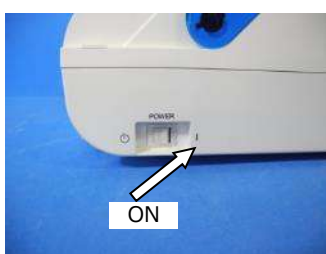

<span id="page-30-4"></span>

<span id="page-30-3"></span>5.3. Starta den dedikerade datorn och bildskärmen

a) Tryck på de dedikerade bildskärms- och datorströmbrytarna en gång för att slå PÅ dem.

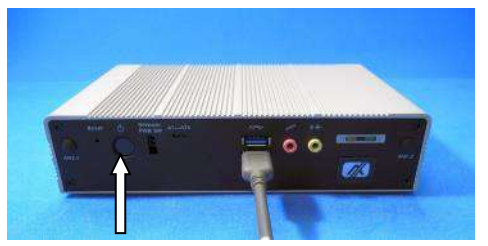

*Figur: 5.3-1 Figur: 5.3-2*

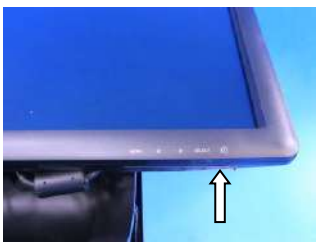

b) Standby-skärmen visas när den dedikerade datorn startar.

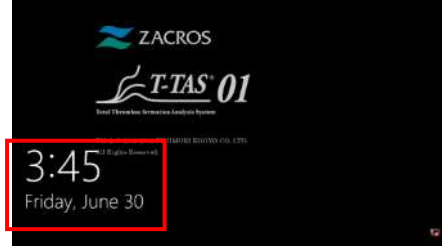

*Figur: 5.3-3*

Den dedikerade datorns datum och tid justeras av kvalificerad personal. Kontakta teknisk support om datum och tid inte är korrekt.

Om mätprogramvaran tidigare avslutades med kontot "Operator (Operatör)" kommer inloggningen automatiskt att ske med samma konto och startskärmen för mätprogramvaran visas omedelbart.

c) Logga in

Svep uppåt på standby-skärmen (Figur: 5.3-4 [Skärm för standby](#page-31-0)-läge) för att visa skärmen "Sign-in (Logga in)" (Figur: 5.3-5 [Skärm för "Sign](#page-31-1)-in (Logga in)"). När du sveper, rör den nedre delen av skärmen med ett finger i cirka två sekunder och svep sedan snabbt uppåt på skärmen.

Ordningen som konton visas i kommer att ändras baserat på den tidigare utloggningsordningen.

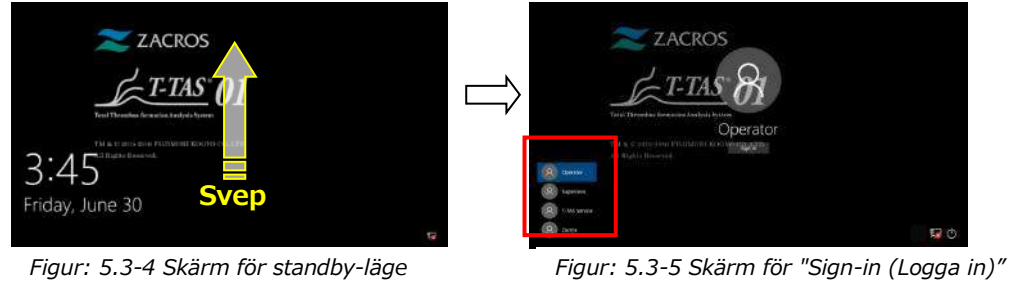

<span id="page-31-1"></span>

<span id="page-31-0"></span>Om mätprogramvaran tidigare avslutades med ett annat konto än "Operator (Operatör)", eller om användaren loggar in igen efter att ha loggat ut, måste du välja "Operator (Operatör)"-kontot på skärmen "Sign-in (Logga in)" för att logga in.

Även om du är inloggad med kontot "Supervisor (Handledare)" måste du välja kontot "Supervisor (Handledare)" på skärmen "Sign-in (Logga in)" för att logga in.

När du loggar in med kontot "Supervisor (Handledare)".

1. Om pektangentbordet för lösenordsinmatning inte visas.

・Stäng av den dedikerade bildskärmen och slå på den efter att ha väntat några sekunder.

・När skärmen "Sign-in (Logga in)" visas, tryck på fältet för lösenordsinmatning för att visa pektangentbordet.

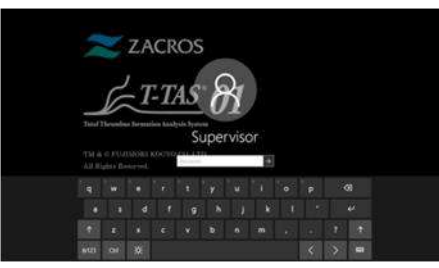

*Figur: 5.3-6*

*Figur: 5.3-7*

2. Om knappen [Password Reveal (Visa lösenord)] inte visas.

・Rensa alla lösenord som du har angett. När du börjar mata in lösenordet igen visas knappen [Password Reveal (Visa lösenord)].

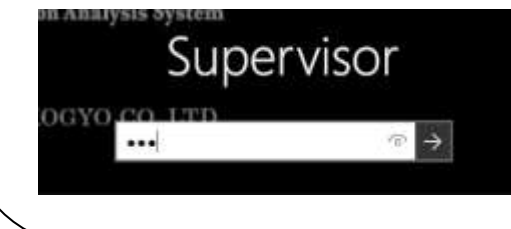

d) T-TAS 01 uppstart av mätprogramvara

T-TAS 01 mätprogramvara startas upp genom att logga in och skärmen "HOME (HEM)" visas.

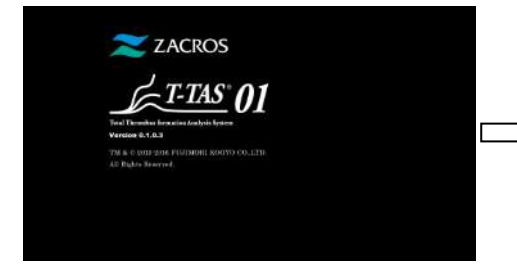

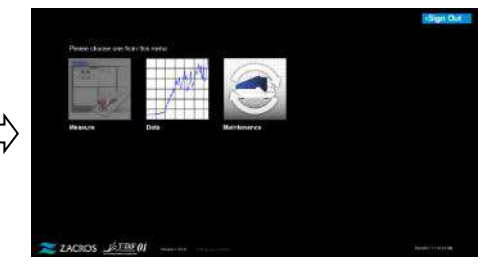

*Figur: 5.3-8 Startskärmen Figur: 5.3-9 Skärmen "HOME (HEM)"*

e) T-TAS 01 instrumentinitiering

När skärmen "HOME (HEM)" visas initialiseras instrumentet automatiskt när instrumentet är PÅ.

När initialiseringen är klar lyser knappen [Measure (Mät)] och aktiverar mätningsalternativet.

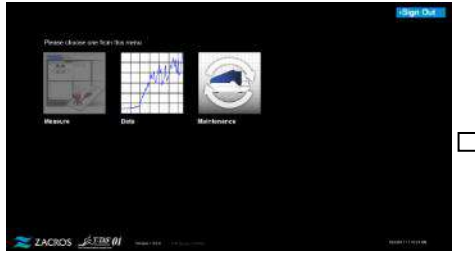

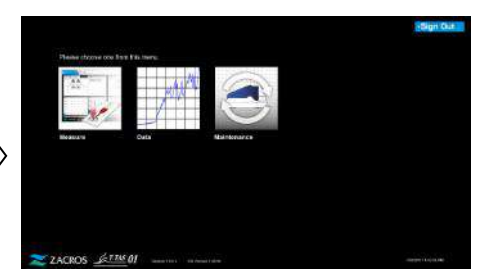

*Figur: 5.3-10*

*Figur: 5.3-11*

Vid dagens första uppstart bör du utföra bubbelventilation efter att initialiseringen är klar. (Se nästa sida.)

## <span id="page-32-0"></span>5.4. Bubbelventilation

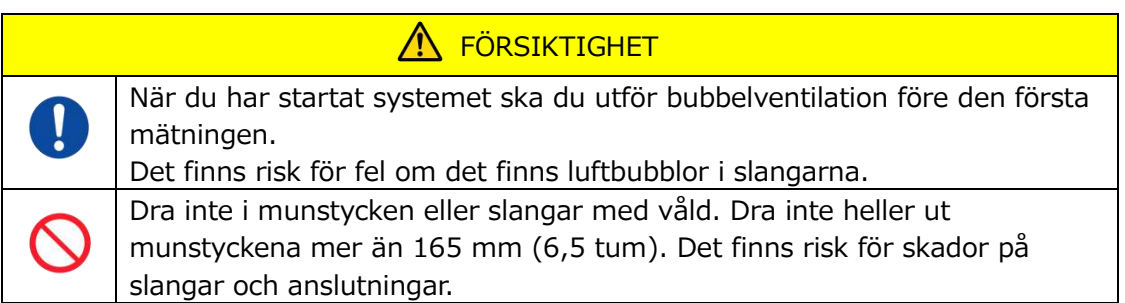

Utför följande åtgärder för att se till att mineraloljan når munstyckenas spetsar och för att eliminera eventuella bubblor i slangarna.

Före bubbelventilation, utför "9.4.1. Kontroll av spillvätska" och "9.4.2. Kontrollera den återstående oljenivån".

a) Placera munstyckena för CH1 och CH2 i avfallsrören.

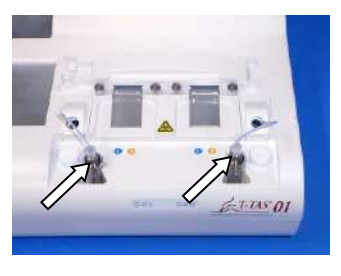

*Figur: 5.4-1*

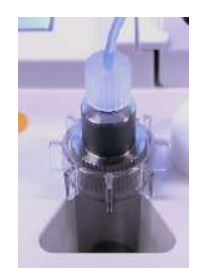

*Figur: 5.4-2*

b) Tryck på knappen [Maintenance (Underhåll)] för att visa skärmen "Maintenance (Underhåll)".

Om knappen [Measure (Mät)] eller namnet på knapparna på skärmen "Maintenance (Underhåll)"

är gråa, känner inte mätprogramvaran igen instrumentet.

Se "10. Felsökning".

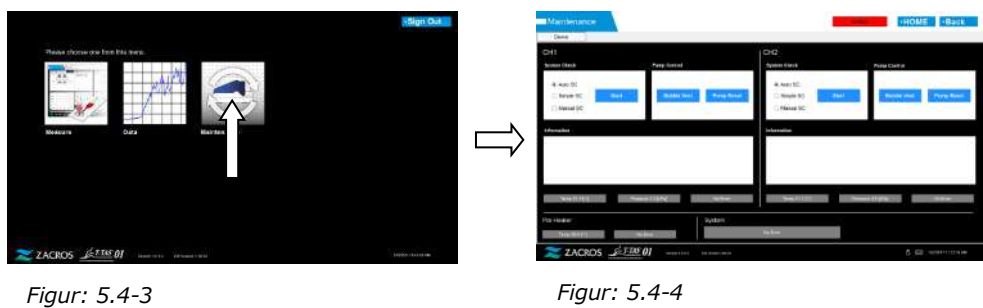

c) Tryck på knapparna CH1 och CH2 [Bubble Vent (Bubbelventilation)].

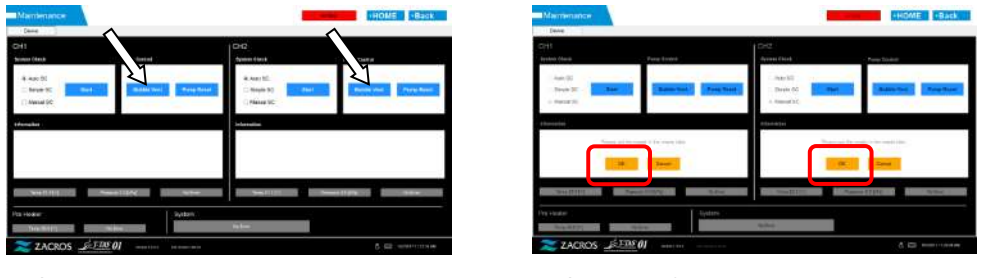

*Figur: 5.4-5*

*Figur: 5.4-6*

Kontrollera att munstyckena har placerats i sina respektive avfallsrör och tryck på knappen [OK]. Processen för bubbelventilation börjar. Genom att utföra processen för bubbelventilation drivs luft ut och slangarnas insida fylls med mineralolja.

## <span id="page-34-0"></span>6. Mätning

Före mätningen, utför "9.4.1. Kontroll av spillvätska" och "9.4.2. Kontrollera den återstående oljenivån".

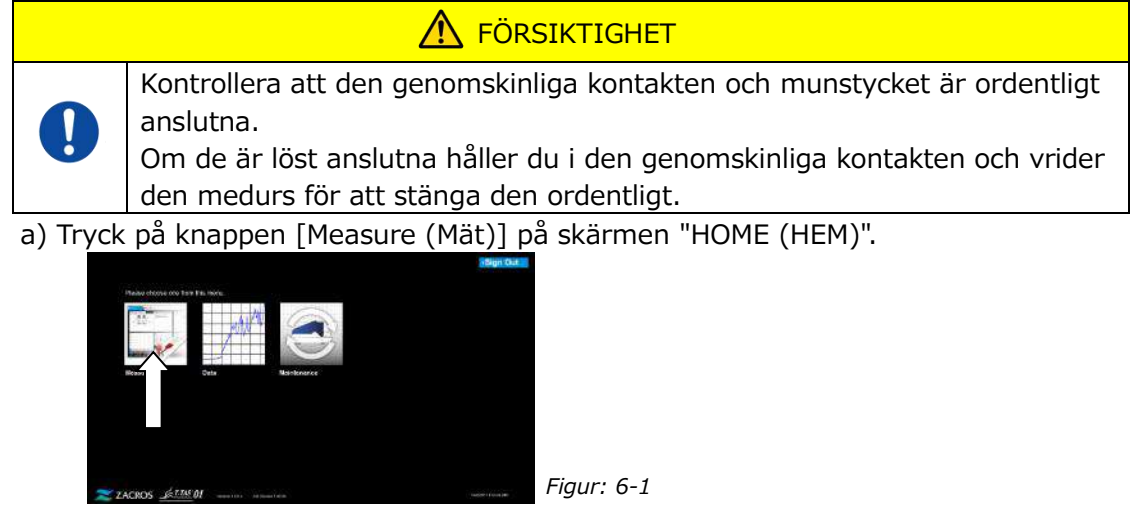

b) Skärmen "Measurement menu (Mätningsmeny)" visas. Tryck på knappen [Chip] för den typ av mätning som ska utföras.

 Den här menyn visar endast knapparna för de artiklar för vilka mätning är möjlig, och det finns tillfällen då endast en knapp visas. Det finns 2 knappar i följande exempel (Figur: 6-2).

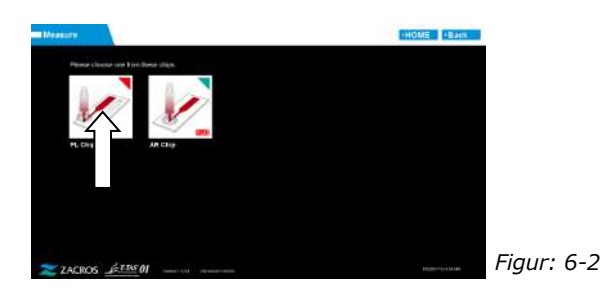

**A** VARNING Detta arbete medför infektionsrisk. För att förebygga biologiska faror ska du se till att personlig skyddsutrustning (t.ex. handskar och skyddsglasögon) och skyddskläder (t.ex. labbrock) används. Det finns risk för kontaminering av spillvätska, chip, behållare eller överlock. Bortskaffa som medicinskt avfall i enlighet med lokala, statliga och federala bestämmelser. A FÖRSIKTIGHET Dra inte i munstycken eller slangar med våld. Dra inte heller ut munstyckena mer än 165 mm (6,5 tum). Det finns risk för skador på slangar och anslutningar. Använd inte andra förbrukningsdelar än de som anges i "[11.1.](#page-91-1) F[örteckning](#page-91-1)  [över förbrukningsdelar](#page-91-1)".

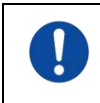

Använd förbrukningsdelar, t.ex. chips som inte har passerat sitt utgångsdatum.

## <span id="page-35-0"></span>6.1. PL-mätning

**A FÖRSIKTIGHET** 

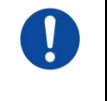

Detaljer om försiktighetsåtgärder för hantering av blodprov och mätresultat för PL-mätning finns i den bruksanvisning som medföljer PL chip.

Läs igenom bruksanvisningen för chippet noggrant innan du utför mätningar.

Chippet för PL-mätning har ett vänster och ett höger spår, vilket gör att två blodprover kan mätas. **Det vänstra spåret måste användas först, följt av det högra spåret.** Det är inte nödvändigt att använda båda spåren på ett PL chip, men mätningsordningen kan inte ändras. (dvs. det vänstra spåret kan inte användas efter det högra spåret).

Innan du utför en mätning med PL chip, säkerställ att PL chip har nått rumstemperatur.

#### <span id="page-35-1"></span>**6.1.1.Förberedelser för PL-mätning**

Genom att trycka på knappen [PL chip] visas skärmen PL chip "Measurement (Mätning)" och en automatisk SC startar om systemet just har startats. Mineralolja kommer att släppas ut från munstycksspetsen. Placera munstyckena i respektive avfallsrör enligt anvisningarna på skärmen.

Vid andra tillfällen än efter start, fortsätt till nästa steg.

Informationen på den vänstra halvan av skärmen "Measurement (Mätning)" gäller CH1 och informationen på den högra halvan gäller CH2.

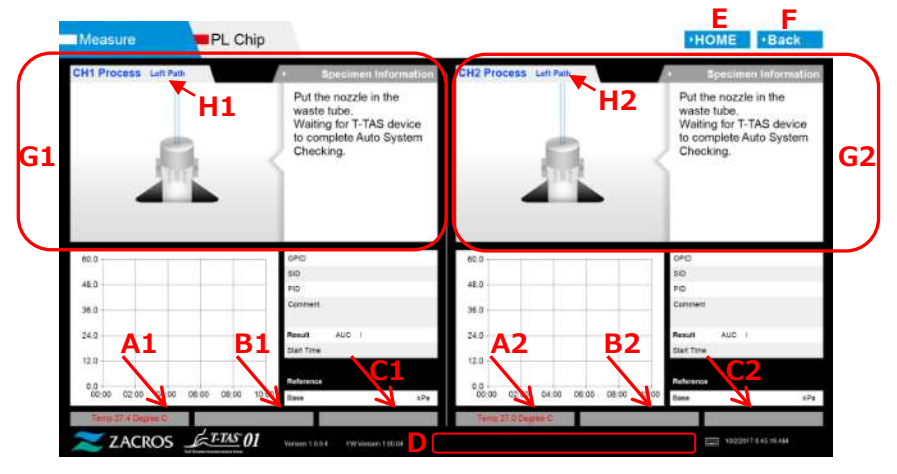

*Figur: 6.1-1*
#### *Tabell: 6.1-1*

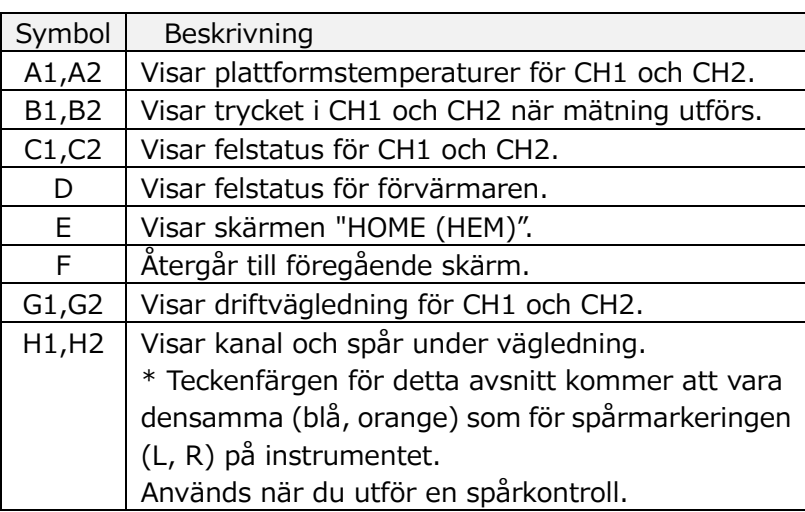

### **6.1.2.Vänster spår - Oljeförsörjning**

Börja med oljeförsörjning för CH1 och CH2. Mineralolja släpps ut från munstycksspetsen. Placera munstyckena i respektive avfallsrör enligt anvisningarna på skärmen.

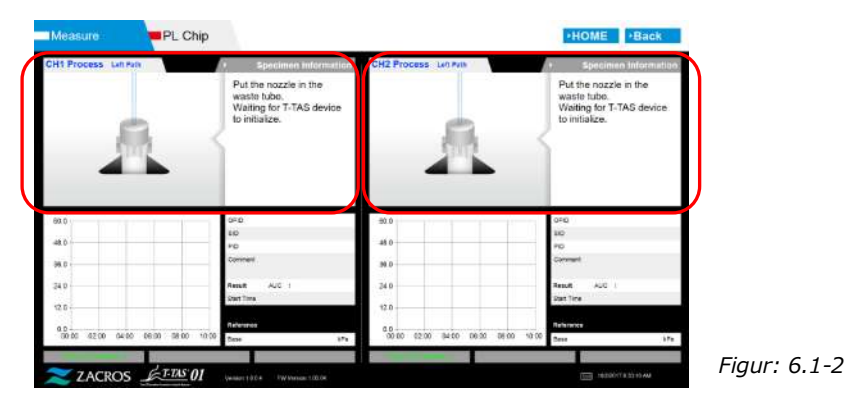

### **6.1.3.Insättning av PL chip**

a) När oljetillförseln är avslutad visas en vägledningsskärm med begäran om att sätta in chippet.

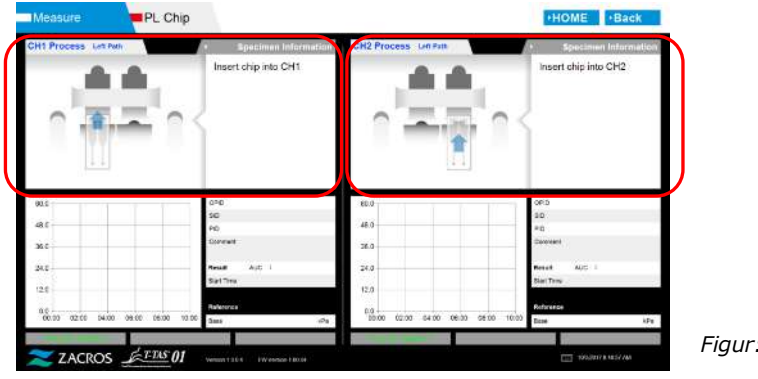

b) Sätt in PL chip på baksidan (se positionen som indikeras av den streckade linjen i den nedre högra bilden (Figur: 6.1-6)) i plattformen för den kanal som ska mätas.

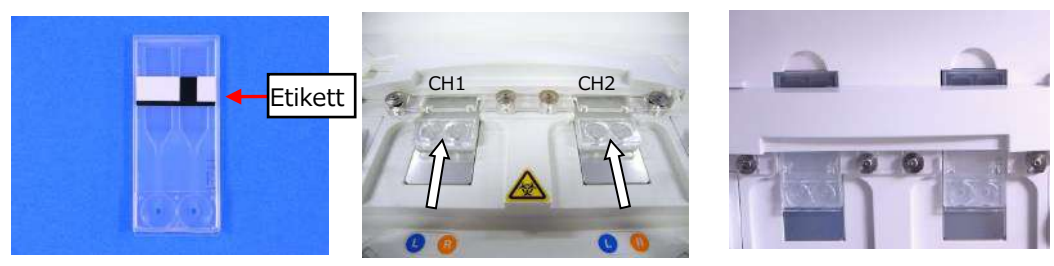

*Figur: 6.1-4 Figur: 6.1-5 Figur: 6.1-6*

*Figur: 6.1-3*

\*Om skärmen "Heating (Uppvärmning)" eller inmatningsskärmen "Specimen information (Provinformation)" inte visas betyder det att chippet inte har upptäckts korrekt.

Använd följande process för att återställa systemet.

(1) Ta bort chippet.

(2) Kontrollera chip-etikettens skick. Torka bort smuts från etiketten om det är möjligt, och om det inte går att förbättra etikettens skick på grund av slitage eller andra orsaker, byt ut chippet mot ett annat.

(3) Rengör chippets kodläsare.

Se "9.5.1. Rengöring av instrumentet" för processen.

- (4) I enlighet med anvisningarna på skärmen, sätt in chippet rakt bakåt.
- (5) Kontakta teknisk support om samma fel inträffar flera gånger.

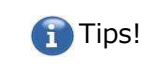

Genom att placera chippet på förvärmaren för att värma upp det i förväg minskar uppvärmningstiden som krävs efter det att chippet har satts in. Förvärmaren hålls konstant på 36 °C medan instrumentet är PÅ.

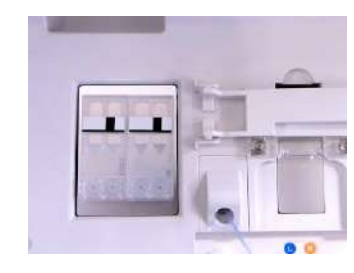

*Figur: 6.1-7 Förvärmare*

c) Uppvärmningen börjar när PL chip sätts in. Det tar flera minuter innan temperaturen stabiliseras.

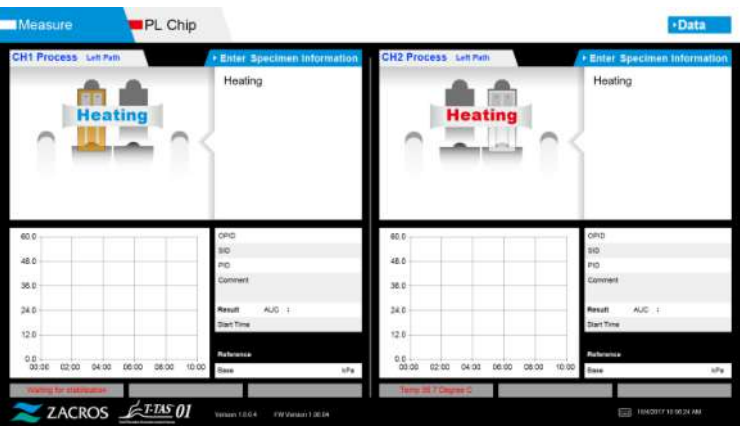

*Figur: 6.1-8*

### **6.1.4.Vänster spår - Inmatning av provinformation**

a) När uppvärmningen är klar visas automatiskt "Specimen Information (Provinformation)" för det vänstra spåret.

Genom att trycka på knappen [Enter Specimen Information (Ange provinformation)] för den aktuella kanalen under uppvärmning kan "Specimen Information (Provinformation)" också visas.

Om du inte använder det vänstra spåret, tryck på knappen [X] (se Figur: 6.1-10) till höger om "Specimen Information (Provinformation)". Tryck på knappen [Yes (Ja)] på skärmen för bekräftelse av utgången för att gå vidare till "6.1.7. Höger spår - oljeförsörjning".

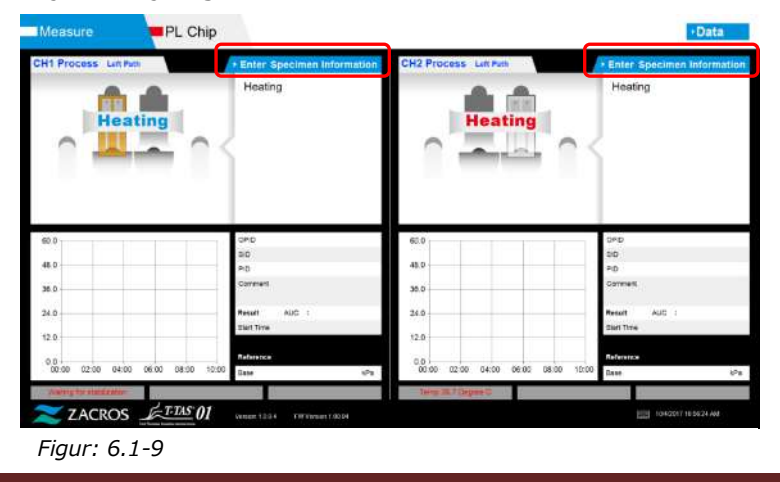

b) Skärmen "Specimen information (Provinformation)" visas. Artiklar med en

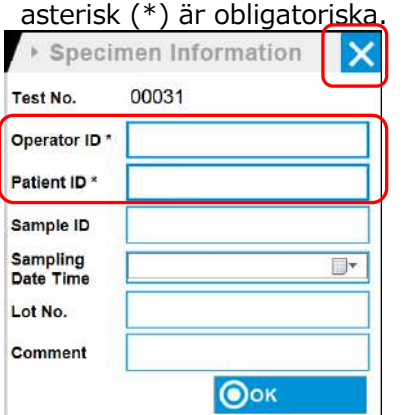

### Teckenbegränsning

Max. antal tecken: Upp till 100 tecken för kommentarer, 30 tecken för övrigt Förbjudna tecken: "," (kommatecken) och piktogram.

Om "," (kommatecken) anges omvandlas det till " " (mellanslag).

*Figur: 6.1-10*

Test nr tilldelas automatiskt. Ett identifikationsnummer för testresultatet visas i rutan Test nr. När datumet ändras tilldelas automatiskt nummer från 00001 (upp till 999999).

Detta nummer kan inte ändras.

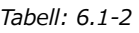

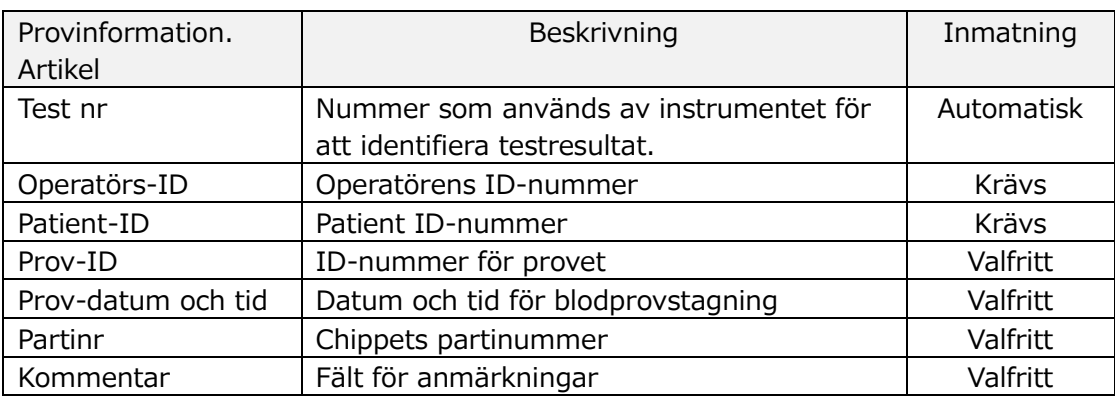

- c) Tryck på items to be entered. Om tangentbordet inte visas kan du visa det genom att trycka på ikonen [Keyboard (Tangentbord)] längst ned till höger på skärmen.
	- Ange ett nummer för Operator ID som har registrerats av handledare. Mätning är inte möjlig om inget operatörs-ID har registrerats.
	- Datumet för Sampling Date Time väljs med hjälp av kalenderikonen, men aktuell tid visas för stunden. Korrigera det aktuella värdet till rätt tidpunkt för blodprovstagning.
	- Om chippet tas bort efter det att information om provet har matats in behandlar systemet det som ett nytt chip, även om samma chip sätts in igen. Återinmata genom att mata in provinformation igen. Eftersom det finns risk för förväxling av chip eller kontaminering av prover, rekommenderas inte att man återinsätter ett chip som redan har satts in.

d) När informationsinmatningen är klar, tryck på knappen [OK] för att bestämma provinformationen. När du trycker på knappen [OK] visas en vägledning om provladdning på skärmens övre sida. (Provladdning förklaras i 6.1.5). I den nedre delen av skärmen visas provinformation. Men om antalet tecken som beskriver informationen överskrider tillåtet antal visas inte tecken som överskrider gränsen.

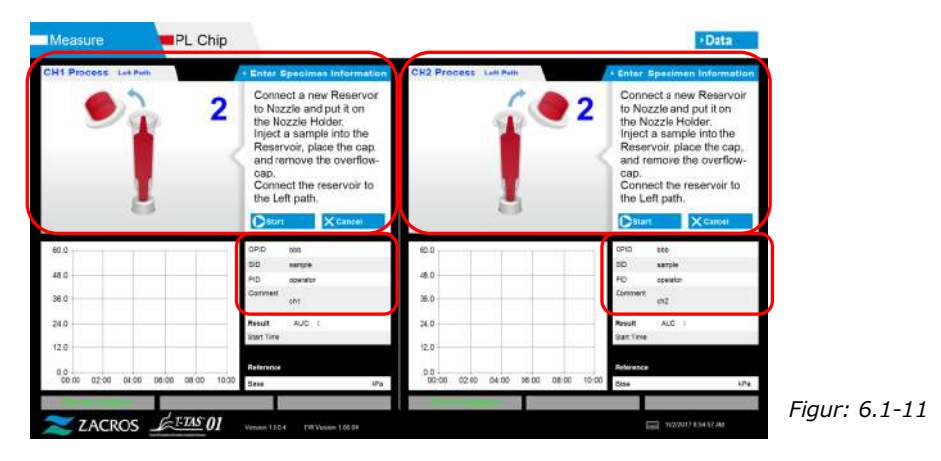

**6.1.5.Vänster spår - Provladdning**

- a) När inmatningen av provinformation är klar visas beskrivningen av provladdningen.
	- \* "Over-cap removal (Avlägsnande av överlock)" och "Reservoir insertion (Insättning av behållare)" visas upprepade gånger på vägledningsskärmen [\(Figur: 6.1-12](#page-40-0) nedan), men siffrorna 1, 2, 3 och 4 visas i övre högra hörnet av bilderna, och därför bör man använda driftvägledningen i nummerordning från 1.

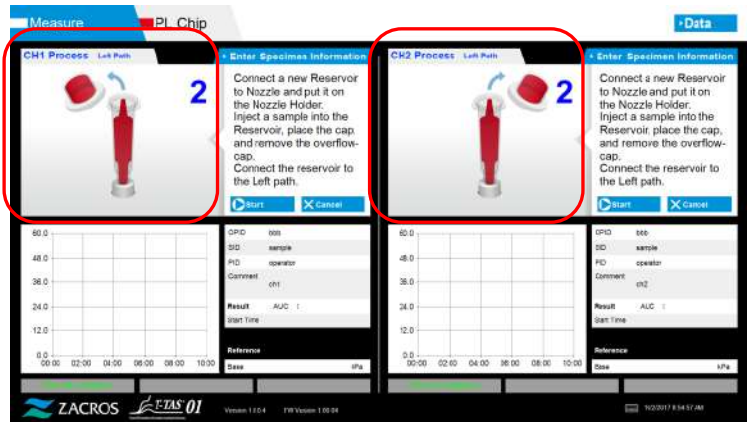

<span id="page-40-0"></span>*Figur: 6.1-12*

b) Torka endast av mineralolja som fastnat på området runt munstycket, samtidigt som du ser till att inte suga upp någon av den mineralolja som fyllts upp till munstycksspetsen.

Placera munstycket i munstyckshållaren för den aktuella kanalen. Förvara rören i munstyckshållaren. Sätt in behållaren i munstycket.

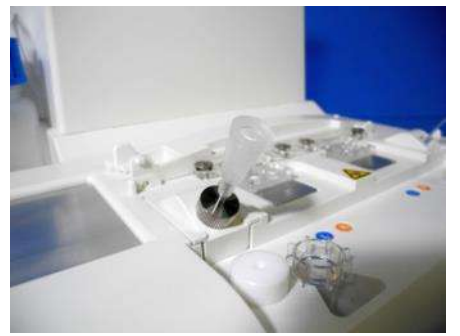

*Figur: 6.1-13*

c) Fyll försiktigt behållaren med 300 till 330 μL antikoagulerat helblod (se bipacksedeln för PL chip för lämpliga antikoagulantia) samtidigt som du ser till att blodet inte innehåller några luftbubblor.

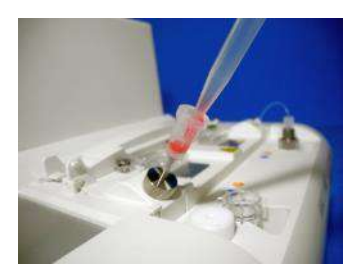

*Figur: 6.1-14 Figur: 6.1-15*

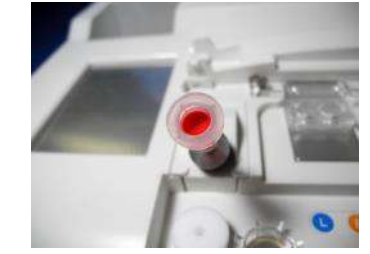

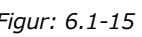

d) Stäng behållaren och dess lock med hjälp av överlocket. Tryck in ordentligt uppifrån och låt överflödigt blod rinna över i överlocket. Se till att det inte finns något mellanrum mellan behållare, behållarens lock och överlocket.

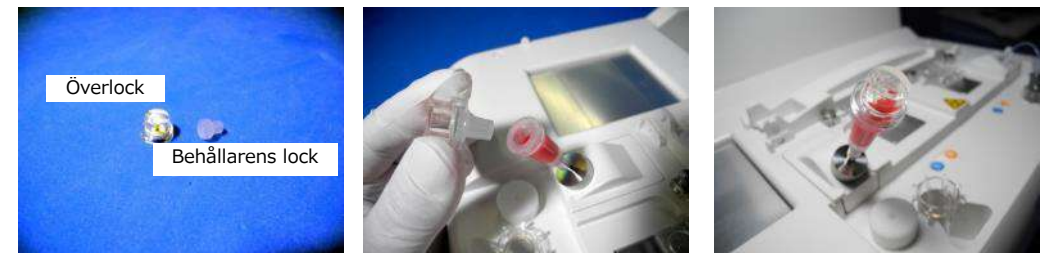

 $\bigwedge$ 

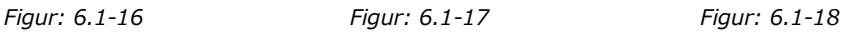

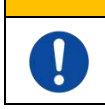

Om det är för mycket blod i behållaren kan blodet rinna över när du stänger locket.

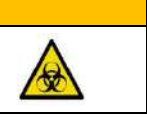

e) Avlägsna endast överlocket. Bortskaffa det avtagna överlocket på lämpligt sätt som smittsamt avfall.

VARNING

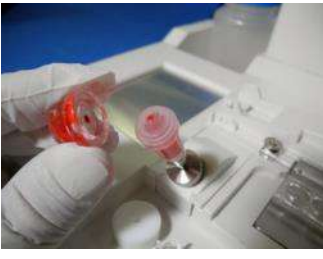

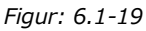

f) Sätt in behållaren i den **vänstra sidan** av chippets insättningsfack (med stödring) tills du känner motstånd. Säkerställ att chippet och behållaren har satts in utan några luckor.

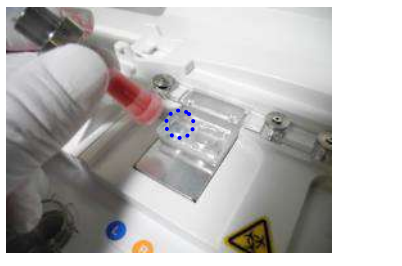

*Figur: 6.1-20 Figur: 6.1-21*

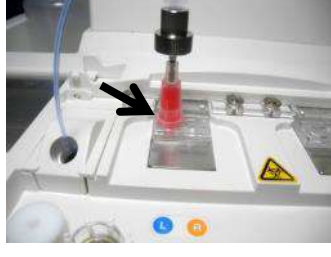

g) Tryck på knappen [Start] för att påbörja mätningen av det vänstra spåret.

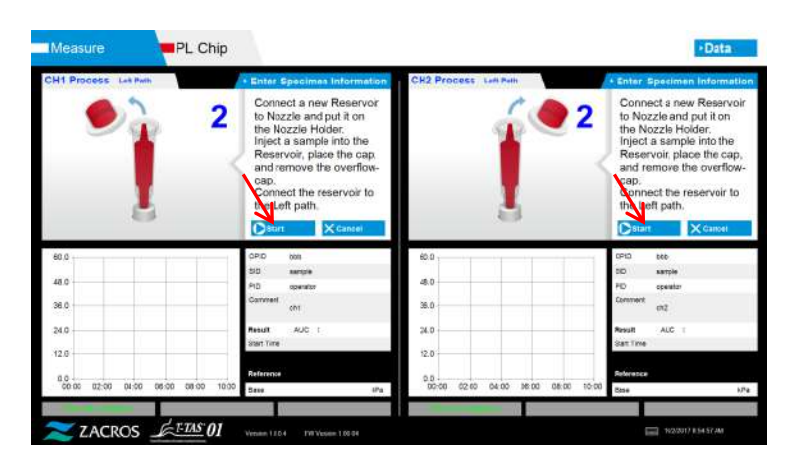

*Figur: 6.1-22*

### **6.1.6.Vänster spår - Mätning**

a) En utjämnad tryckgraf visas på skärmen under mätningen.

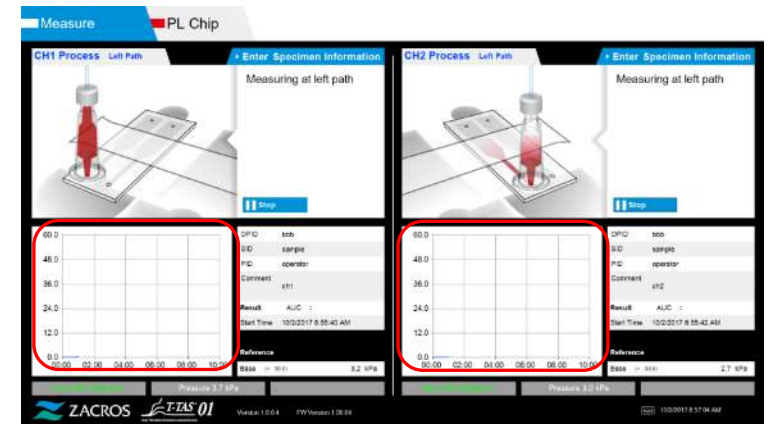

*Figur: 6.1-23*

- b) Mätningen är avslutad när något av följande villkor är uppfyllda:
	- Om tryckvärdet före utjämning når det föreskrivna värdet (60 kPa vid PL-mätning)
		- \* Grafen visar utjämnade värden och därför kan det se ut som om värdet inte har nått 60 kPa.
	- Om den föreskrivna tiden (10 minuter för PL-mätning) har förflutit sedan mätningen påbörjades

c) Ett meddelande och resultat visas när mätningen är klar. Tryck på knappen [OK]. Mätresultaten sparas i den dedikerade datorn.

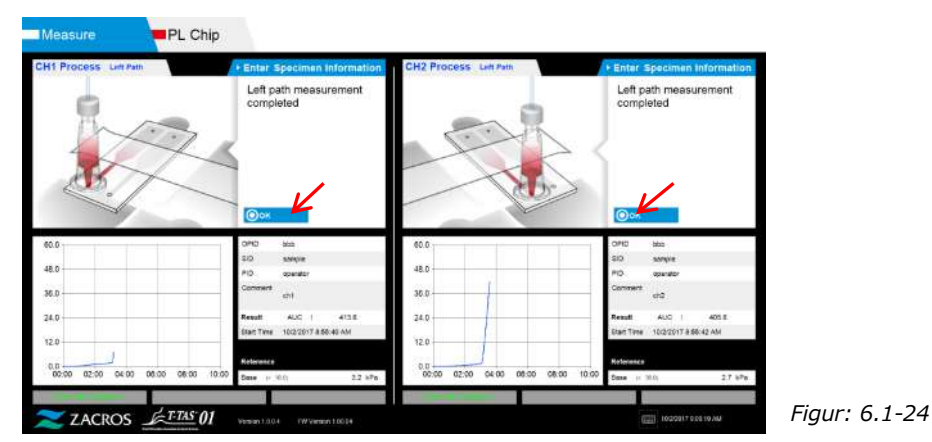

d) När "Remove the reservoir from the chip (Ta bort behållaren från chippet)..." visas på skärmen, ta bort behållaren från chippet. Se till att chippet inte faller ur instrumentet när du gör det.

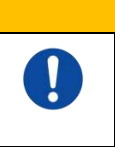

A VARNING Var försiktig när du tar bort behållaren från chippet. Det finns en möjlighet att blod som finns kvar i behållaren kan läcka ut.

\* "Reservoir removal (Uttag av behållare)" och "Nozzle insertion (Insättning av munstycke)" visas upprepade gånger, men siffrorna 1, 2, 3 och 4 visas i den övre högra delen av bilderna, och därför bör man använda driftvägledningen i nummerordning från 1.

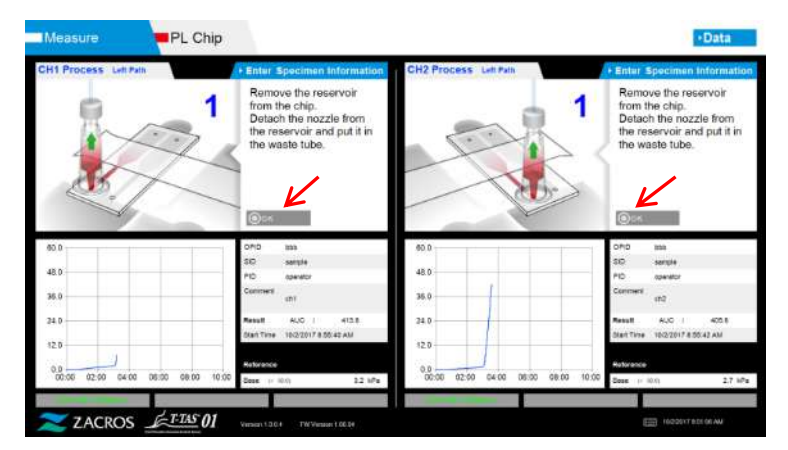

*Figur: 6.1-25*

Vänd sedan behållaren horisontellt och ta bort den från munstycket (Figur: 6.1-26, Figur: 6.1-27). Sätt munstycket i avfallsröret. Bortskaffa den avtagna behållaren på lämpligt sätt som smittsamt avfall.

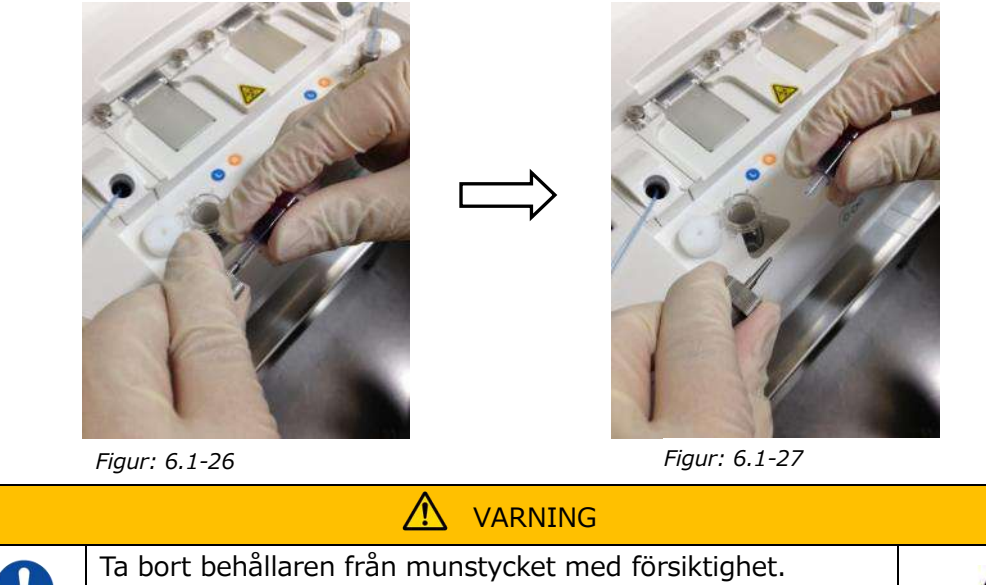

Det finns en möjlighet att blod som finns kvar i behållaren kan läcka ut.

\* Registrera resultaten på skärmen från den tidpunkt då mätningen av det vänstra spåret är klart fram till denna punkt.

Resultatdisplayen raderas när nästa operation utförs. Kontrollera sedan på skärmen "Data display (Datavisning)".

Tryck på knappen [OK]. Lämna resultatdisplayen och förbered för mätning av det högra spåret.

Se ["6.1.8.](#page-45-0) Höger spår - [Inmatning av provinformation](#page-45-0)" för närmare information om processen för att slutföra mätning endast för det vänstra spåret.

### **6.1.7.Höger spår - Oljeförsörjning**

Börja med oljeförsörjning för CH1 och CH2. Mineralolja släpps ut från munstycksspetsen. Placera munstyckena i respektive avfallsrör enligt anvisningarna på skärmen.

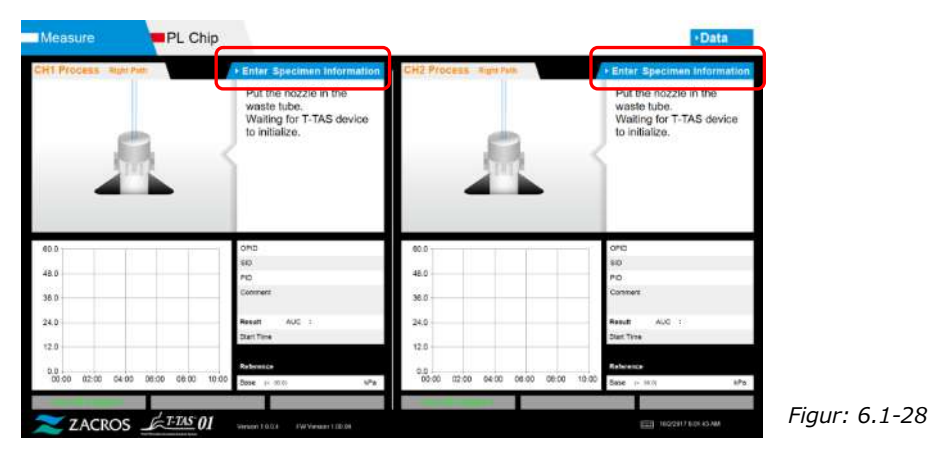

### <span id="page-45-0"></span>**6.1.8.Höger spår - Inmatning av provinformation**

a) När oljetillförseln är klar visas automatiskt skärmen "Specimen Information (Provinformation)" för det högra spåret.

"Specimen Information (Provinformation)" visas också genom att trycka på knappen [Enter Specimen Information (Ange provinformation)] för den aktuella kanalen.

Om du inte använder höger spår, tryck på knappen [X] (se Figur: 6.1-29) till höger om "Specimen Information (Provinformation)". Tryck på knappen [Yes (Ja)] för att avsluta bekräftelseskärmen och gå vidare till "6.1.11. Ta bort PL chip".

b) Skärmen "Specimen information (Provinformation)" visas. Artiklar med en asterisk (\*) är obligatoriska.

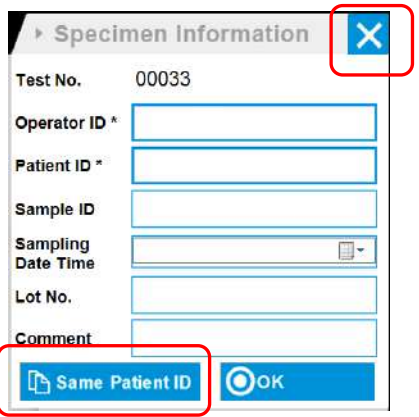

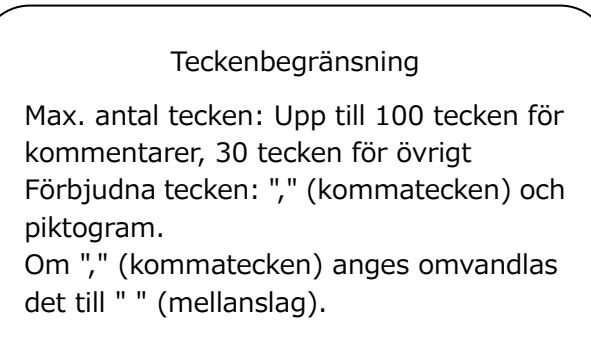

*Figur: 6.1-29*

Test nr tilldelas automatiskt.

Ett identifikationsnummer för testresultatet visas i rutan Test nr. När datumet ändras tilldelas automatiskt nummer från 00001 (upp till 999999).

Detta nummer kan inte ändras.

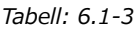

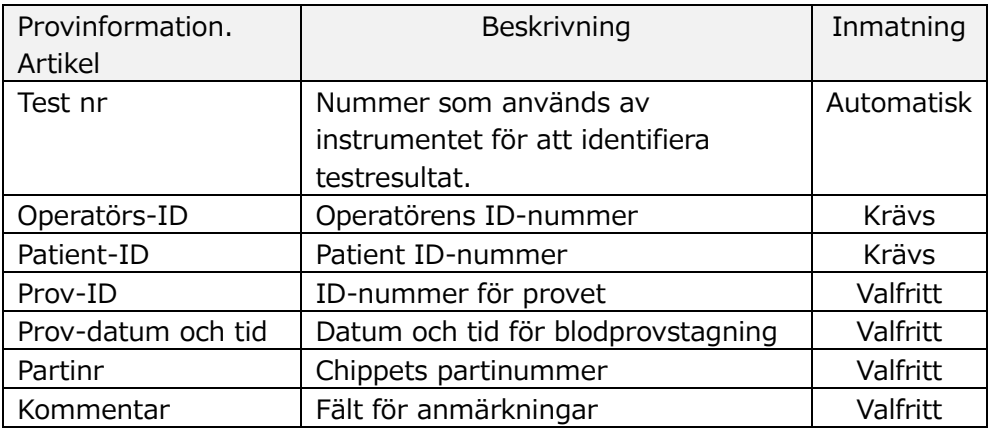

c) Tryck på items to be entered. Om tangentbordet inte visas kan du visa det genom att trycka på ikonen [Keyboard (Tangentbord)] längst ned till höger på skärmen. Genom att trycka på knappen [Same patient ID (Samma patient-ID)] kopieras det patient-ID och det partinr som angetts i det vänstra spåret.

- Ange ett nummer för Operator ID som har registrerats av handledare. Mätning är inte möjlig om inget operatörs-ID har registrerats.
- Datumet för Sampling Date Time väljs med hjälp av kalenderikonen, men den aktuella tiden visas för stunden. Korrigera det aktuella värdet till rätt tidpunkt för blodprovstagning.
- Om chippet tas bort efter det att information om provet har matats in behandlar systemet det som ett nytt chip, även om samma chip sätts in igen. Återinmata genom att mata in provinformation igen. Eftersom det finns risk för förväxling av chip eller kontaminering av prover, rekommenderas inte att man återinsätter ett chip som redan har satts in.

d) När informationsinmatningen är klar, tryck på knappen [OK] för att bestämma provinformationen. När du trycker på knappen [OK] visas en vägledning om provladdning på skärmens övre sida. (Provladdning förklaras i 6.1.9). I den nedre delen av skärmen visas provinformation. Men om antalet tecken som beskriver informationen överskrider tillåtet antal visas inte tecken som överskrider gränsen.

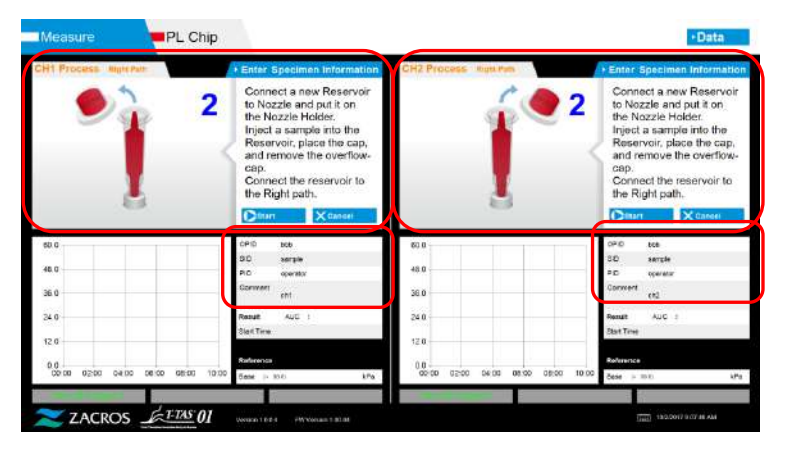

*Figur: 6.1-30*

### **6.1.9.Höger spår - Provladdning**

- a) När inmatningen är klar visas beskrivningen av provladdningen.
	- \* "Over-cap removal (Avlägsnande av överlock)" och "Reservoir insertion (Insättning av behållare)" visas upprepade gånger på vägledningsskärmen [\(Figur: 6.1-31](#page-47-0) nedan), men siffrorna 1, 2, 3 och 4 visas i övre högra hörnet av bilderna, och därför bör man använda driftvägledningen i nummerordning från 1.

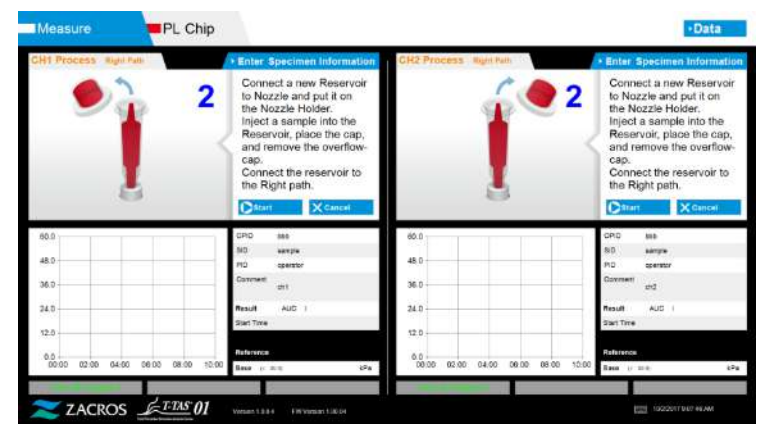

<span id="page-47-0"></span>*Figur: 6.1-31*

b) Torka endast av mineralolja som fastnat på området runt munstycket, samtidigt som du ser till att inte suga upp någon av den mineralolja som fyllts upp till munstycksspetsen.

Placera munstycket i munstyckshållaren för den aktuella kanalen. Förvara rören i munstyckshållaren. Sätt in behållaren i munstycket.

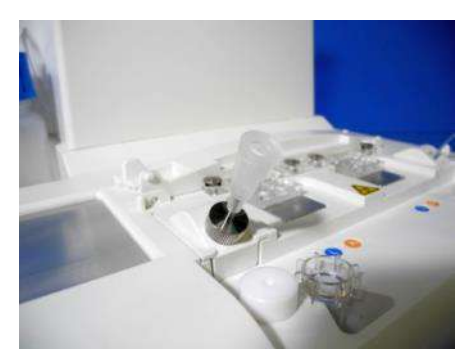

*Figur: 6.1-32*

c) Fyll behållaren med 300 till 330 μl antikoagulerat helblod (se bipacksedel för PL chip för lämpliga antikoagulantia), säkerställ samtidigt att blodet inte innehåller några luftbubblor.

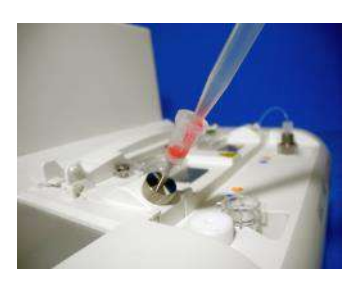

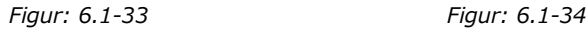

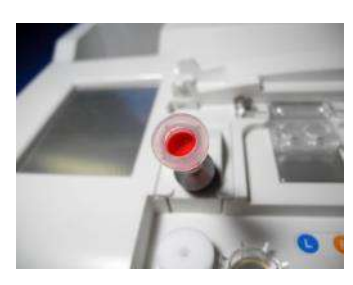

d) Stäng behållaren och dess lock med hjälp av överlocket. Tryck in ordentligt uppifrån och låt överflödigt blod rinna över i överlocket. Se till att det inte finns något mellanrum mellan behållare, behållarens lock och överlocket.

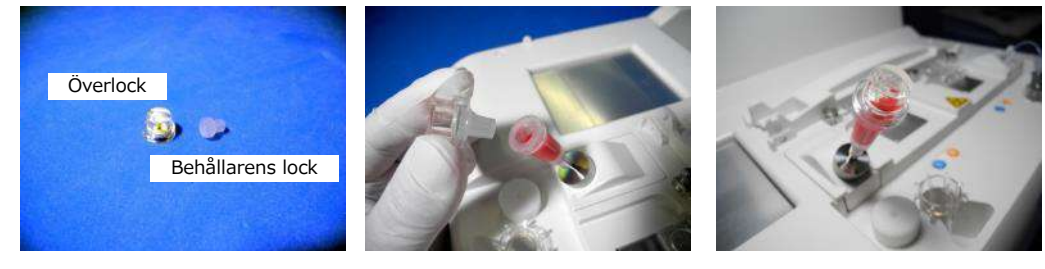

*Figur: 6.1-35 Figur: 6.1-36 Figur: 6.1-37*

 $\bigwedge$ 

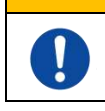

Om det är för mycket blod i behållaren kan blodet rinna över när du stänger locket.

VARNING

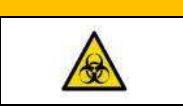

e) Avlägsna endast överlocket. Bortskaffa det avtagna överlocket på lämpligt sätt som smittsamt avfall.

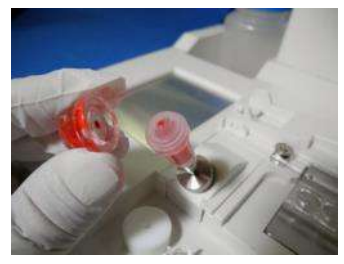

*Figur: 6.1-38*

f) Sätt in behållaren i den **högra sidan** av chippets insättningsfack (med stödring) tills du känner motstånd. Säkerställ att chippet och behållaren har satts in utan några luckor.

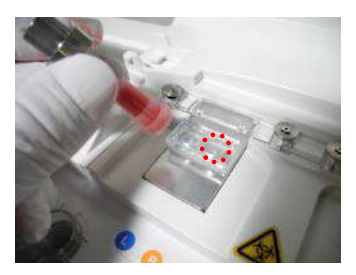

*Figur: 6.1-39 Figur: 6.1-40*

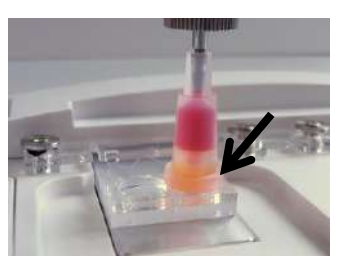

g) Tryck på knappen [Start] för att påbörja mätningen av det högra spåret.

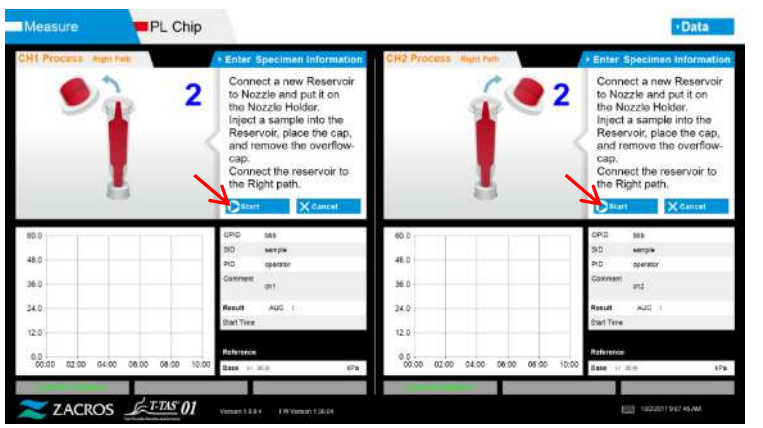

*Figur: 6.1-41*

### **6.1.10. Höger spår - Mätning**

a) En utjämnad tryckgraf visas på skärmen under mätningen.

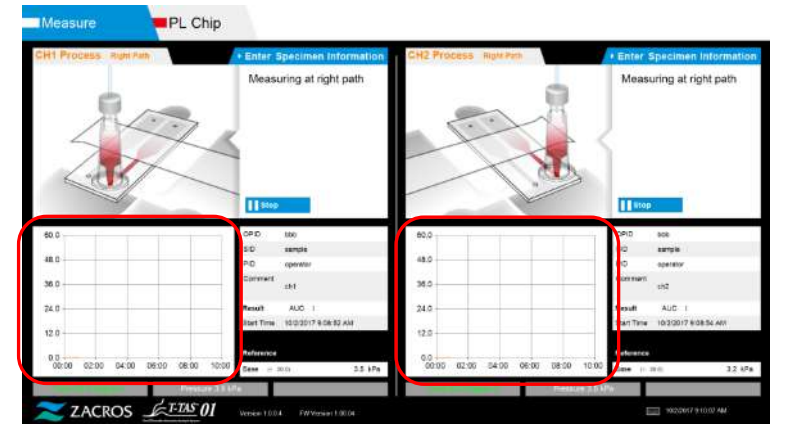

*Figur: 6.1-42*

- b) Mätningen är avslutad när något av följande villkor är uppfyllda:
	- Om tryckvärdet före utjämning når det föreskrivna värdet (60 kPa vid PL-mätning)
		- \* Grafen visar utjämnade värden och därför kan det se ut som om värdet inte har nått 60 kPa.
	- Om den föreskrivna tiden (10 minuter för PL-mätning) har förflutit sedan mätningen påbörjades

c) Ett meddelande och resultat visas när mätningen är klar. Tryck på knappen [OK]. Mätresultaten sparas i den dedikerade datorn.

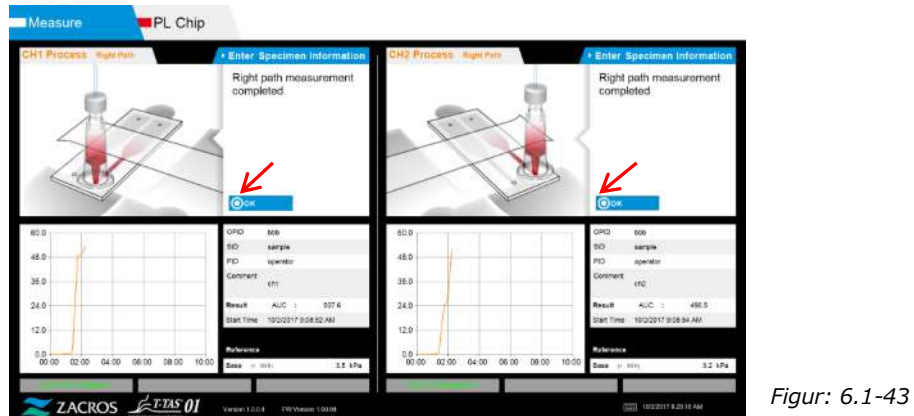

d) När "Remove the reservoir from the chip (Ta bort behållaren från chippet)..." visas på skärmen, ta bort behållaren från chippet. Se till att chippet inte faller ur instrumentet när du gör det.

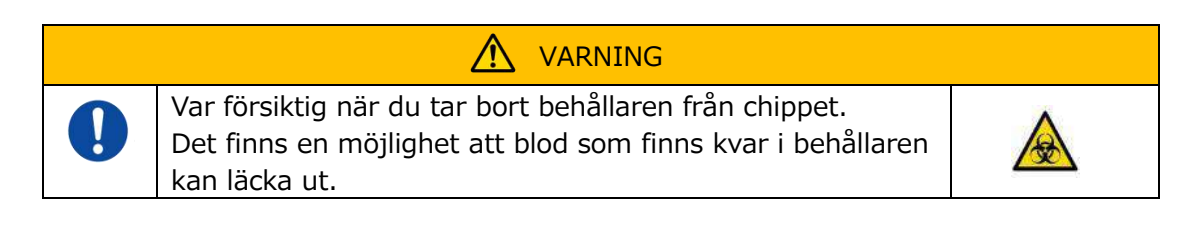

\* "Reservoir removal (Uttag av behållare)" och "Nozzle insertion (Insättning av munstycke)" visas upprepade gånger, men siffrorna 1, 2, 3 och 4 visas i den övre högra delen av bilderna, och därför bör man använda driftvägledningen i nummerordning från 1.

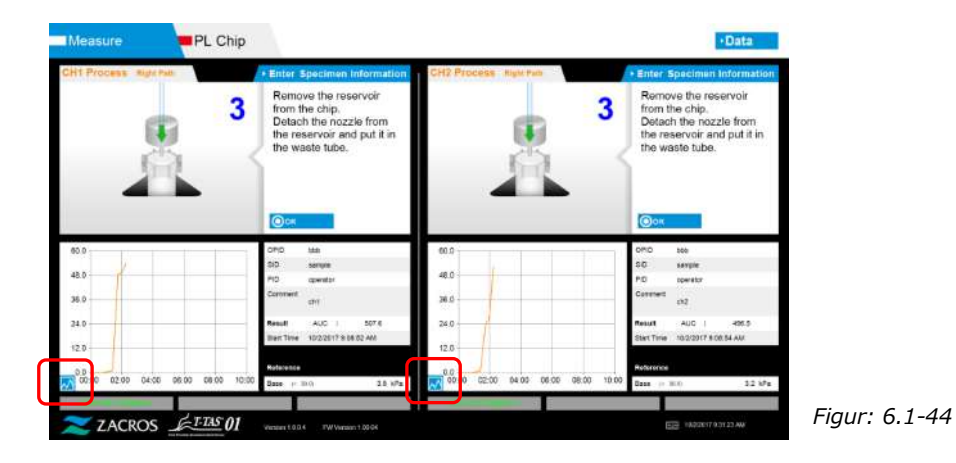

\* Genom att trycka på knappen för ändring av grafisk visning (se [Figur: 6.1-45](#page-50-0) nedan) som visas i det nedre vänstra hörnet av grafen efter mätning av det högra spåret, kan grafisk visning ändras mellan "1 path (1 spår)" och en "superimposed graph of the left and right paths (överlagrad graf över det vänstra och högra spåret)".

<span id="page-50-0"></span>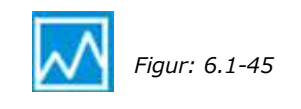

Vänd sedan behållaren horisontellt och ta bort den från munstycket ([Figur:](#page-51-0)  [6.1-46,](#page-51-0) [Figur: 6.1-47](#page-51-1)). Sätt munstycket i avfallsröret. Bortskaffa den avtagna behållaren på lämpligt sätt som smittsamt avfall.

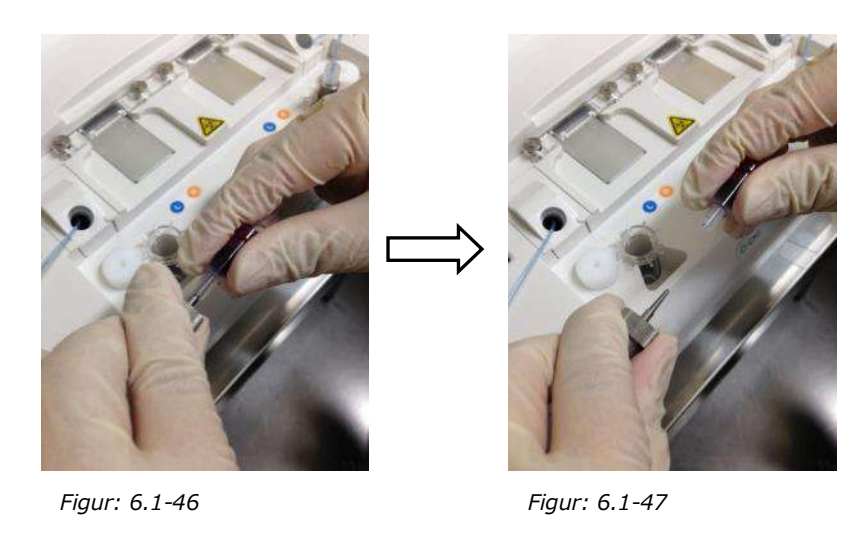

<span id="page-51-1"></span><span id="page-51-0"></span>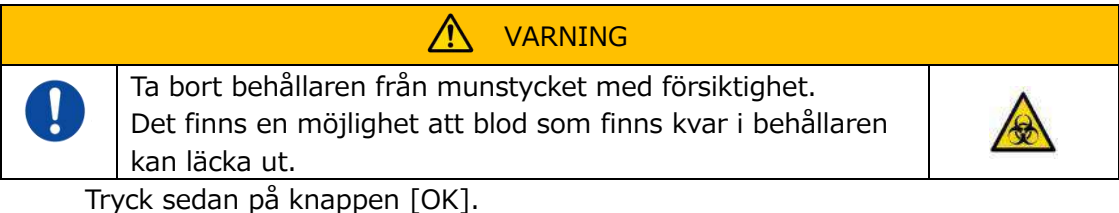

### **6.1.11. Ta bort PL chip**

a) Ta bort chippet från den aktuella plattformen enligt instruktionerna i "Remove chip from CH\* (Ta bort chip från CH\*)".

Bortskaffa använt chip på lämpligt sätt som smittsamt avfall.

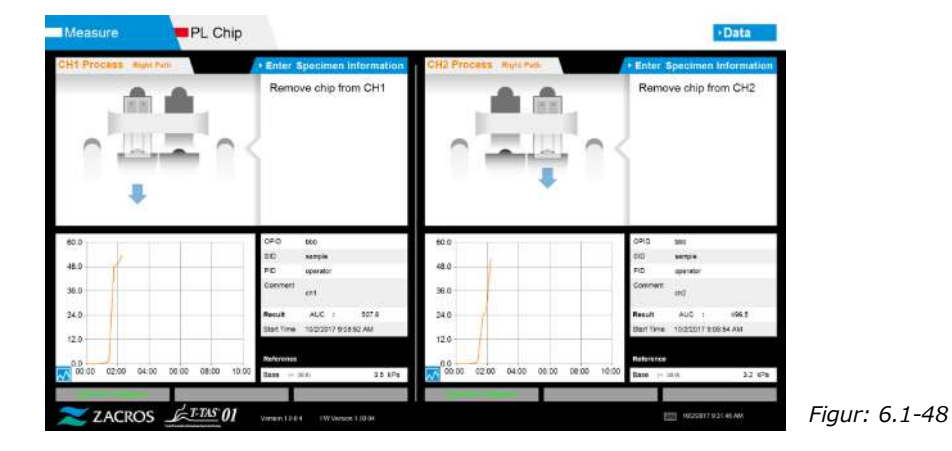

b) Mätningen av chip är nu avslutad.

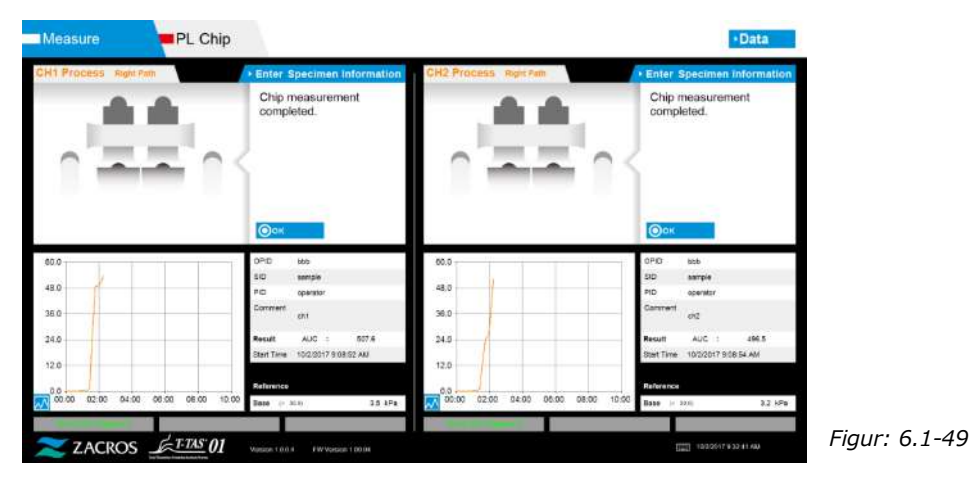

\* Registrera resultaten på skärmen i inspektionsrapporten från den tidpunkt då mätningen av det högra spåret är klart fram till denna punkt.

Resultatdisplayen raderas när nästa operation utförs. Kontrollera sedan på skärmen "Data display (Datavisning)".

Tryck på knappen [OK] för att avsluta resultatvisningen och förbered för nästa mätning.

# 7. Skärmen "Data display (Datavisning)"

De mätresultat som sparats till den dedikerade datorn kan visas på skärmen "Data display (Datavisning)".

Tryck på knappen [Data] på skärmen "HOME (HEM)" för att visa skärmen "Data display (Datavisning)".

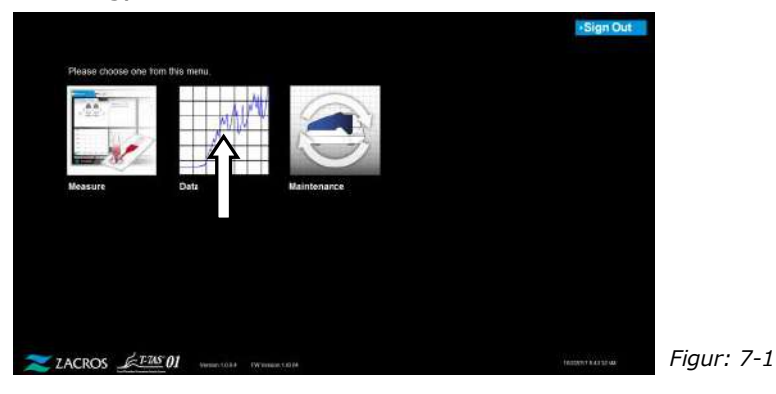

### 7.1. Visning av datalista

Data som sparats på den dedikerade datorn visas på skärmen "Data display (Datavisning)".

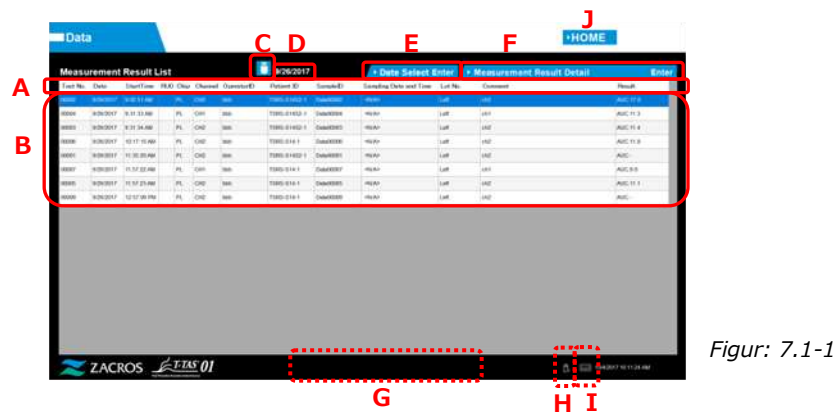

*Tabell: 7.1-1*

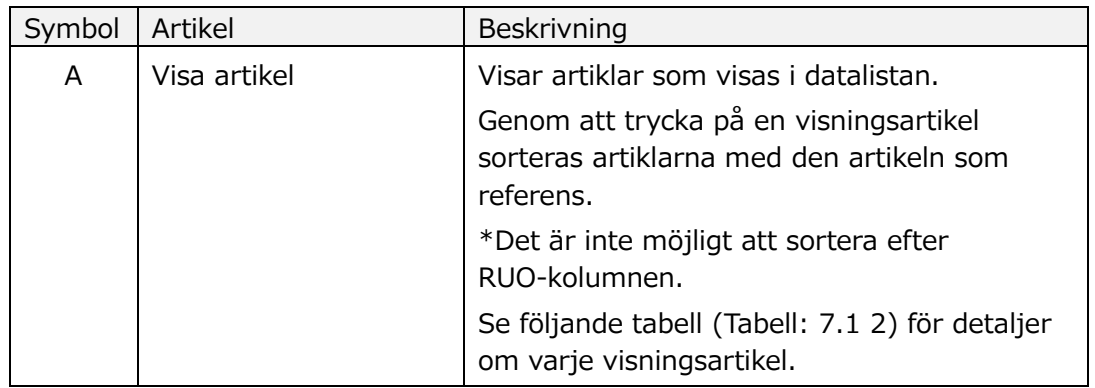

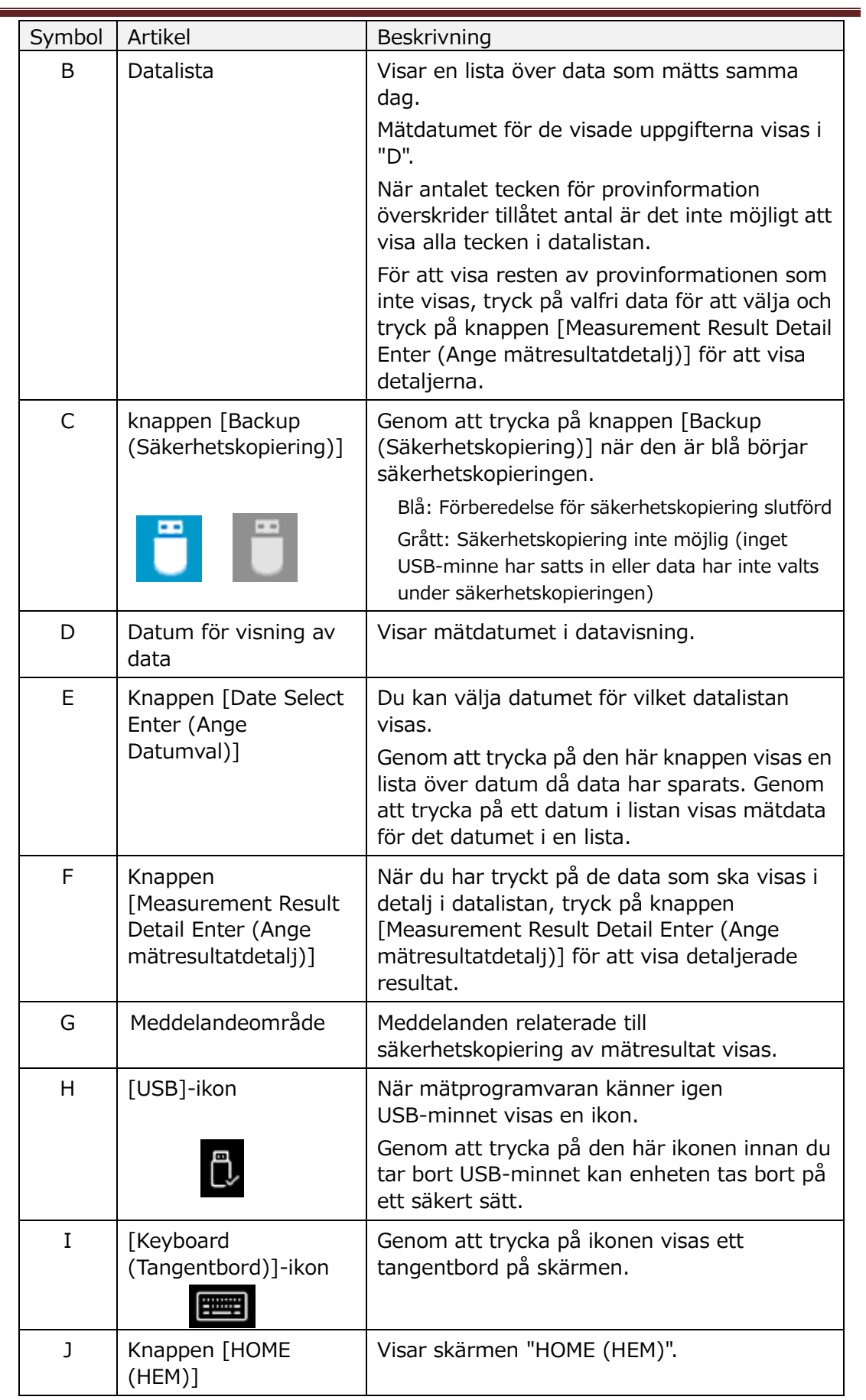

*Tabell: 7.1-2*

| Visa artikel              | Visa artikelbeskrivning                                                                                                    | Ändring<br>möjlig/inte<br>möjlig |
|---------------------------|----------------------------------------------------------------------------------------------------|----------------------------------|
| Test No.                  | Nummer som används av instrumentet för<br>att identifiera testresultat.                                                                                                    | Inte möjlig                      |
| Date                      | Datum för mätning                                                                                                    | Inte möjlig                      |
| <b>Start Time</b>         | Starttid för mätning                                                                                                    | Inte möjlig                      |
| <b>RUO</b>                | Markeringsfält för mätning för<br>forskningstillämpning (mätning för annat<br>än medicinsk tillämpning)                                                                                                    | Inte möjlig                      |
| Chip                      | Mätt chip                                                                                                    | Inte möjlig                      |
| Channel                   | Mätningskanal                                                                                                    | Inte möjlig                      |
| Operator ID               | Operatörens ID-nummer (anges som<br>provinformation)                                                                                                    | Inte möjlig                      |
| Patient ID                | Patientens ID-nummer (anges som<br>provinformation)                                                                                                    | Möjlig                           |
| Sample ID                 | ID-nummer för provet (anges som<br>provinformation)                                                                                                    | Möjlig                           |
| Sampling Date and<br>Time | Datum och tid för blodprovstagning (anges<br>som provinformation)                                                                                                    | Möjlig                           |
| Lot No.                   | Chippets partinummer (anges som<br>provinformation)                                                                                                    | Inte möjlig                      |
| Comment                   | Anmärkningar (anges som<br>provinformation)                                                                                                    | Möjlig                           |
| Result                    | Mätningsresultat<br>Om varningsmärket visas bredvid data<br>betyder det att "Pressure decreasing<br>(Tryckminskning) [501]" upptäcktes under<br>mätningen.<br>För mer information om "Pressure<br>decreasing (Tryckminskning) [501]", se<br>"10.2 Tabell: 10.2 1". | Inte möjlig                      |

### <span id="page-56-1"></span>**7.1.1.Säkerhetskopiera mätresultat**

Endast mätresultat säkerhetskopieras med denna process. Tryckdata sparas inte. För att säkerhetskopiera mätresultat och tryckdata måste du logga in med kontot "Supervisor (Handledare)" och utföra processen för säkerhetskopiering från skärmen "Maintenance (Underhåll)".

- a) Genom att ansluta ett USB-minne till den dedikerade datorn blir knappen [Backup (Säkerhetskopiering)] blå och en [USB]-ikon visas i nedre högra hörnet av skärmen.
- b) Genom att trycka på knappen [Backup (Säkerhetskopiering)] högst upp på skärmen kan mätresultaten för det visade datumet sparas på USB-minnet. Knappen [Backup (Säkerhetskopiering)] blir grå när USB-minnet används.

c) När knappen [Backup (Säkerhetskopiering)] återgår till blått och "Backup to USB flash drive completed (Säkerhetskopiering till USB-minne slutfört)." visas i nedre mitten av skärmen är säkerhetskopieringen klar. Tryck på ikonen [USB] längst ned till höger på skärmen och ta bort USB-minnet från den dedikerade datorn efter att du har försäkrat dig om att ikonen [USB] har försvunnit.

Om ett fel inträffar under säkerhetskopieringen visas "Backup to USB flash drive failed (Säkerhetskopiering till USB-minne misslyckades). [632]" i nedre mitten av skärmen.

d) Filer som ska säkerhetskopieras

- Målmappen för mätresultatet: [USB flash drive (USB-minne)] \T-TAS01\MeasuredResult\YYYYMMDD
- Namnet på mätresultatfilen: "YYYYMMDDHHMMSS"\_"Chip type"\_MeasuredResult"TestNumber".csv t.ex.) PL-mätning: 20181205143217\_PL\_MeasuredResult00001.csv
- Format för mätresultatfilen: Antalet kolumner är sex. Avgränsas med kommatecken.
- Innehållet i mätresultatfilen: Se [Tabell: 7.1-3.](#page-56-0)

<span id="page-56-0"></span>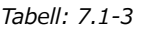

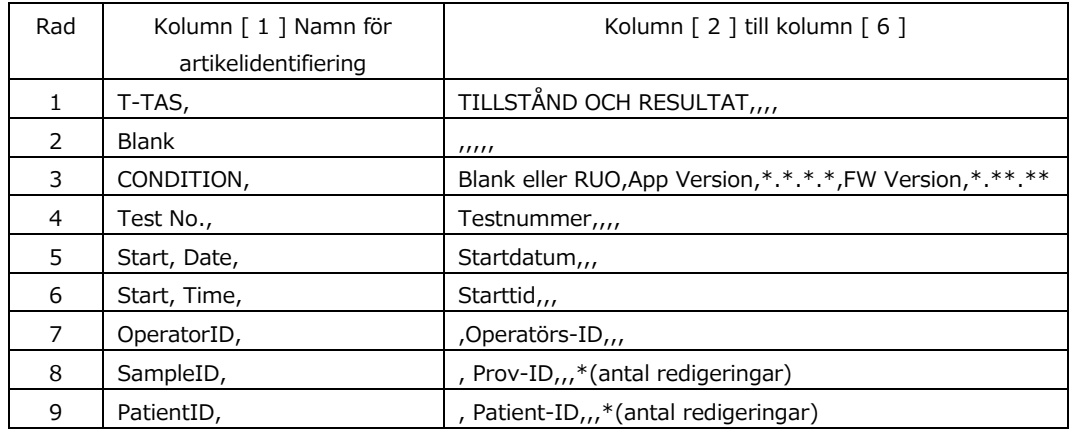

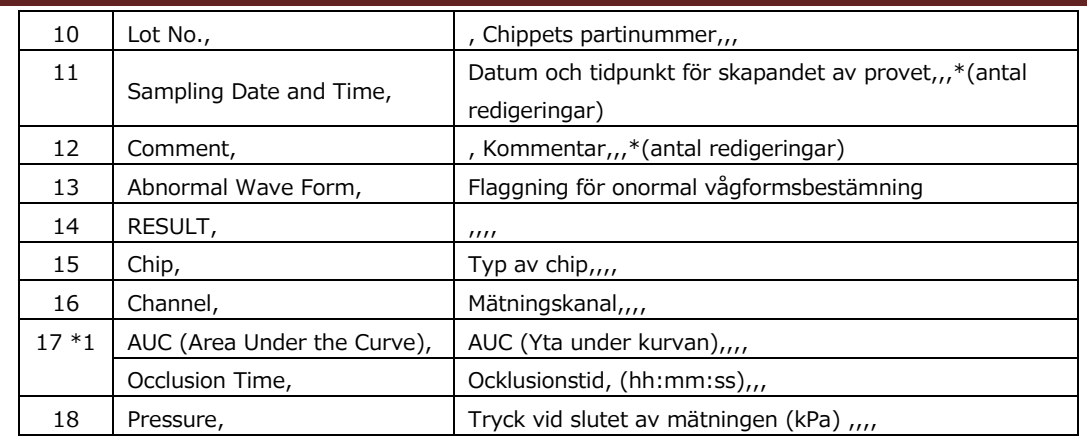

\*1: Endera sparas beroende på indexet för den kvalitativa bedömningen.

# 7.2. Visa datadetaljer

Genom att välja data och trycka på knappen [Measurement Result Detail Enter (Ange mätresultatdetalj)] visas detaljerade resultat.

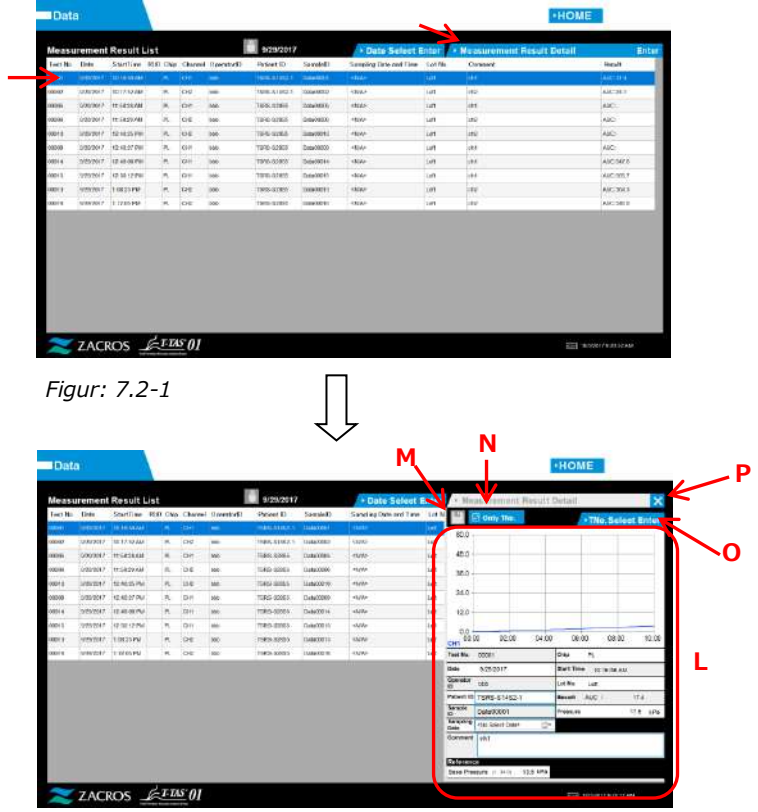

*Figur: 7.2-2*

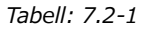

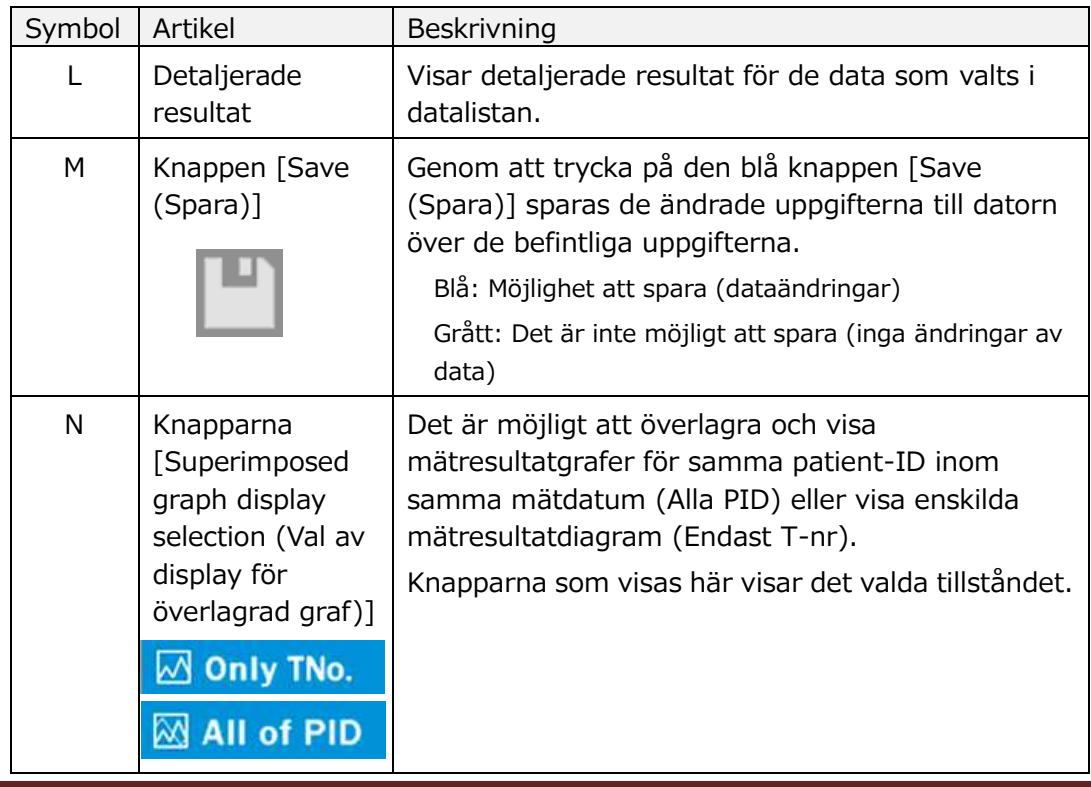

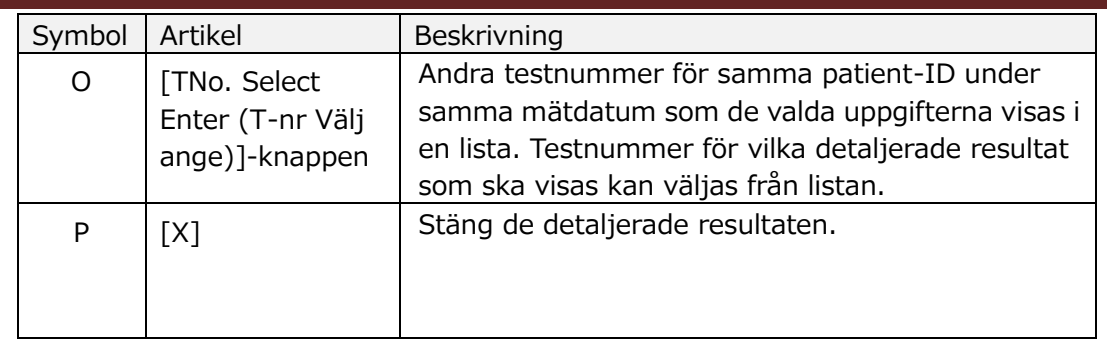

Av de detaljerade resultat som visas kan Patient ID, Sample ID, Sampling Date, och Comment korrigeras. Tryck på knappen [Save (Spara)] efter korrigeringarna för att spara.

När "Saving to Data drive completed (Sparandet till dataenheten slutfört)." visas i meddelandeområdet har sparandet slutförts. Korrigerade platser visas i kursiv text. Om ett fel inträffar när du sparar så visas "Saving to Data drive failed. [622] (Sparande till dataenheten misslyckades. [622]) ".

Teckenbegränsning

Max. antal tecken: Upp till 100 tecken för kommentarer, 30 tecken för övrigt

Om "," (kommatecken) anges omvandlas det till " " (mellanslag). Förbjudna tecken: "," (kommatecken) och piktogram

### 7.3. Överlagrad visning av mätresultat för samma patient

Genom att välja en enskild patient för vilken mätresultaten ska visas, tryck på knappen [Only TNo. (Bara T-nr)] och ändra till [All of PID (Alla PID)] är det möjligt att överlagra och visa mätresultatgrafer för samma patient-ID inom samma mätdatum.

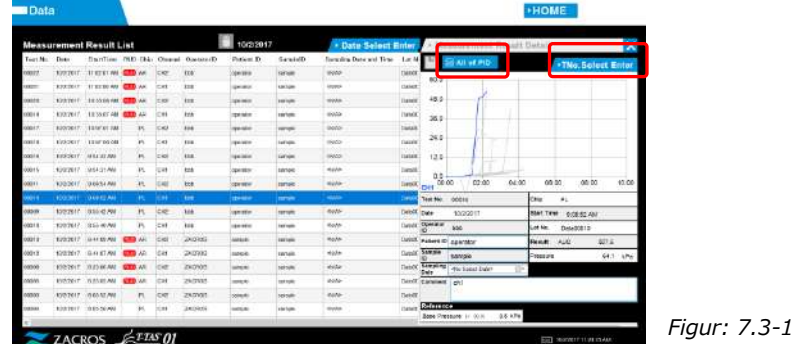

Genom att trycka på knappen [TNo. Select Enter (T-nr välj ange)] visas andra testnummer för samma patient-ID från samma mätdatum i en lista. Testnummer för vilka detaljerade resultat som ska visas kan väljas från listan.

# 8. Efter mätningen

Stoppa T-TAS 01-systemet med hjälp av följande process när mätningen är klar.

### 8.1. Säkerhetskopiera mätresultat

Säkerhetskopiera mätresultaten till ett USB-minne.

Se ["7.1.1.](#page-56-1) [Säkerhetskopiera mätresultat"](#page-56-1) för mer information om processen.

\* Med ovanstående process för säkerhetskopiering för mätresultat sparas inte tryckdata.

Det rekommenderas starkt att mätresultat och tryckdata säkerhetskopieras för att säkerställa att data bevaras i händelse av datorfel.

För att spara tryckdata måste du logga in med kontot "Supervisor (Handledare)" och utföra processen från skärmen "Maintenance (Underhåll)".

Se ["9.3.2.](#page-64-0) [Fliken \[Backup \(Säkerhetskopiering\)\]"](#page-64-0) skärmen "Maintenance (Underhåll)" för handledare för detaljer om processen.

### 8.2. Stoppa systemet

a) Stoppa den dedikerade datorn

Genom att trycka på knappen [Sign Out (Logga ut)] uppe till höger på skärmen "HOME (HEM)" visas OS "Standby screen (Standby-skärm)". (Figur: 8.2 2) Svep uppåt på "Standby screen (Standby-skärm)" för att visa "Sign-in screen (skärmen Logga in)".

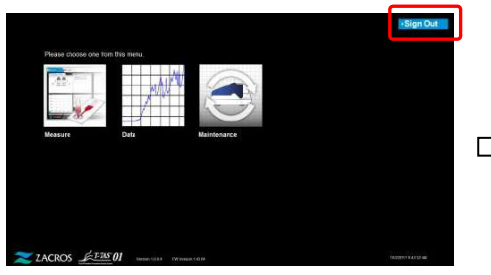

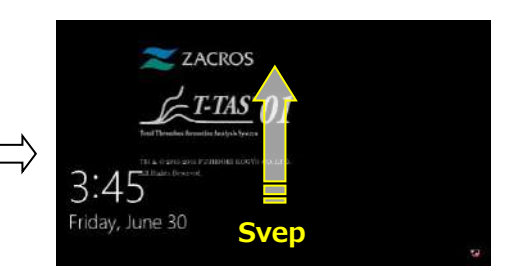

*Figur: 8.2-1*

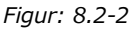

Genom att trycka på knappen [Power (Ström)] längst ner till höger på skärmen "Sign-in (Logga in)" och sedan trycka på "Shut down (Stäng av)" på menyn som visas, stängs den dedikerade datorns ström AV.

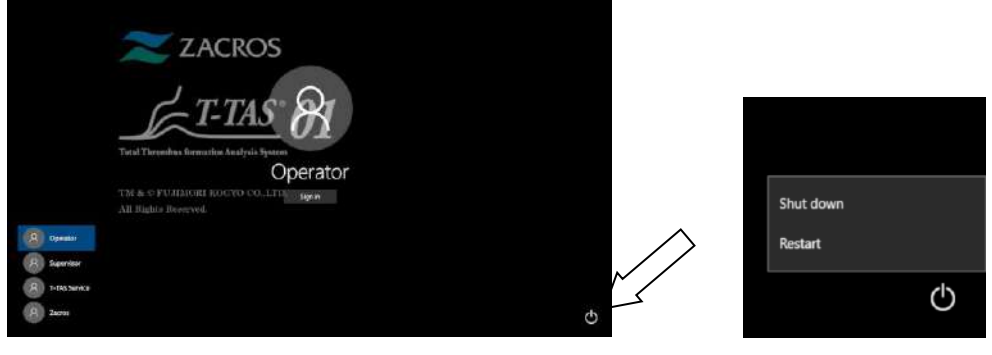

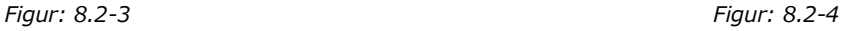

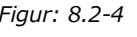

# b) Stäng AV instrumentet.

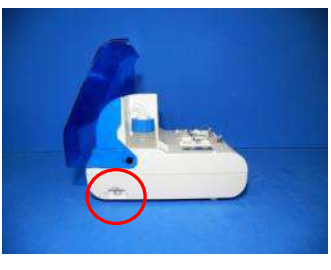

*Figur: 8.2-5 Figur: 8.2-6*

Av

# 8.3. Stänga skyddet

Stäng skyddet genom att försiktigt dra skyddet nedåt över instrumentet.

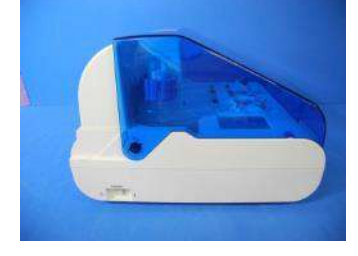

*Figur: 8.3-1*

# 9. Underhåll

# **A**FÖRSIKTIGHET

Dra inte i munstycken eller slangar med våld. Dra inte heller ut munstyckena mer än 165 mm (6,5 tum). Det finns risk för skador på slangar och anslutningar.

### 9.1. Skärmen "Maintenance (Underhåll)"

Skärmen "Maintenance (Underhåll)" är utrustad med en rad funktioner för underhåll av instrumentet.

Det visade innehållet och de funktioner som kan användas skiljer sig åt beroende på vilket konto som används för att logga in på den dedikerade datorn.

Tryck på knappen [Maintenance (Underhåll)] på skärmen "HOME (HEM)" för att visa skärmen "Maintenance (Underhåll)".

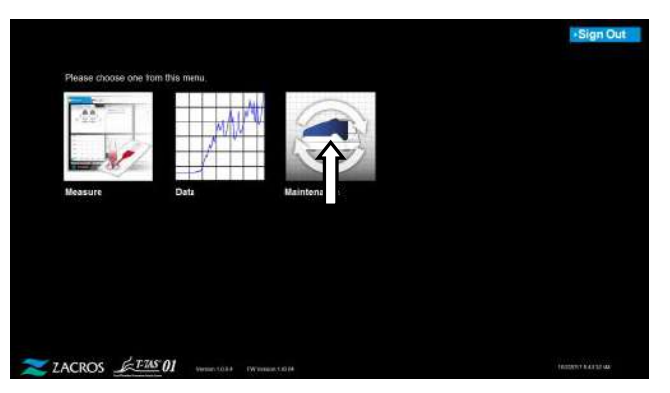

*Figur: 9.1-1*

<span id="page-62-0"></span>9.2. Skärmen "Maintenance (Underhåll)" för operatören

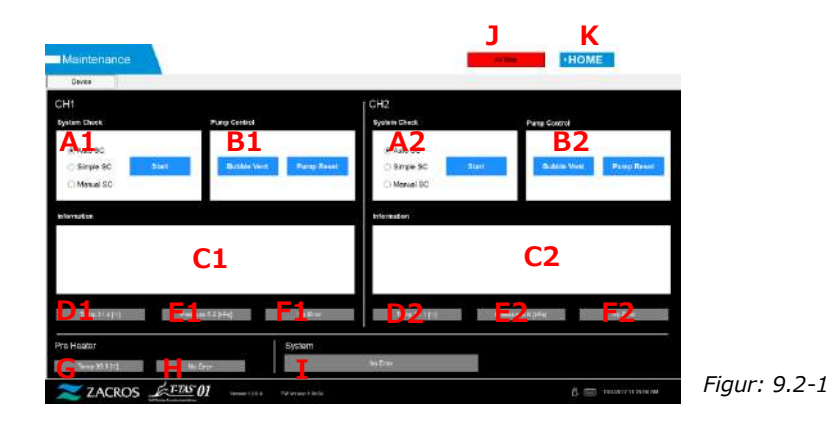

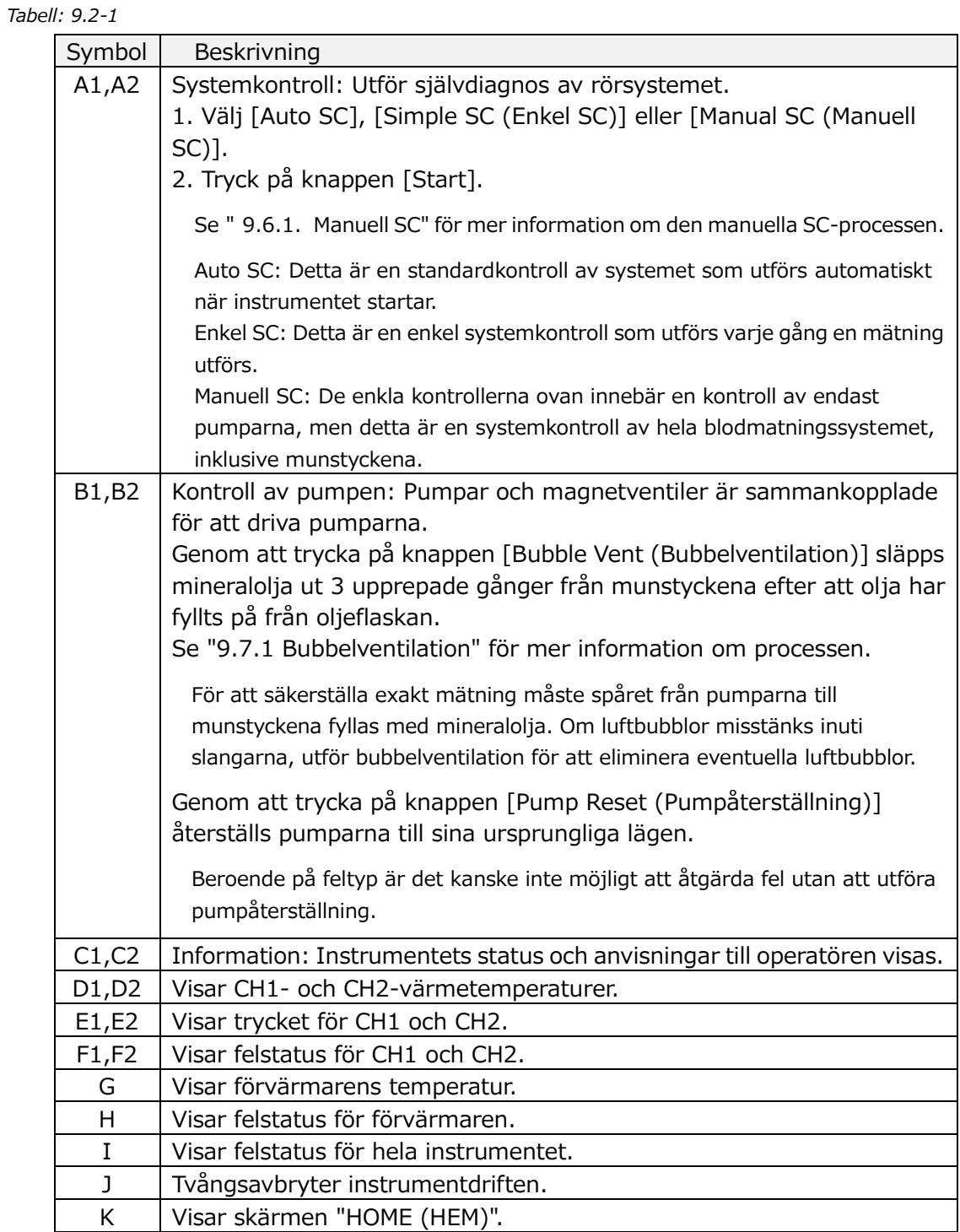

### 9.3. Skärmen "Maintenance (Underhåll)" för handledare

### **9.3.1.Fliken [Device (Enhet)]**

Innehållet på fliken [Device (Enhet)] är detsamma som på "[9.2.](#page-62-0) [Skärmen](#page-62-0)  ["Maintenance \(Underhåll\)" för operatören](#page-62-0)".

### <span id="page-64-0"></span>**9.3.2.Fliken [Backup (Säkerhetskopiering)]**

På fliken [Backup (Säkerhetskopiering)] kan mätresultat och tryckdata sammanställas i ett intervall som anges med datum, och dessa data kan säkerhetskopieras till ett USB-minne.

\* Det tar ungefär 2 minuter att säkerhetskopiera en veckas mätresultat och tryckdata.

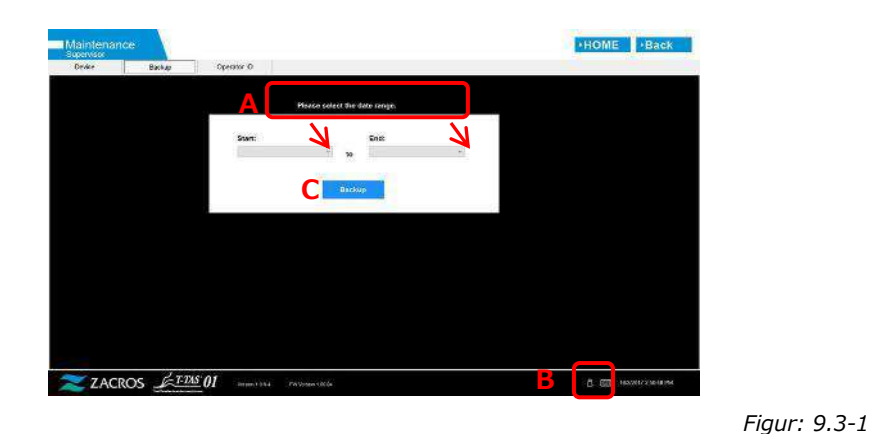

*Tabell: 9.3-1*

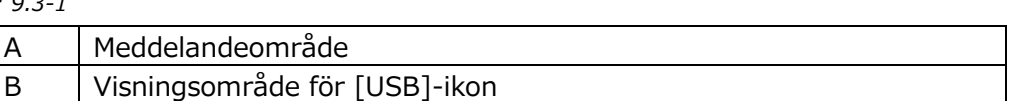

C Knappen [Backup (Säkerhetskopiering)]

a) Anslut USB-minnet till den dedikerade datorn.

När mätprogramvaran känner igen USB-minnet visas en [USB]-ikon i den nedre högra delen av skärmen.

- b) Ange startdatum för säkerhetskopiering från listan [Start (Starta):].
- c) Ange slutdatum för säkerhetskopiering från listan [End (Slut):].
- d) Tryck på knappen [Backup (Säkerhetskopiering)] för att börja kopiera mätresultat och tryckdata till USB-minnet.

Följande meddelande visas när du kopierar.

"Please wait for a while (Vänta en stund)." Kopiera mapp:\*\*\* (namnet på mappen som ska kopieras)"

e) När "Backup to USB flash drive completed (Säkerhetskopiering till USB-minne slutfört)." visas är säkerhetskopieringen klar.

Tryck på ikonen [USB] längst ned till höger på skärmen och ta bort USB-minnet från den dedikerade datorn efter att du har försäkrat dig om att ikonen [USB] har försvunnit.

Om ett fel inträffar under säkerhetskopieringen visas följande meddelande i meddelandeområde A.

" Backup to USB flash drive failed. [633] (Säkerhetskopiering till USB-minne misslyckades. [633]) "

f) Filer som ska säkerhetskopieras

- Målmappen för mätresultatet:
	- [USB flash drive (USB-minne)] \T-TAS01\Result \YYYYMMDD
- Filnamnet på mätresultatfilen: YYYYMMDDHHMMSS\_Result TestNumber.csv
- Format för mätresultatfilen: Antalet kolumner är sex. Avgränsas med kommatecken.
- Innehållet i mätresultatfilen: Se [Tabell: 9.3-2.](#page-65-0)

<span id="page-65-0"></span>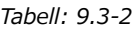

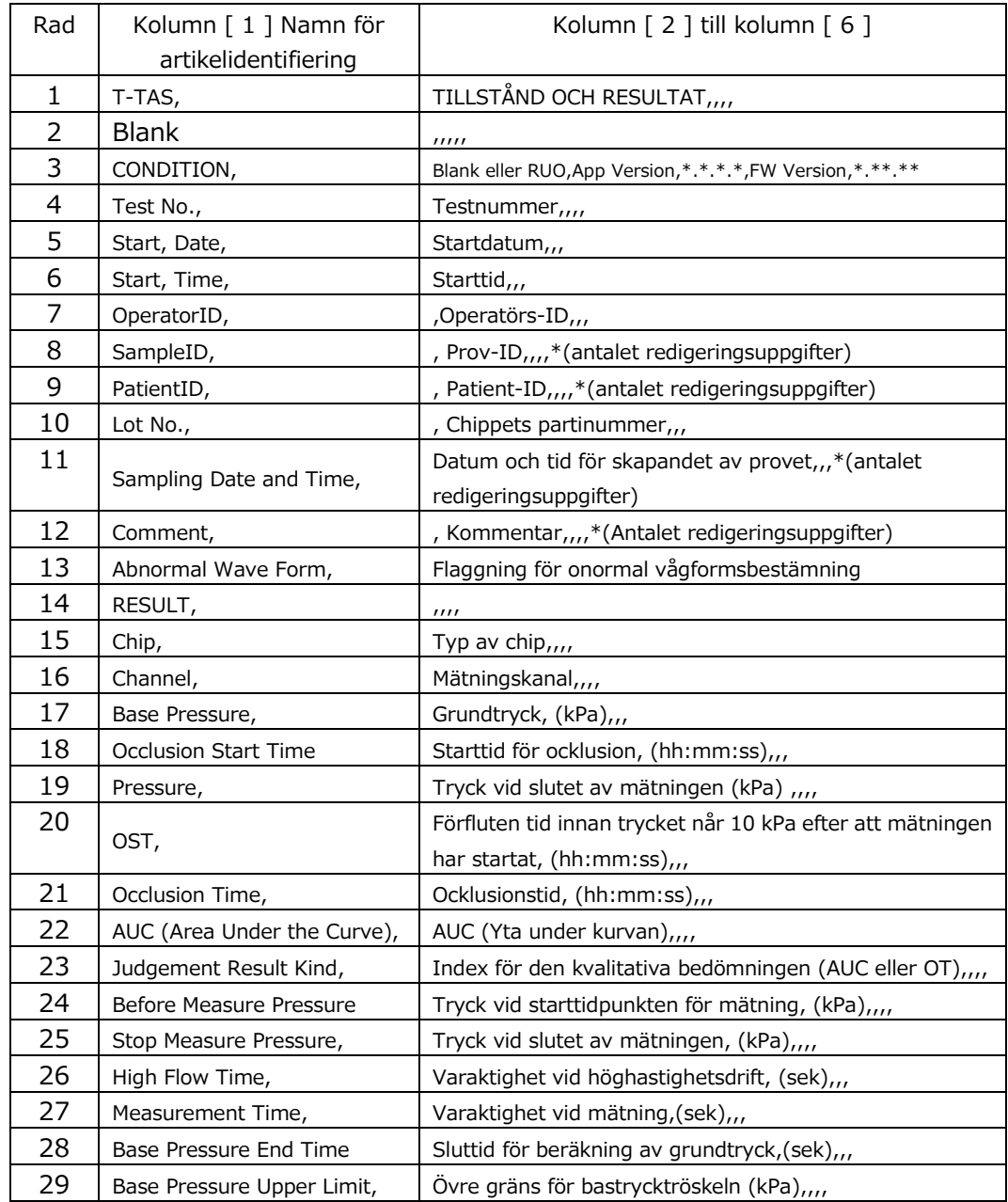

g) Tryckdatafiler som ska säkerhetskopieras

- Målmappen för tryckdata: [USB flash drive (USB-minne)] \T-TAS01\Data \YYYYMMDD
- Filnamnet för tryckdata: YYYYMMDDHHMMSS\_DataTestNumber.csv
- Innehållet i tryckdatafilen: Första raden: "T-TAS,MEASURED DATA,Count =", antalet data Den andra och de följande raderna: Tryckuppgifter

### **9.3.3.Fliken [Operator ID (Operatörs-ID)]**

Registrera operatörer som har behörighet att utföra mätningar på fliken [Operator ID (Operatörs-ID)].

Det kommer inte att vara möjligt att utföra mätningar om det operatörs-ID som används för att mata in provinformation på skärmen "Measurement (Mätning)" inte stämmer överens med det ID som registrerats här.

a) Ange det operatörs-ID som ska registreras i fältet Operator ID. Fältet Remark är valfritt. Högst 30 operatörs-ID kan registreras.

b) Genom att trycka på knappen [Save ID (Spara ID)] sparas det innehåll som visas för tillfället.

Genom att trycka på knappen [Cancel (Avbryt)] avbryts inmatningen och det för närvarande sparade operatörs-ID visas.

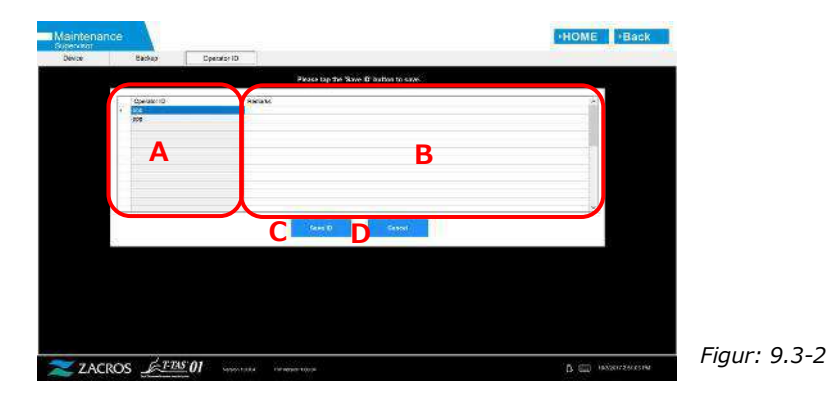

#### *Tabell: 9.3-3*

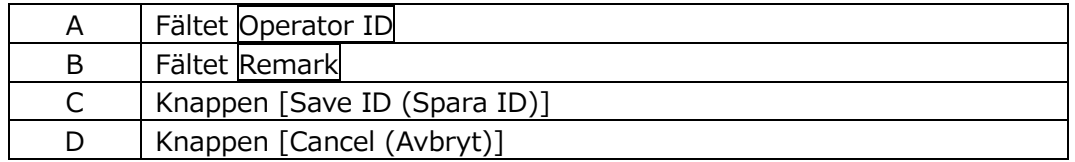

# Teckenbegränsning

Max. antal tecken: Operator IDs är begränsat till 30 tecken och Remarks är begränsat till 100 tecken. Förbjudna tecken: "," (kommatecken) och piktogram Om "," (kommatecken) anges omvandlas det till " " (mellanslag).

# 9.4. Dagligt underhåll (före och efter användning)

Utför följande underhåll varje dag före och efter att du använt systemet.

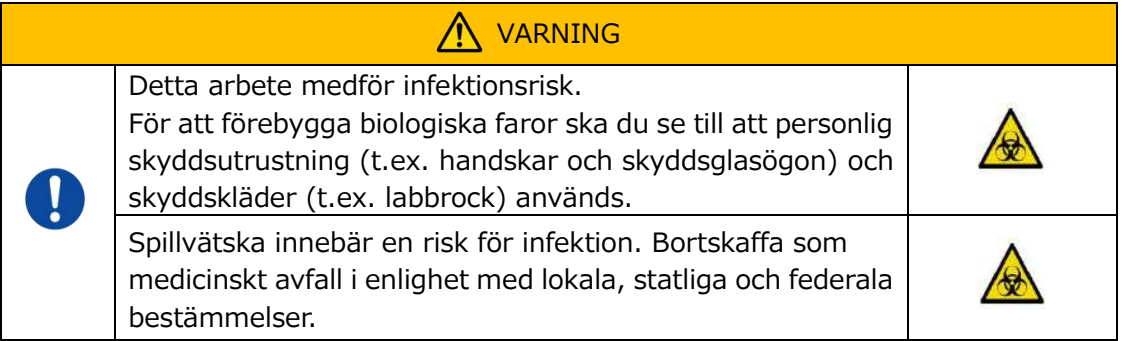

### **9.4.1.Kontroll av spillvätska**

### a) **Avfallsrör**

Flytta munstyckena till sina munstyckshållare.

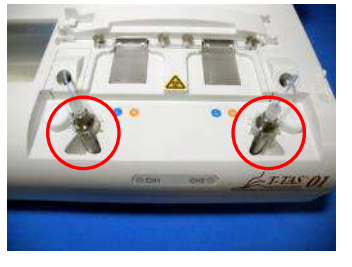

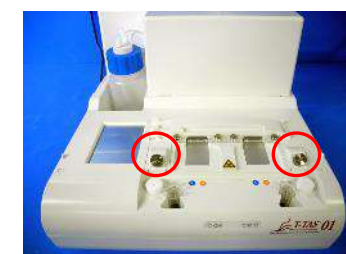

*Figur: 9.4-1 Figur: 9.4-2*

Bortskaffa mineraloljan inuti avfallsrören.

Hantera mineralolja som ett smittsamt ämne och bortskaffa det som medicinskt avfall i enlighet med lokala, statliga och federala bestämmelser.

Sätt sedan in munstyckena i sina ursprungliga avfallsrör.

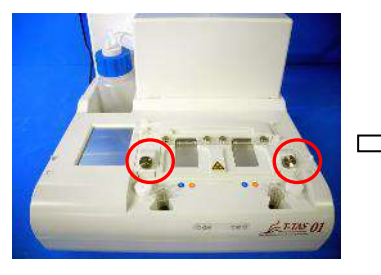

*Figur: 9.4-3 Figur: 9.4-4*

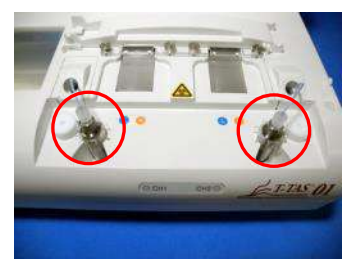

### b) **Avfallsbricka**

Släng all mineralolja som har samlats på avfallsbrickan.

Hantera mineralolja som ett potentiellt smittsamt ämne och bortskaffa det som medicinskt avfall i enlighet med lokala, statliga och federala bestämmelser. Sätt sedan avfallsbrickan på sin ursprungliga plats.

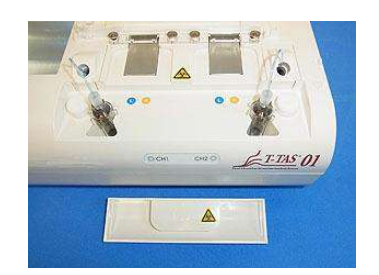

*Figur: 9.4-5*

### **9.4.2.Kontrollera den återstående oljenivån**

Se till att mineraloljenivån i oljeflaskan ligger över Min-nivån (75 ml). Om oljenivån sjunker under Min-markeringen som visas i bilden nedan, använd tratten för att fylla på mineralolja tills Max-nivån (250 ml-markeringen) är uppnådd.

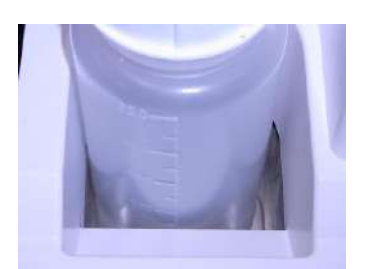

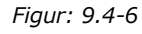

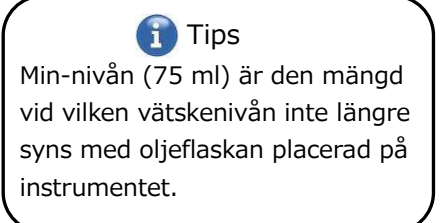

### **Process för påfyllning av olja**

a) Öppning av oljeflaskans lock

När du öppnar oljeflaskans lock, vrid inte locket utan vrid oljeflaskan för att förhindra att det anslutna röret vrids.

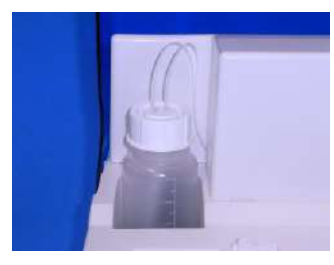

*Figur: 9.4-7*

b) Fyll med olja

Öppna oljeflaskans lock något och fyll sedan på med den specificerade mineraloljan med hjälp av den medföljande tratten tills Max-nivån (250 ml-markeringen) är uppnådd.

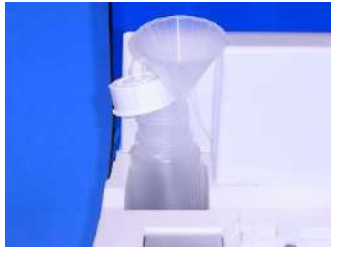

*Figur: 9.4-8 Figur: 9.4-9*

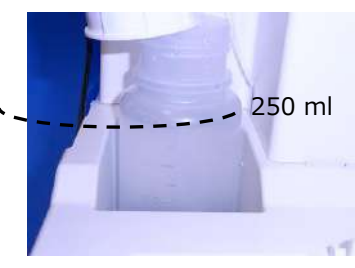

c) Stängning av oljeflaskans lock

När du stänger locket på oljeflaskan ska du inte vrida locket, utan vrida oljeflaskan för att förhindra att det anslutna röret vrids.

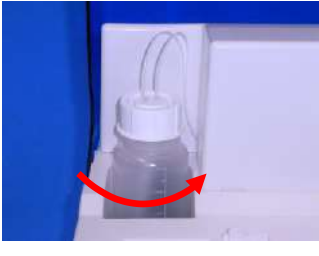

*Figur: 9.4-10*

### 9.5. Dagligt underhåll (efter användning)

### **9.5.1.Rengöring av instrumentet**

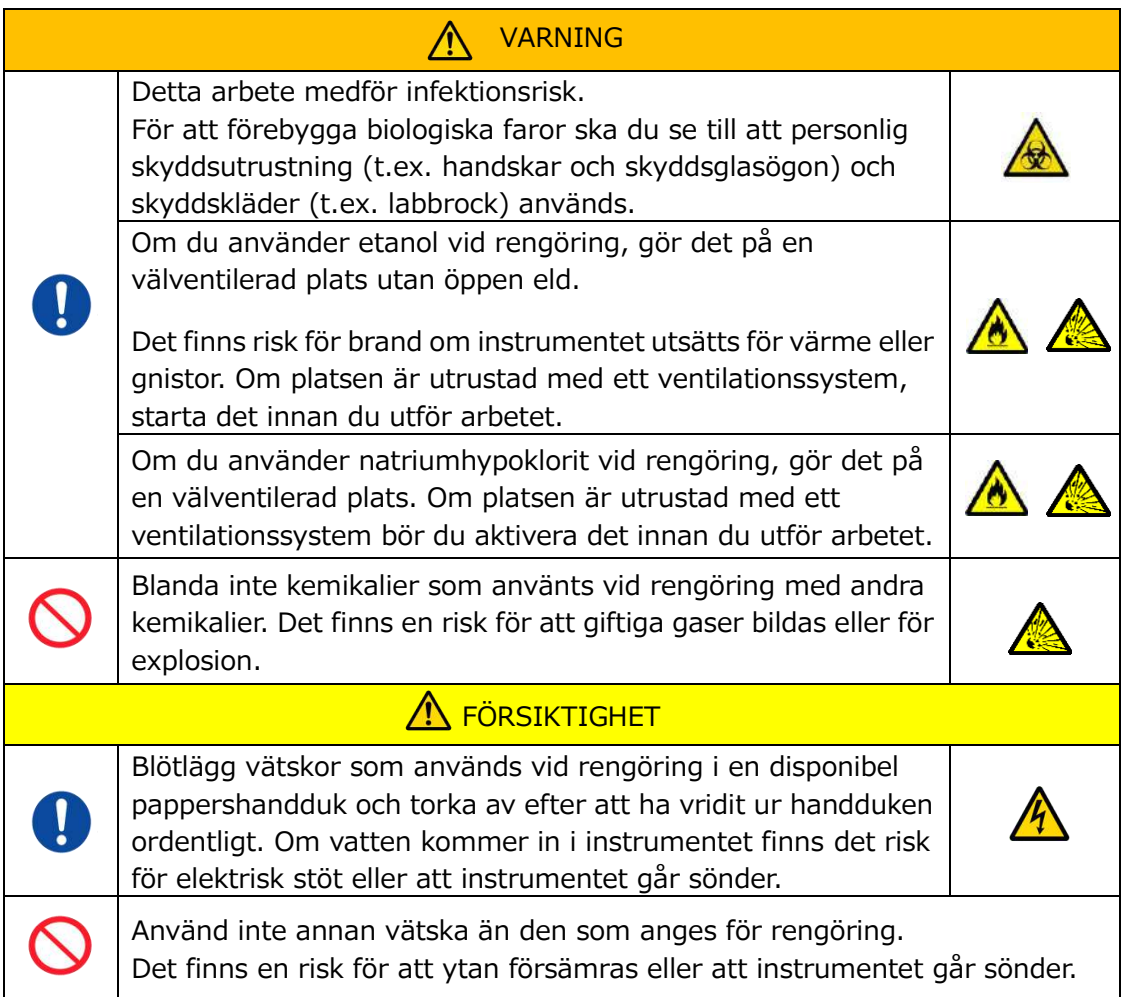

### **Instrumentets utsida**

Ta bort eventuell olja eller smuts från prover eller mineralolja från instrumentets yta [\(Figur: 9.5-1](#page-70-0), alla synliga ställen), avfallsrör, fönster för chip-läsare([Figur: 9.5-2\)](#page-70-1), och avfallsbricka med en engångspappershandduk som är lätt indränkt i utspätt neutralt tvättmedel, och torka sedan av med en engångspappershandduk som är indränkt i etanol (80 %) eller natriumhypoklorit (0,5 %). När du har använt natriumhypoklorit, torka bort kemikalien med en engångspappershandduk som är indränkt i vatten. Om du inte gör det kan det leda till korrosion av metalldelar.

<span id="page-70-0"></span>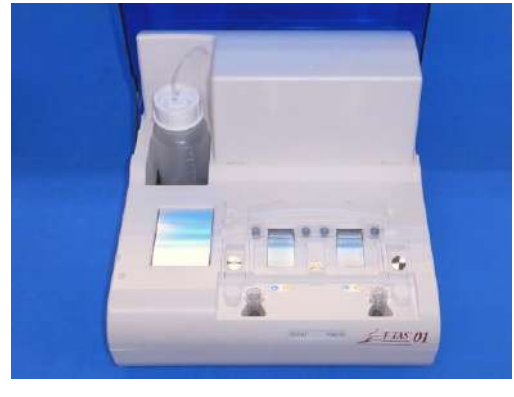

*Figur: 9.5-1 Figur: 9.5-2*

<span id="page-70-1"></span>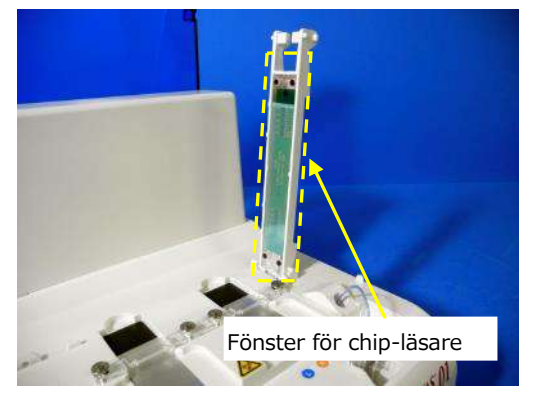

### 9.6. Månatligt underhåll

### **9.6.1.Kvalitetskontroll: Manuell SC**

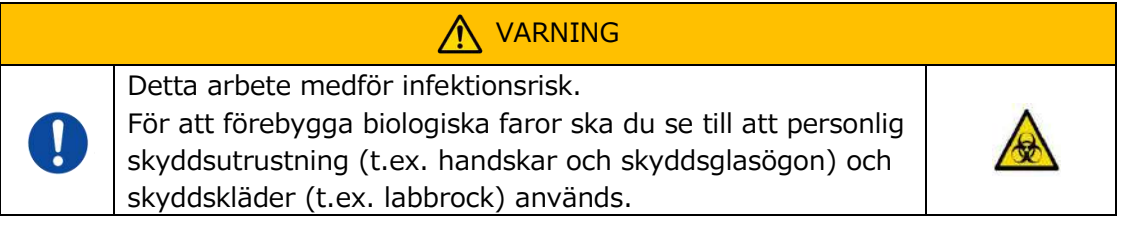

För att säkerställa exakt mätning, utför manuell SC i intervaller om minst en gång i månaden. Med manuell SC kan hela blodtillförselsystemet, från pumparna till munstycksspetsarna, kontrolleras.

a) Välj [Manual SC (Manuell SC)] på skärmen "Maintenance (Underhåll)" och tryck på knappen [Start].

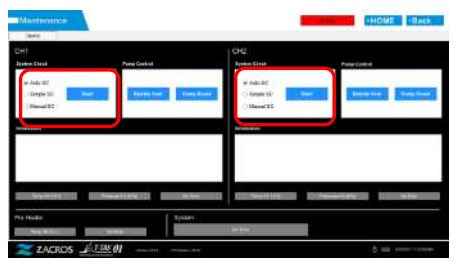

*Figur: 9.6-1*

b) Sätt in munstyckena ordentligt i SC-stavarna och tryck på knappen [OK] för att påbörja manuell SC.

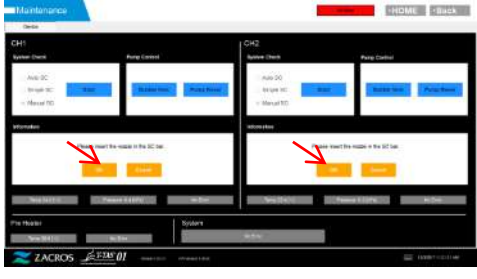

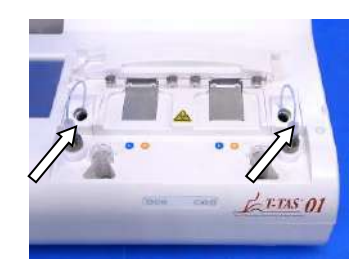

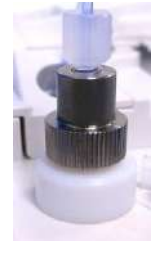

*Figur: 9.6-2 Figur: 9.6-3 Figur: 9.6-4*

c) När manuell SC har slutförts visas "System Check is completed (Systemkontrollen är slutförd)".

Placera munstyckena i avfallsrören. Om ett fel visas, se " 10.2. Felmeddelanden".

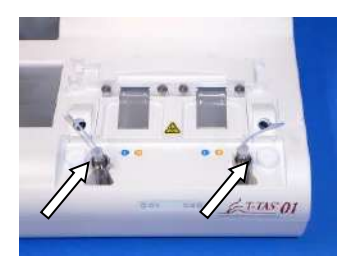

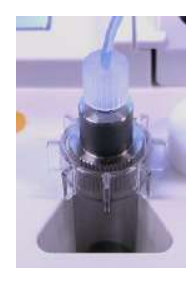

*Figur: 9.6-5 Figur: 9.6-6*
# 9.7. Underhåll vid behov

## **9.7.1.Bubbelventilation**

Utför bubbelventilation när ett fel i systemkontrollen uppstår eller om luftbubblor misstänks inuti slangarna.

a) Ställ in munstycket för den tillämpliga kanal för vilken bubbelventilation ska utföras i dess avfallsrör.

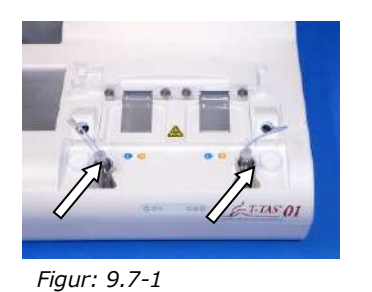

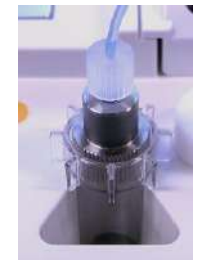

*Figur: 9.7-2*

b) Tryck på knappen [Maintenance (Underhåll)] på skärmen "HOME (HEM)" för att visa skärmen "Maintenance (Underhåll)".

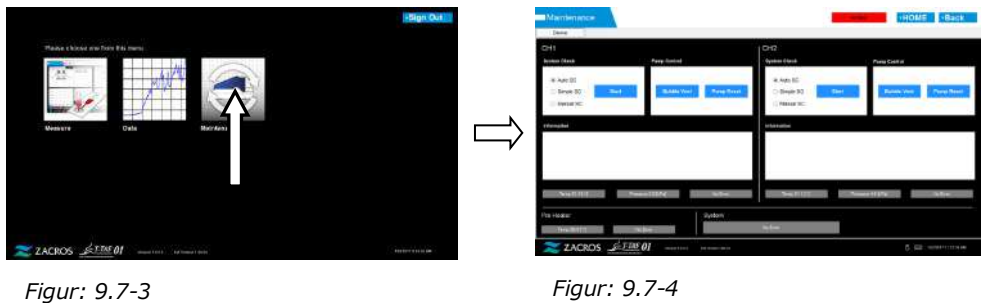

c) Tryck på knappen [Bubble Vent (Bubbelventilation)] för den aktuella kanalen.

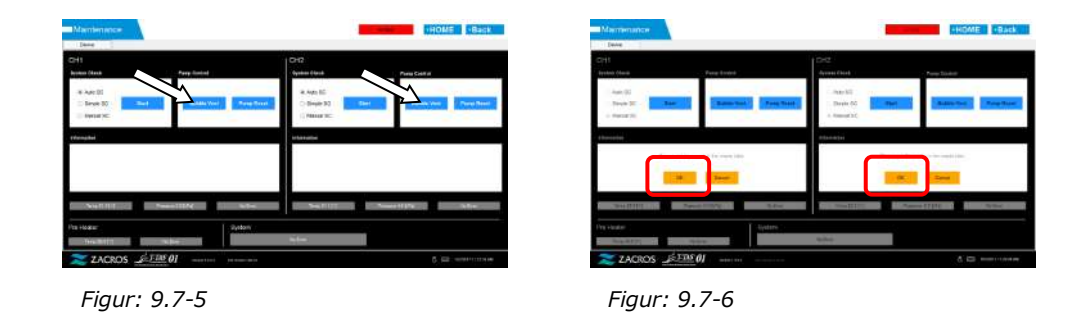

Kontrollera att munstyckena har placerats i respektive avfallsrör och tryck på knappen [OK]. Bubbelventilation börjar. Genom att utföra bubbelventilation fylls insidan av rören med mineralolja.

## **9.7.2.Rengöring av den dedikerade bildskärmen**

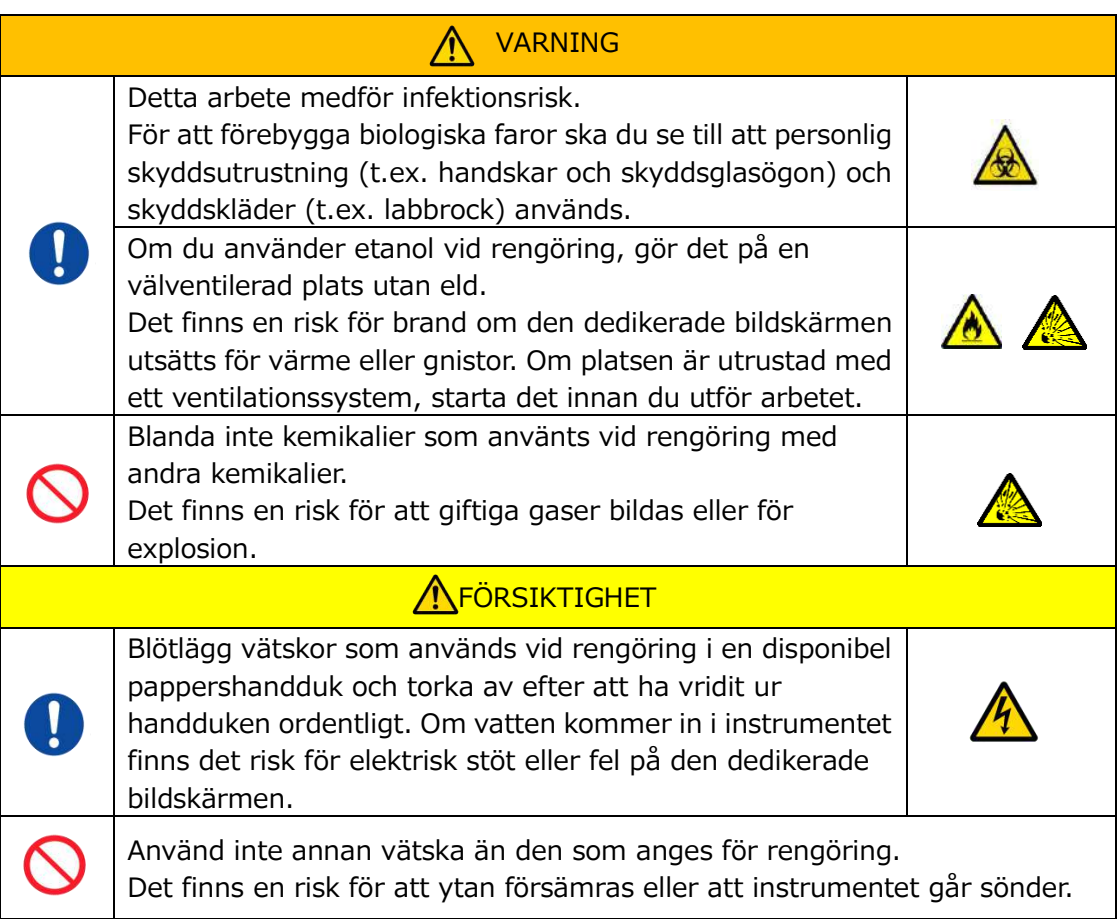

När du rengör den dedikerade bildskärmen, koppla bort växelströmsadaptern från bildskärmen i förväg.

Använd en engångspappershandduk som är lätt indränkt i utspätt neutralt rengöringsmedel för att rengöra bildskärmens utsida.

Använd rengöringsmedel för fönsterglas, glaspoleringsspray eller etanol (80 %) på en engångspappershandduk för att rengöra pekskärmen. Dessutom bör du vara medveten om att etanol kan lämna vita spår på skärmen.

Använd inte organiska lösningsmedel som t.ex. thinner, bensen eller polermedel.

Om kemikalier kommer in i den dedikerade bildskärmen får du inte slå PÅ strömmen förrän en inspektion har utförts.

## **9.7.3.Rengöring av den dedikerade datorn**

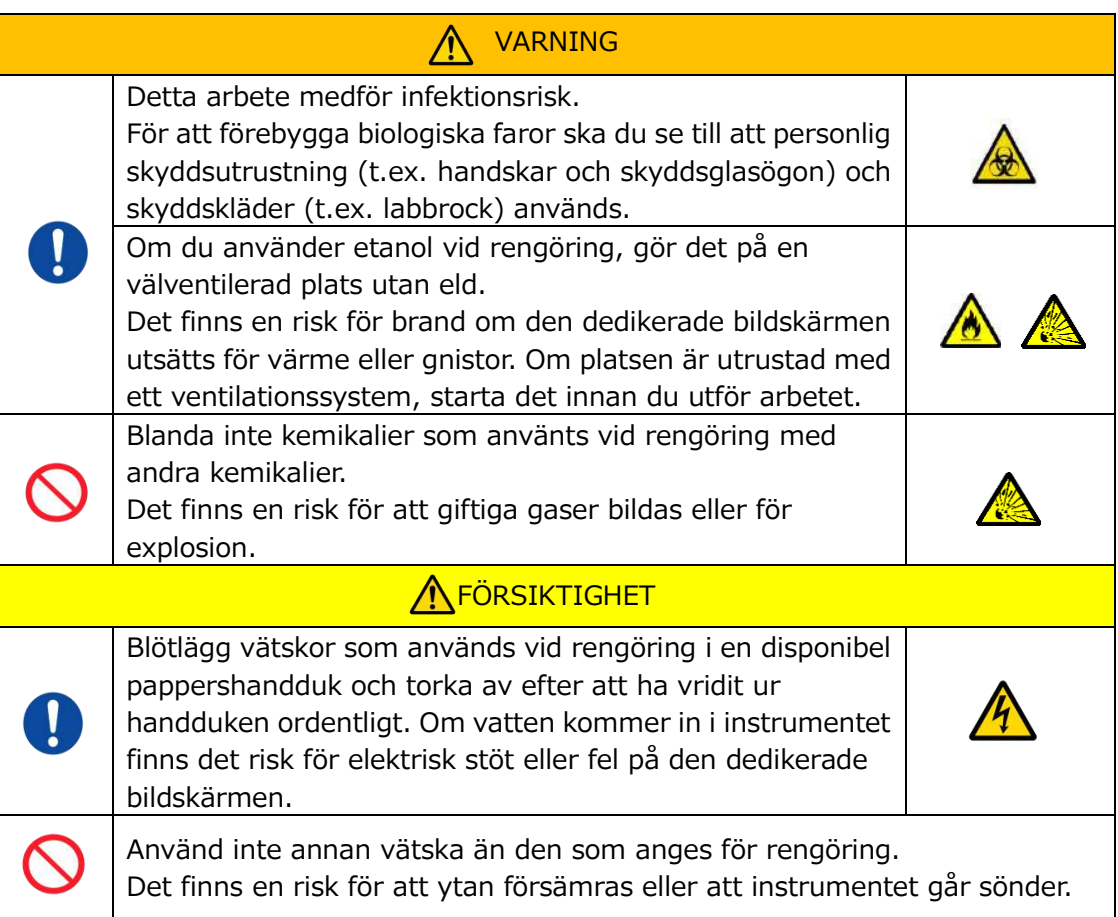

När du rengör den dedikerade datorn, koppla bort växelströmsadaptern.

Ta bort eventuell olja eller smuts med en engångspappershandduk som är lätt indränkt i utspätt neutralt rengöringsmedel och torka sedan av med en engångspappershandduk som är indränkt i etanol (80 %).

Om kemikalier kommer in i den dedikerade datorn får du inte slå PÅ strömmen förrän en inspektion har utförts.

## **9.7.4.Rengöring av streckkodsläsaren (säljs separat)**

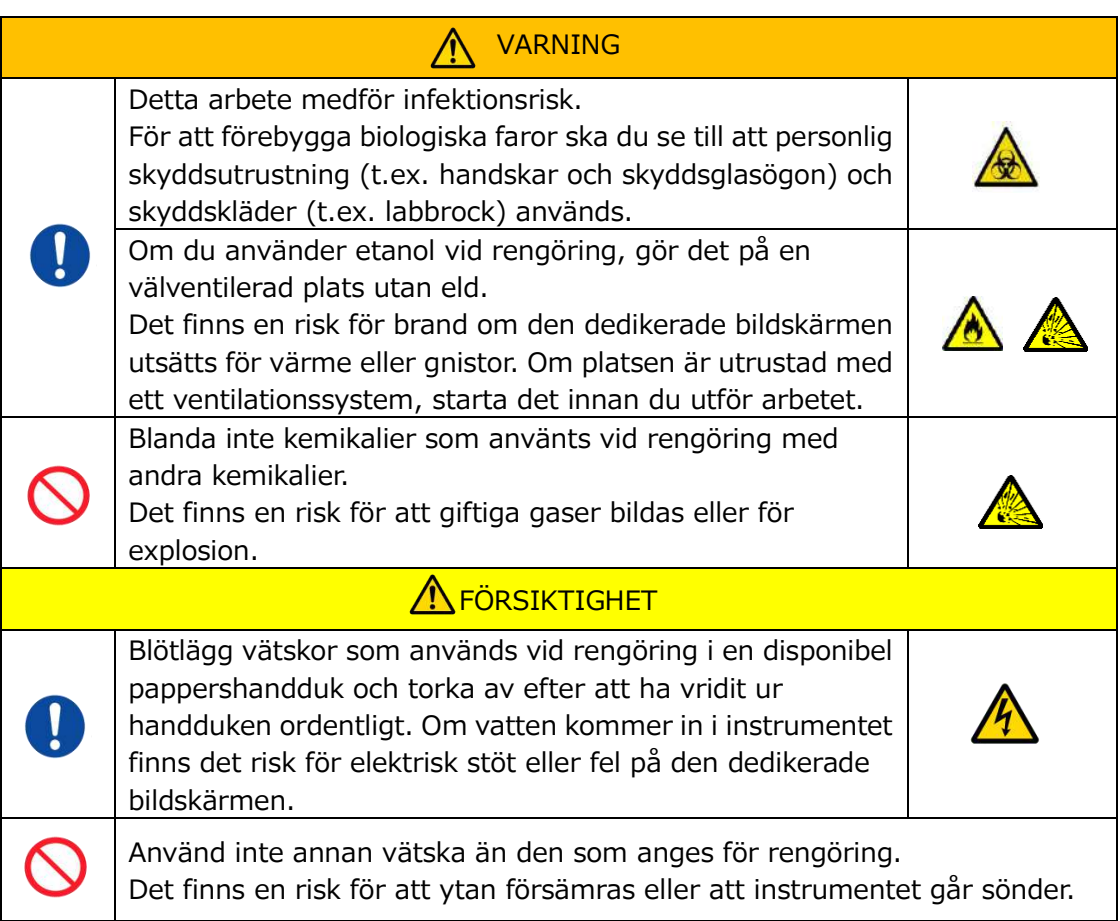

När du rengör streckkodsläsaren ska du koppla bort USB-kabeln i förväg.

Ta bort eventuell olja eller smuts med en engångspappershandduk som är lätt indränkt i utspätt neutralt rengöringsmedel och torka sedan av med en engångspappershandduk som är indränkt i etanol (80 %).

Om kemikalier kommer in i streckkodsläsaren får du inte slå PÅ strömmen förrän en inspektion har utförts.

# 10. Felsökning

## 10.1.När du har problem

Om följande problem uppstår och systemet fortfarande inte har återställts till sitt normala tillstånd, även efter att du har vidtagit åtgärder för att åtgärda problemet, kontakta teknisk support.

## **10.1.1. Instrumentets strömförsörjning slås inte PÅ.**

Om statusindikatorn på instrumentets framsida inte lyser även när strömbrytaren är PÅ, se "[4.3. Ledningar](#page-29-0)", och kontrollera att instrumentets nätadapter är korrekt ansluten.

## **10.1.2. Den dedikerade datorns strömförsörjning slås inte PÅ.**

Se ["4.3. Ledningar](#page-29-0)", och kontrollera följande.

- Är den dedikerade datorns växelströmsadapter korrekt ansluten?

## **10.1.3. Ingenting visas på den dedikerade bildskärmen.**

Se ["4.3. Ledningar](#page-29-0)", och kontrollera följande.

- Är de dedikerade växelströmsadaptrarna för dator och bildskärm korrekt anslutna?
- Är ledningarna till den dedikerade datorn och bildskärmen korrekt anslutna?
- Är den dedikerade datorn och bildskärmen PÅ?

## **10.1.4. Mätprogramvaran känner inte igen instrumentet.**

Om mätprogramvaran känner igen instrumentet och knappen [Measure (Mät)] på skärmen "HOME (HEM)" inte blir aktiv, se "[4.3. Ledningar"](#page-29-0), och kontrollera om USB-kabeln mellan den dedikerade datorn och instrumentet är korrekt ansluten.

## <span id="page-76-0"></span>10.2.Felmeddelanden

Felmeddelanden visas på bildskärmen vid eventuella problem med systemet.

En lista över felmeddelanden finns i följande tabell. Om följande felmeddelanden visas, följ korrekt process för att återställa systemet till dess normala drifttillstånd.

Av återställningsstegen (1), (2) ..., om systemet återställs till sitt normala tillstånd med steg (1) krävs inga ytterligare åtgärder.

Kontakta teknisk support om instrumentet återhämtar sig efter att åtgärder har vidtagits.

*Tabell: 10.2-1*

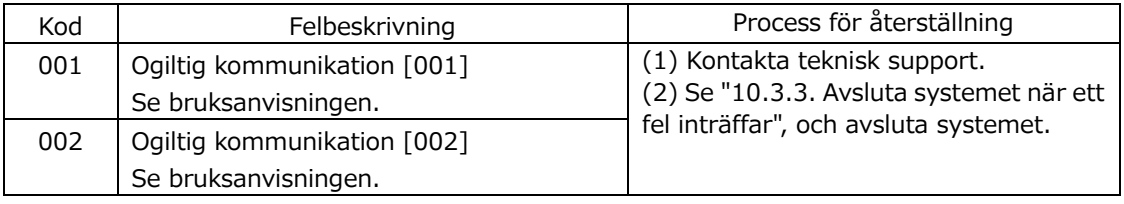

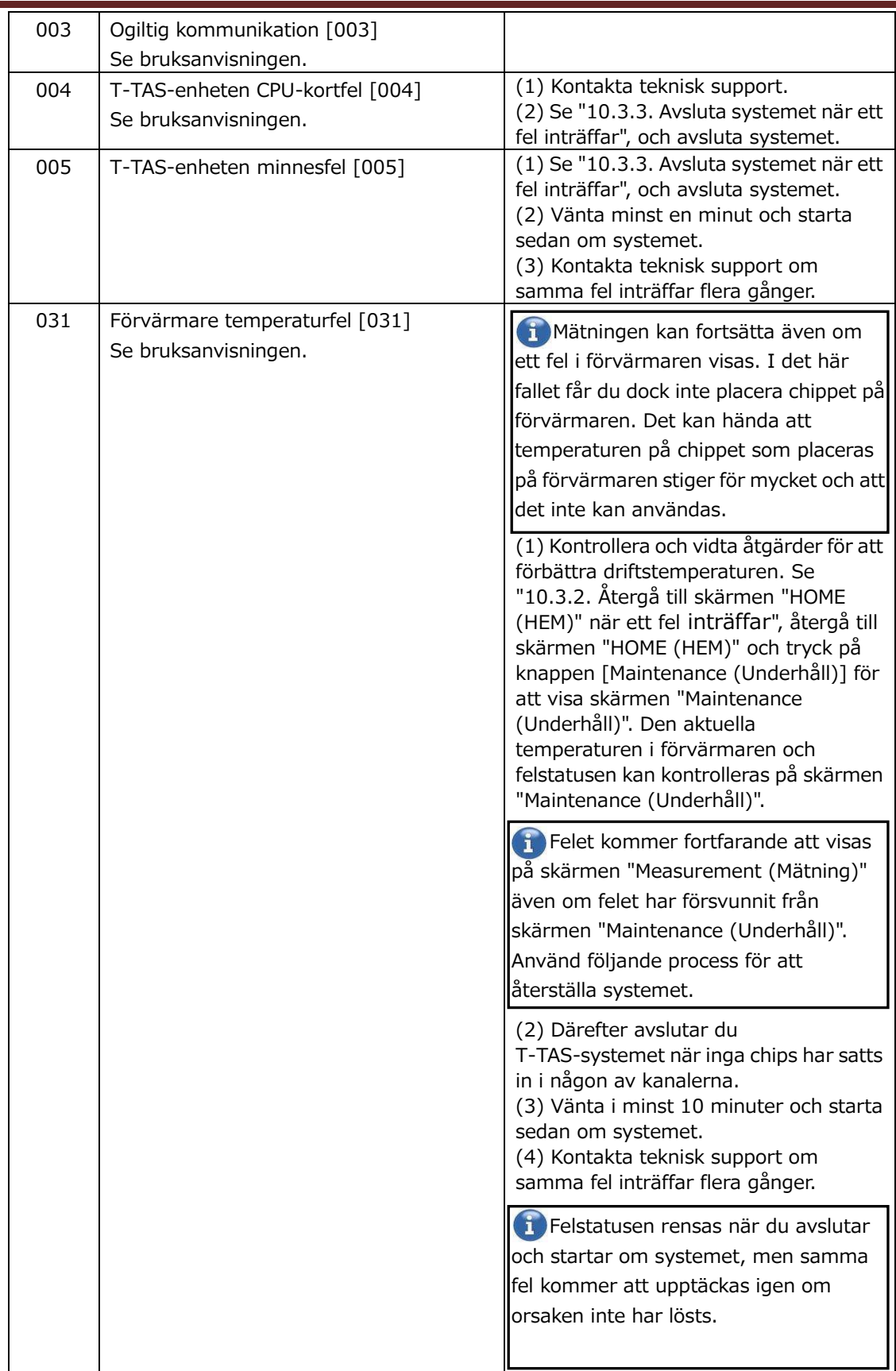

Ē

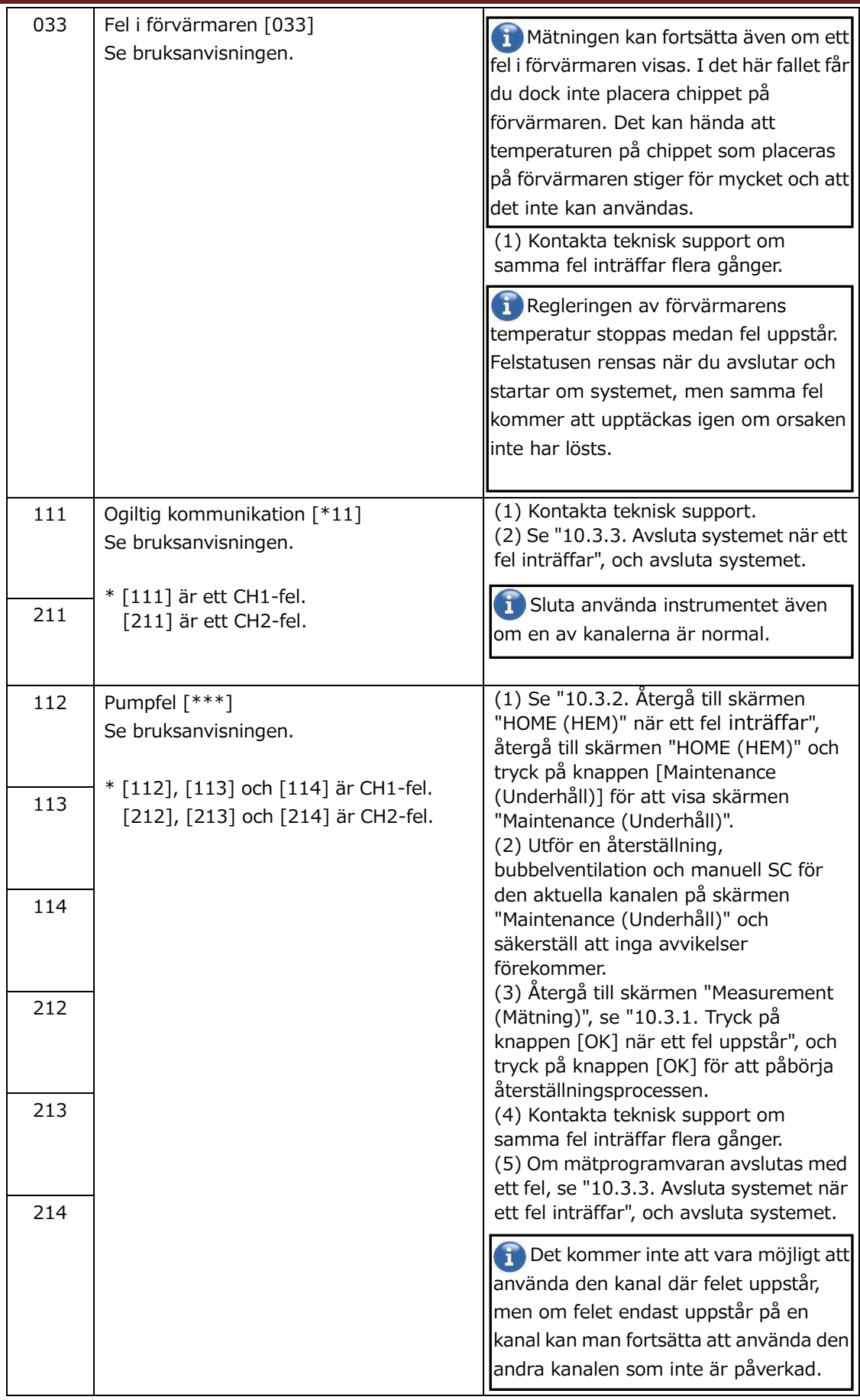

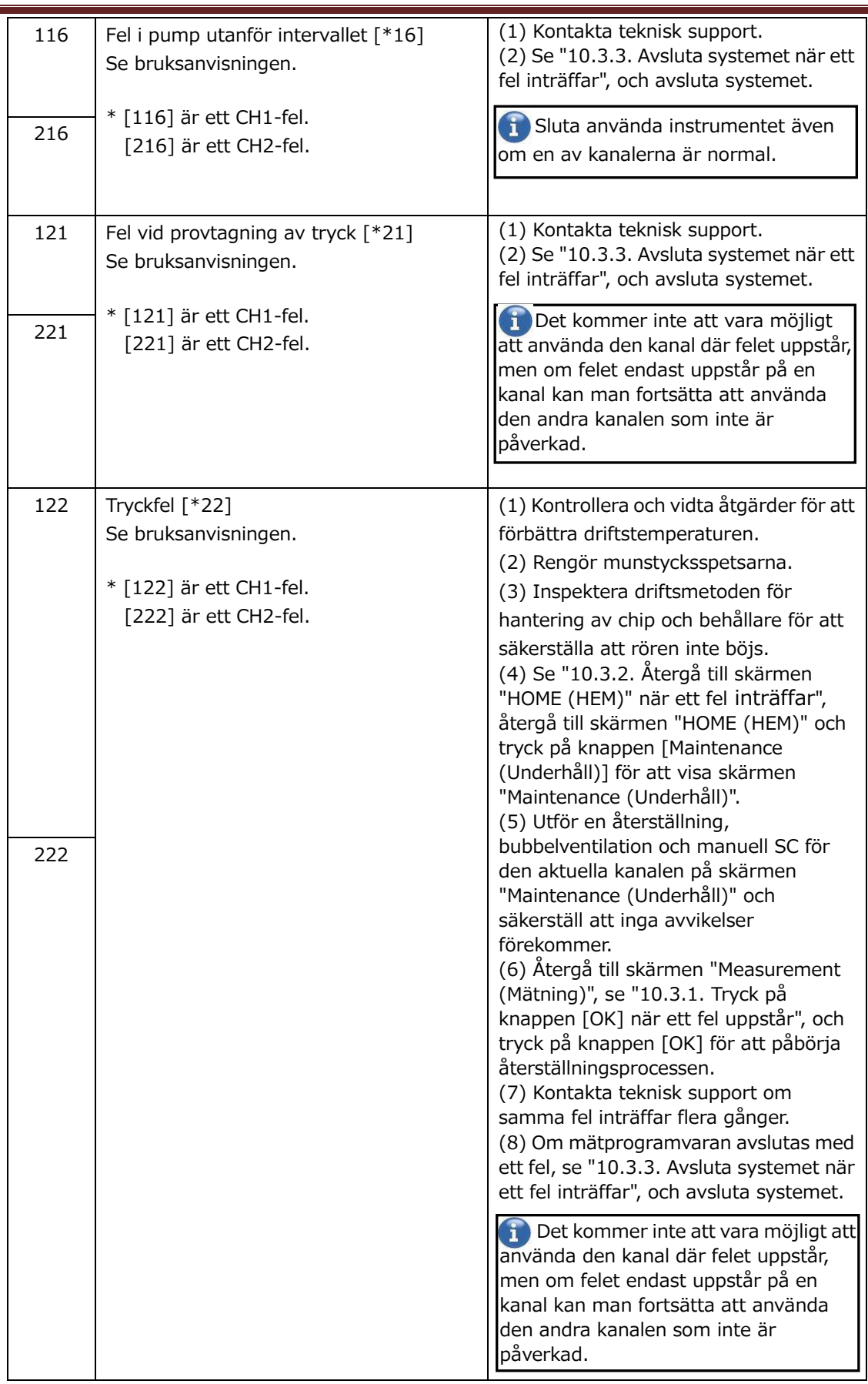

Ē

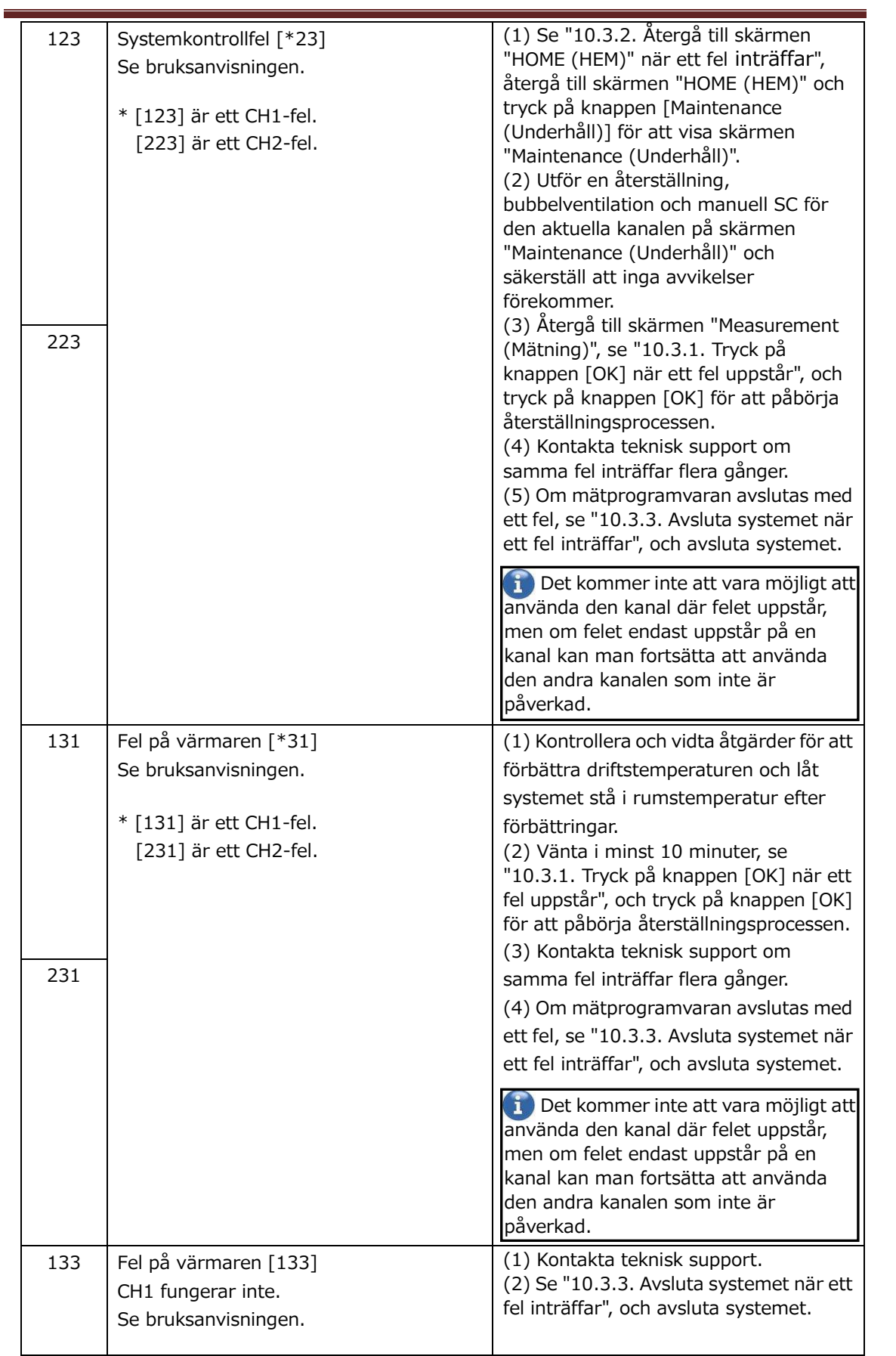

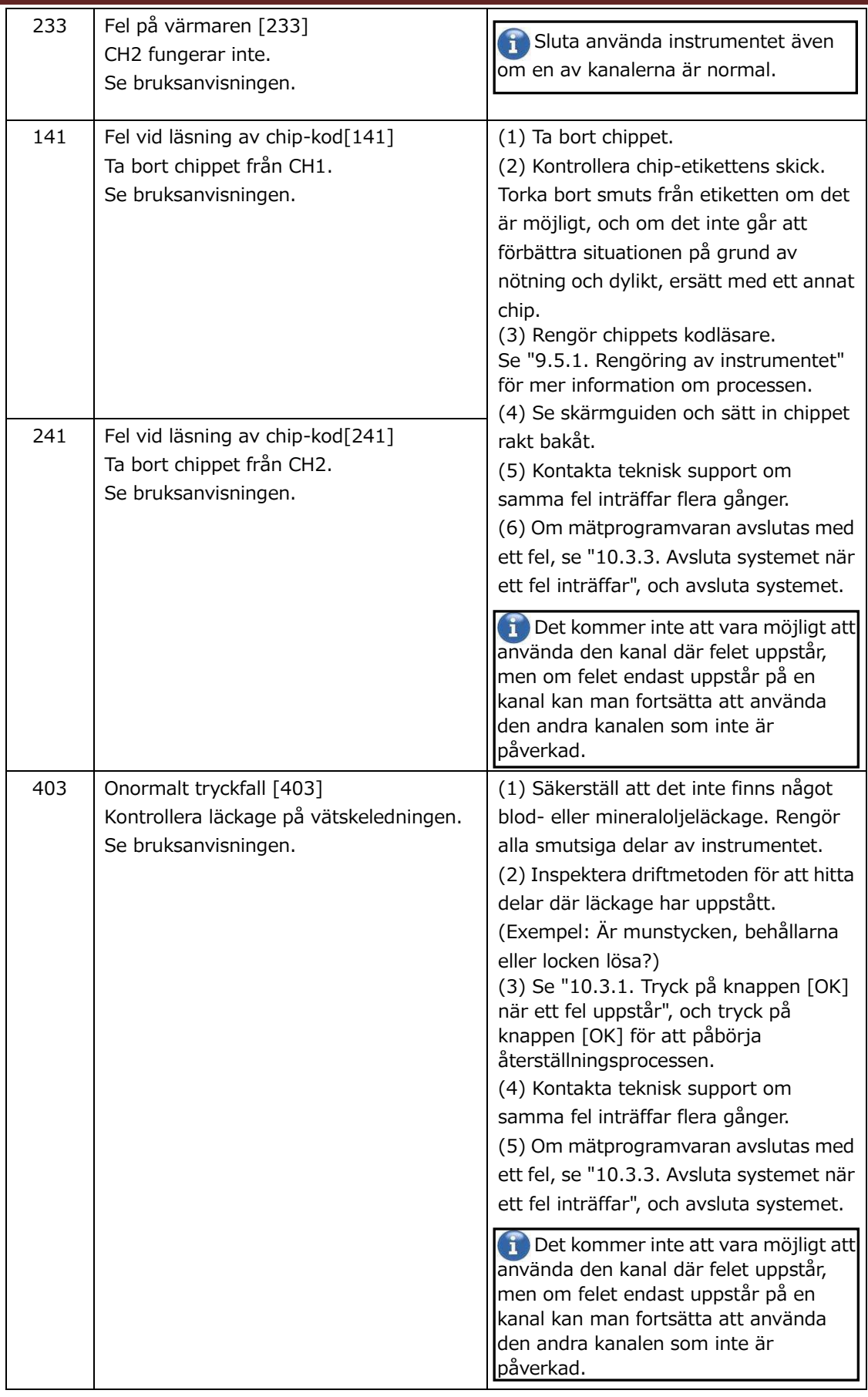

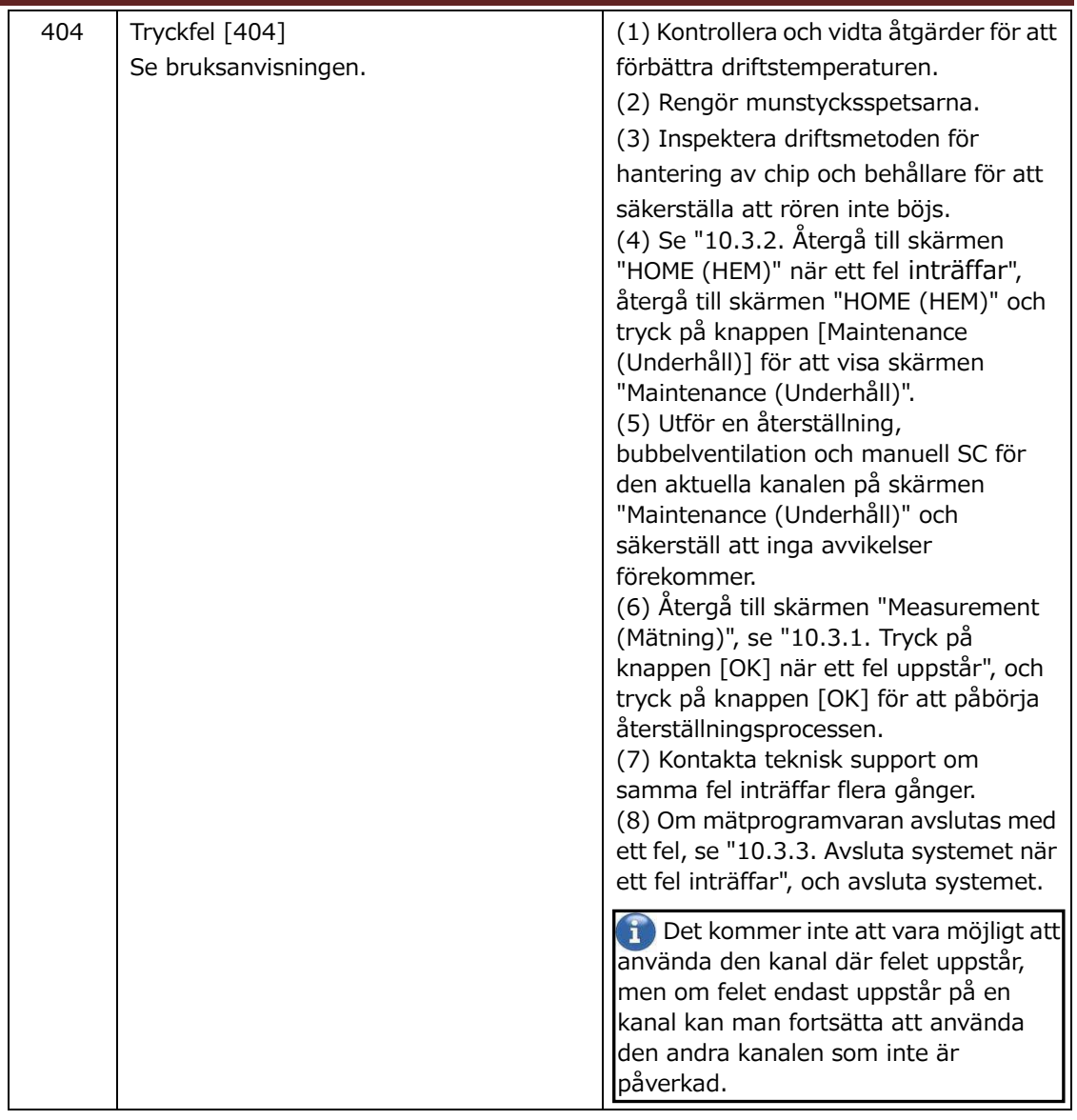

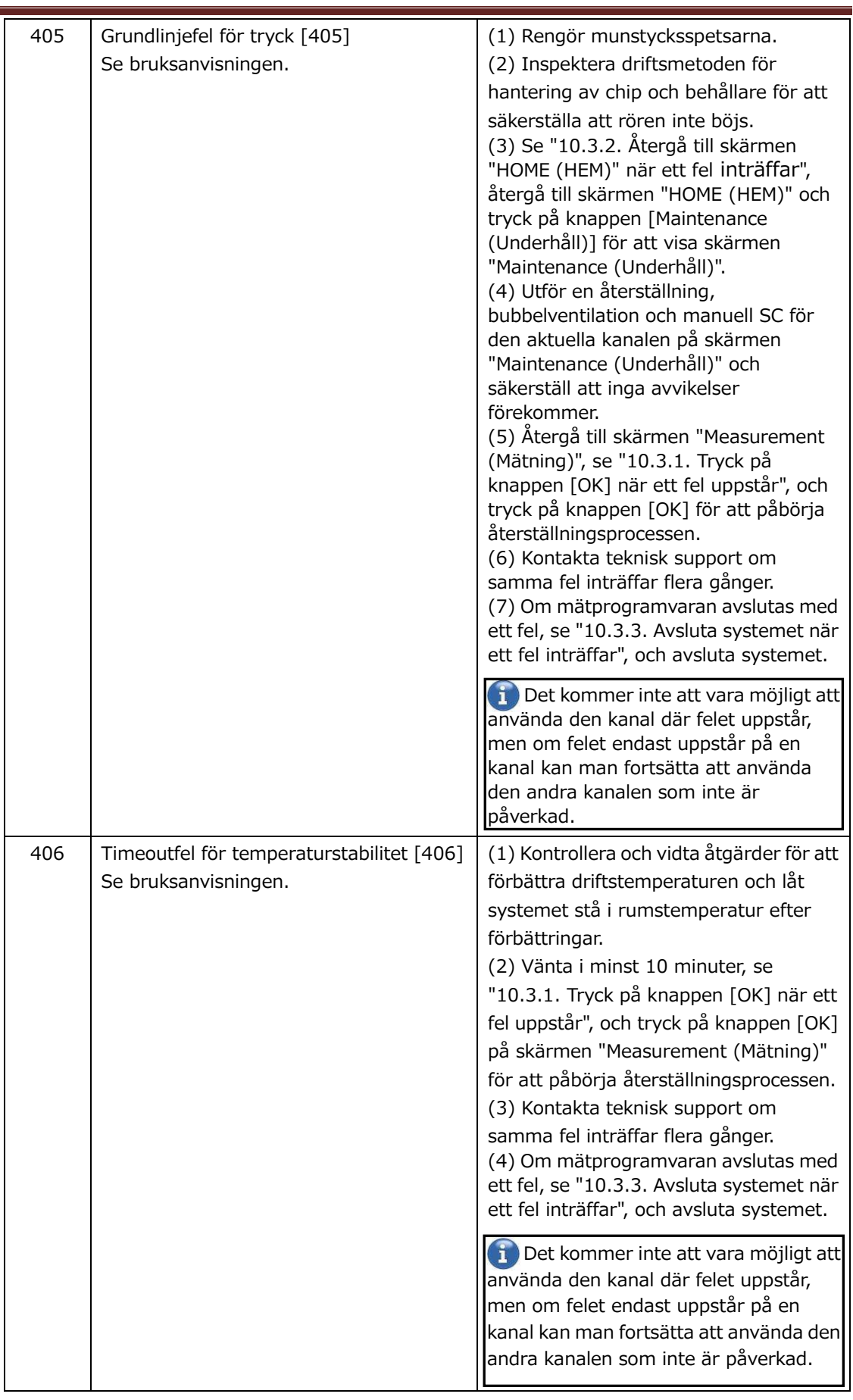

 $\equiv$ 

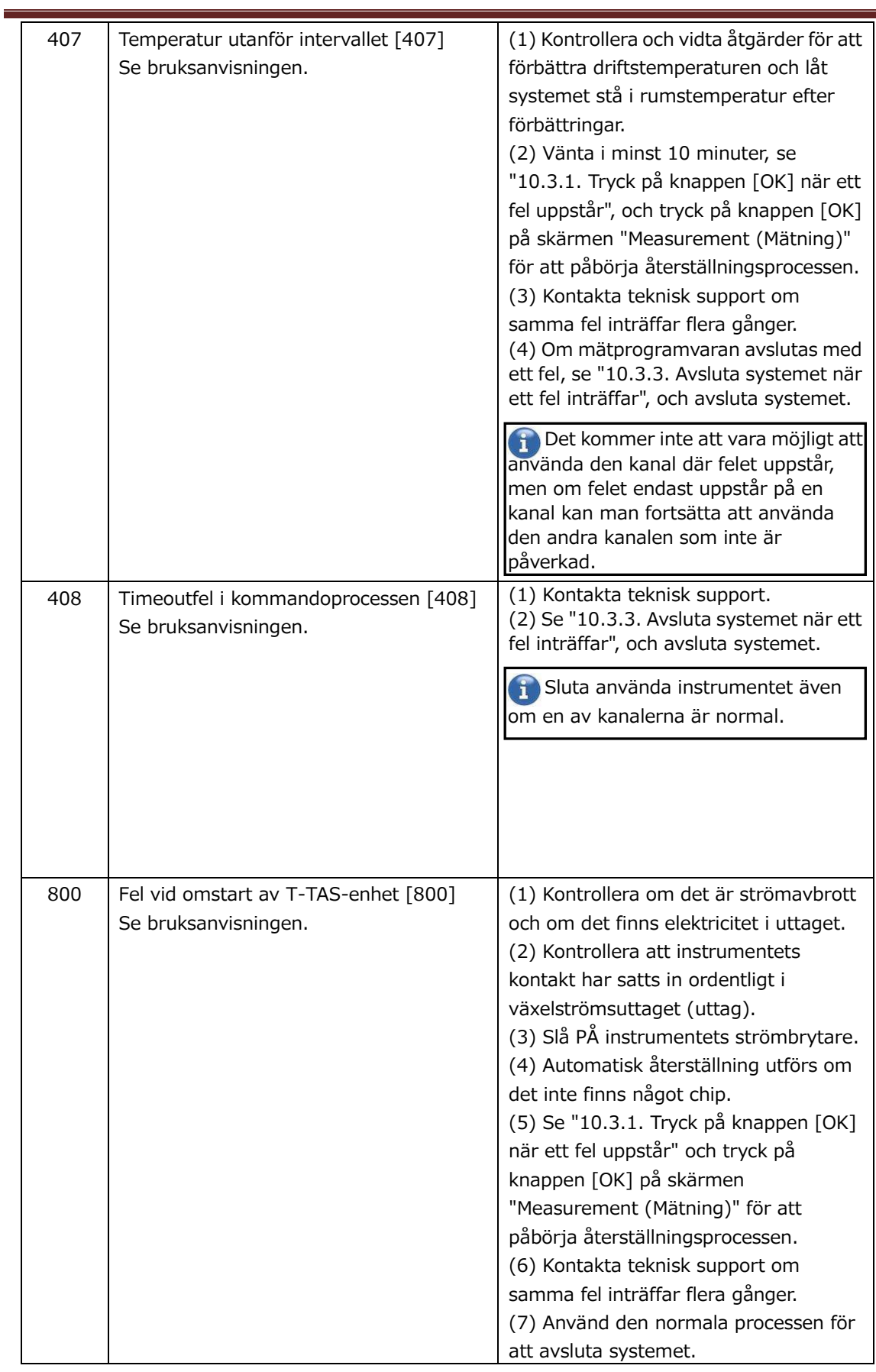

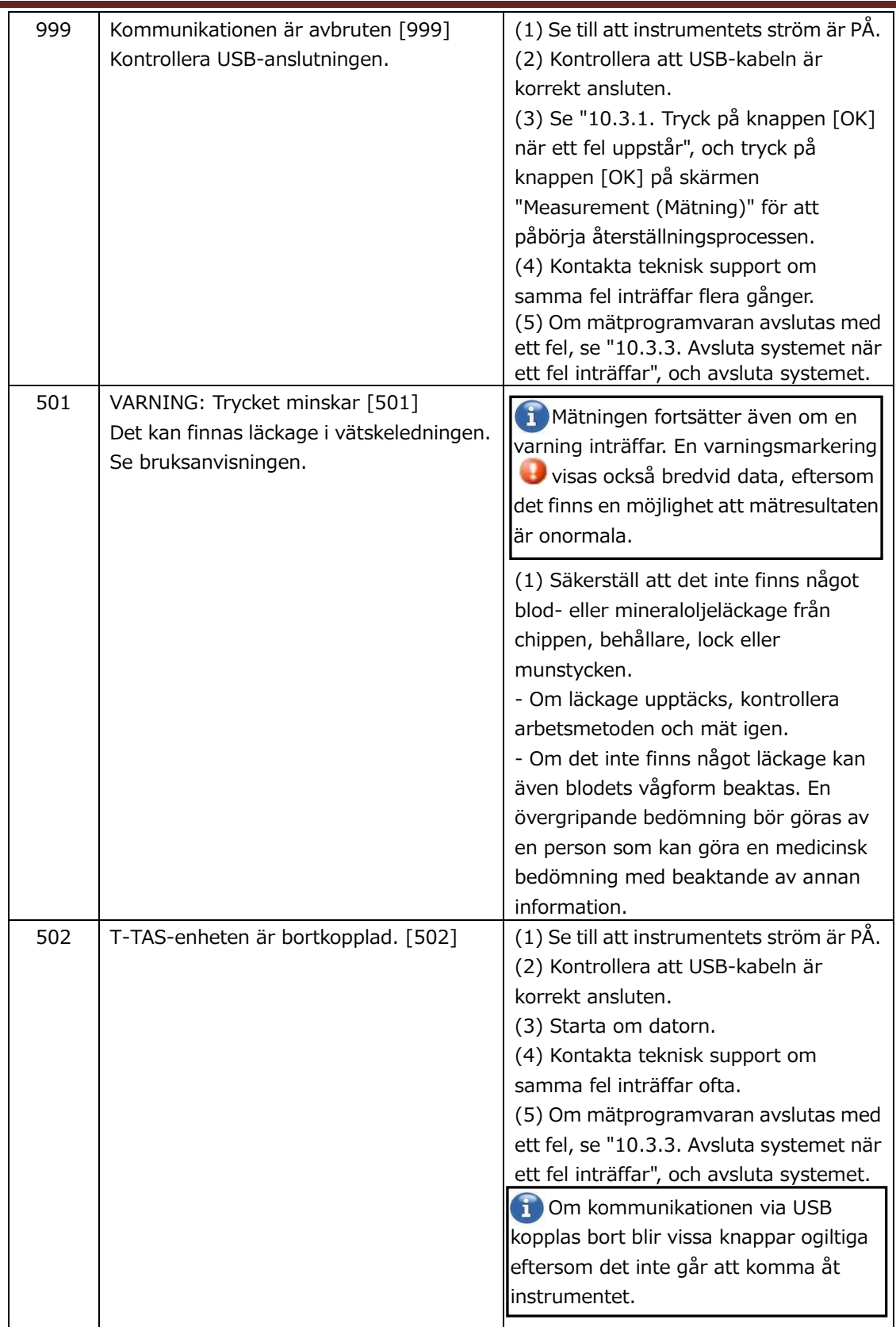

 $\blacksquare$ 

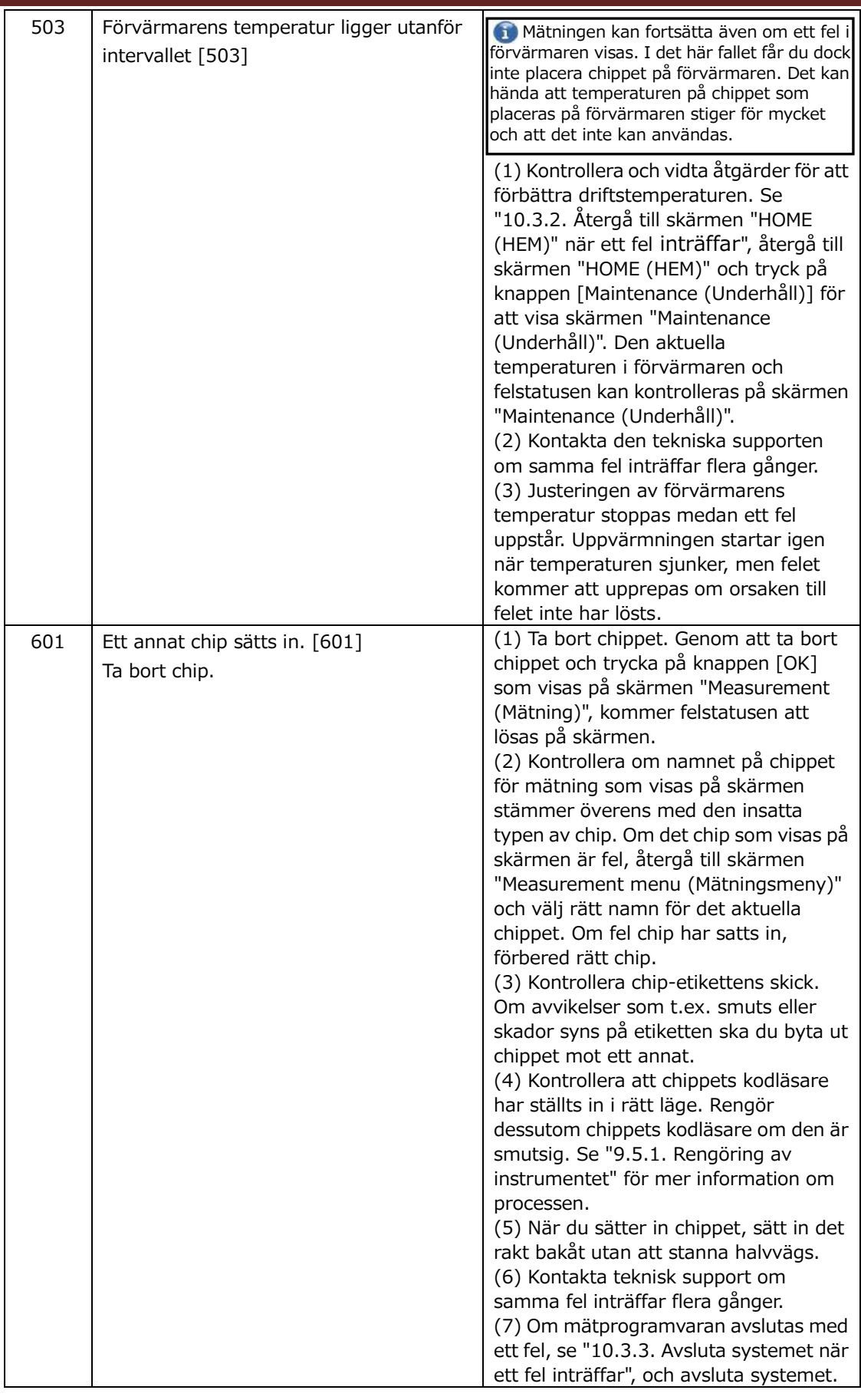

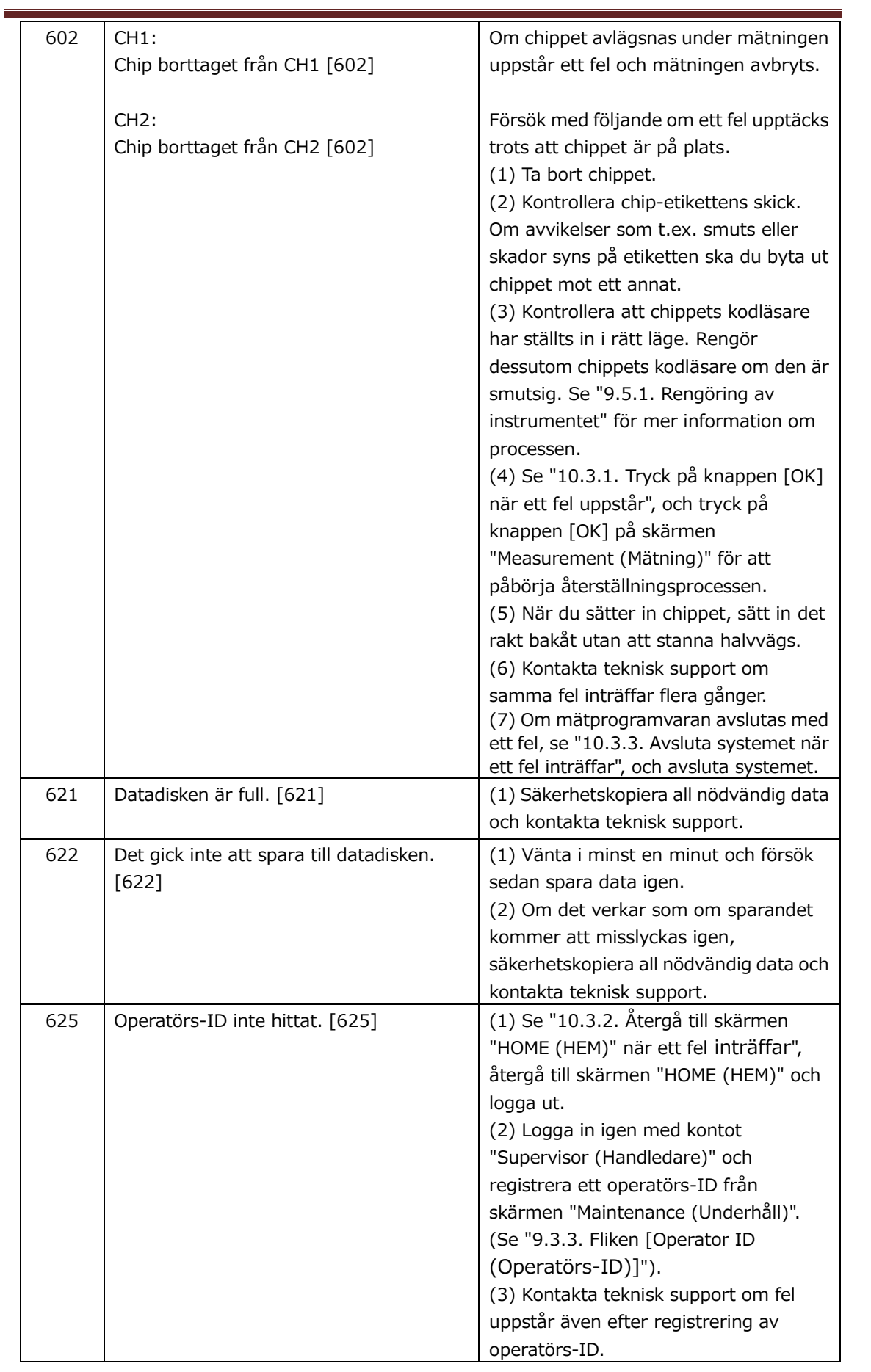

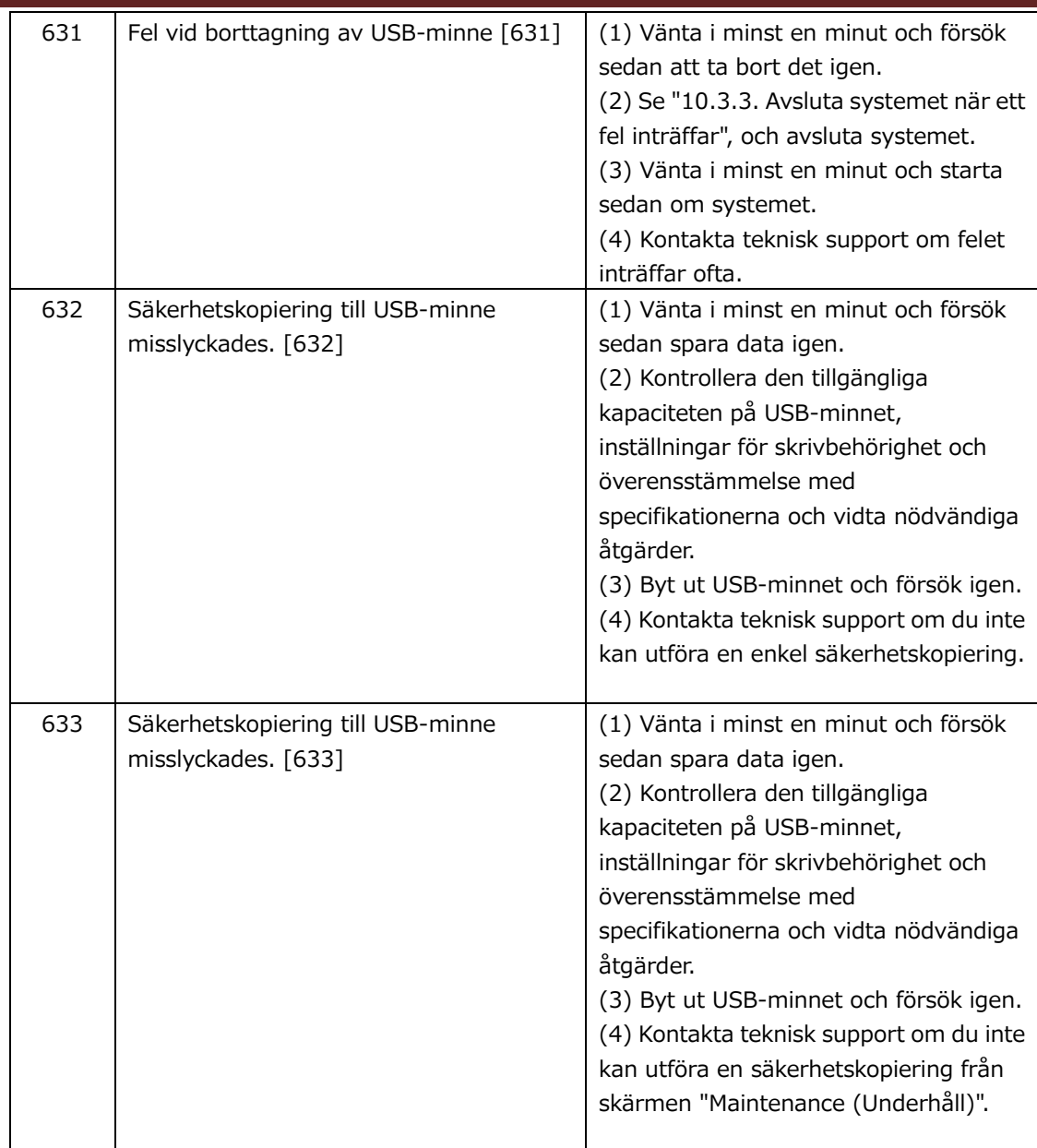

# 10.3.Drift när fel uppstår

upptäcks igen.

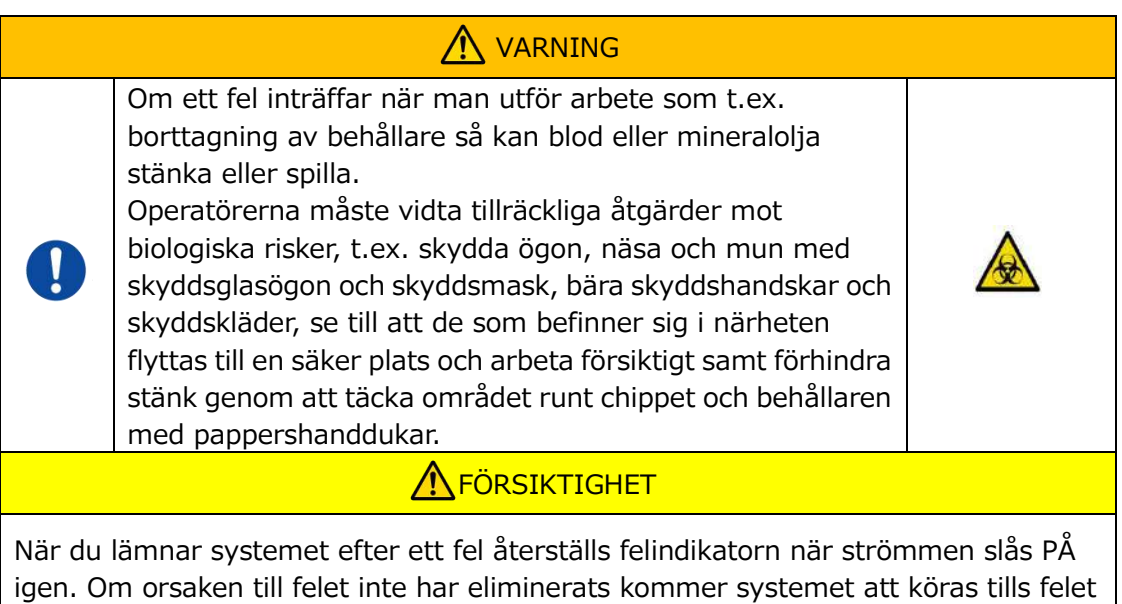

Om ett fel visas, åtgärda problemet med hjälp av processen för återställning som beskrivs i ["10.2](#page-76-0) [Felmeddelanden](#page-76-0)". Vanliga metoder för återställningsprocessen beskrivs nedan.

## <span id="page-89-1"></span>**10.3.1. Tryck på knappen [OK] när ett fel uppstår**

- a) Om behållaren har ställts in på chippet, ta bort behållaren från det chip som är kvar på plattformen. Blod eller mineralolja kan stänka eller spilla när du tar bort behållaren. Se till att vidta åtgärder som att bära skyddsutrustning och utföra arbetet försiktigt.
- b) Om munstyckena har satts in i behållarna, ta bort munstyckena från behållarna. Sätt munstyckena i respektive avfallsrör och bortskaffa de borttagna behållarna och behållarnas lock på lämpligt sätt som smittsamt avfall.
- c) Om ett chip har satts in, ta bort chippet från plattformen. Bortskaffa använt chip på lämpligt sätt som smittsamt avfall.
- d) Genom att ta bort chippet blir knappen [OK] på skärmen "Measurement (Mätning)" aktiv. Tryck på knappen [OK] på skärmen "Measurement (Mätning)". Instrumentet påbörjar sedan en serie operationer i ordningen återställning, följt av mineraloljetillförsel och sedan enkel SC.
	- \* Om en avvikelse upptäcks igen kommer felet att återkomma.

## <span id="page-89-0"></span>**10.3.2. Återgå till skärmen "HOME (HEM)" när ett fel inträffar**

a) Om det finns en kanal som fungerar normalt, vänta tills alla mätprocesser är avslutade.

\* Fortsatt användning är möjlig på den kanal som fungerar normalt även om ett fel har uppstått på den andra kanalen. Trots detta rekommenderas det att du kontaktar teknisk support utan dröjsmål.

- b) Om behållaren har ställts in på chippet, ta bort behållaren från det chip som är kvar på plattformen. Blod eller mineralolja kan stänka eller spilla när du tar bort behållaren. Se till att vidta åtgärder som att bära skyddsutrustning och utföra arbetet försiktigt.
- c) Om munstyckena har placerats i behållarna, ta bort munstyckena från behållarna. Sätt munstyckena i respektive avfallsrör och bortskaffa de borttagna behållarna och behållarnas lock på lämpligt sätt som smittsamt avfall.
- d) Om ett chip har satts in i plattformen, ta bort chippet från plattformen. Bortskaffa använt chip på lämpligt sätt som smittsamt avfall.
- e) Genom att ta bort chippet blir knappen [HOME (HEM)] på skärmen "Measurement (Mätning)" aktiv. Det är möjligt att återgå till skärmen "HOME (HEM)" genom att trycka på knappen "HOME (HEM)" uppe till höger på skärmen "Measurement (Mätning)".

## <span id="page-90-0"></span>**10.3.3. Avsluta systemet när ett fel inträffar**

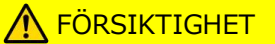

Om det uppstår onormal lukt eller rök, stäng AV strömbrytaren och koppla sedan ur strömkabeln. Sluta genast använda instrumentet. Kontakta teknisk support.

- a) Se ["10.3.2.](#page-89-0) [Återgå till skärmen "HOME \(HEM\)" när ett fel inträffar](#page-89-0)" ovan och återgå till skärmen "HOME (HEM)".
- b) Processen därefter är densamma som den normala processen vid avslut. Bortskaffa eventuell mineralolja som har samlats i avfallsrören eller på avfallsbrickan, och ställ in munstyckena på avfallsrören.
- c) Fyll på oljeflaskan med mineralolja om det behövs.
- d) Säkerhetskopiera mätresultaten.
- e) Se till att det inte finns något chip på plattformerna, logga ut från skärmen "HOME (HEM)" och stäng sedan av datorn.
- f) Stäng AV T-TAS 01-instrumenthus och bildskärmens strömbrytare.

## **Försiktighet:**

Instrumentet återställs när strömmen slås PÅ igen och felet försvinner därför. Om orsaken till felet inte har eliminerats kommer systemet att köras tills felet upptäcks igen och felet kommer att visas.

# 11. Bilaga

# 11.1.Förteckning över förbrukningsdelar

#### *Tabell: 11.1-1*

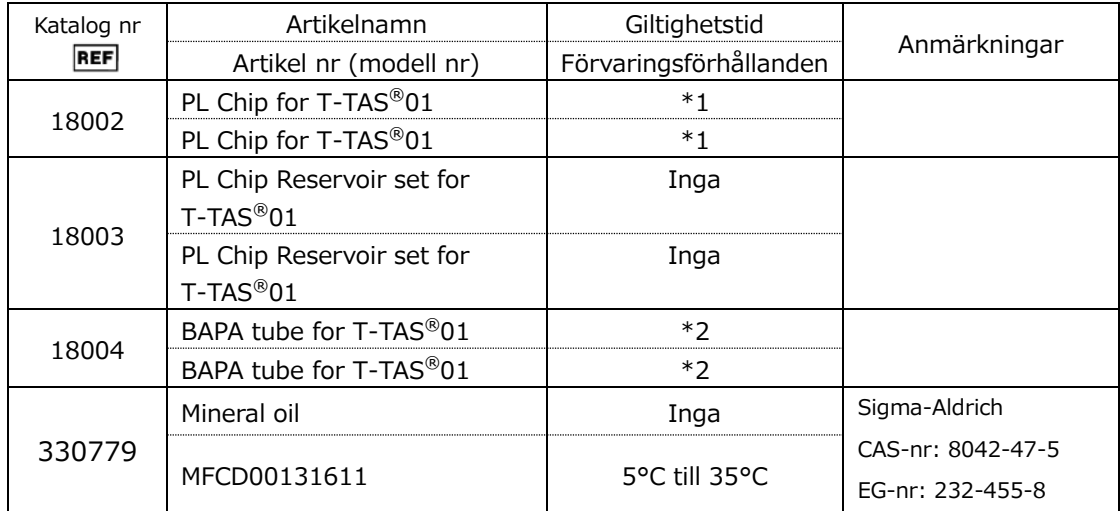

\*1 Se bipacksedeln för PL chip.

\*2 Se bipacksedeln för BAPA tube.

# 11.2.Förteckning över separat sålda artiklar

## *Tabell: 11.2-1*

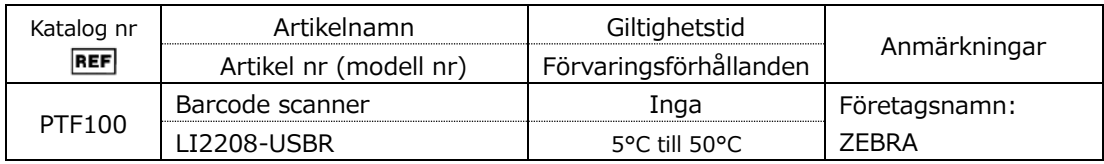

## 11.3.EMD (elektromagnetisk störning) Teknisk dokumentation

Detta system uppfyller EMD-standarden (elektromagnetisk störning), IEC 60601 -1 -2: 2014 (strömförsörjningsspänning på endast 120V). EMD-standarden anger att buller som genereras av den certifierade enheten inte får påverka andra enheter, t.ex. smartphones, och att elektromagnetiska vågor som avges av andra enheter inte får påverka den certifierade enheten till en viss nivå.

De tekniska beskrivningarna av EMD beskrivs nedan.

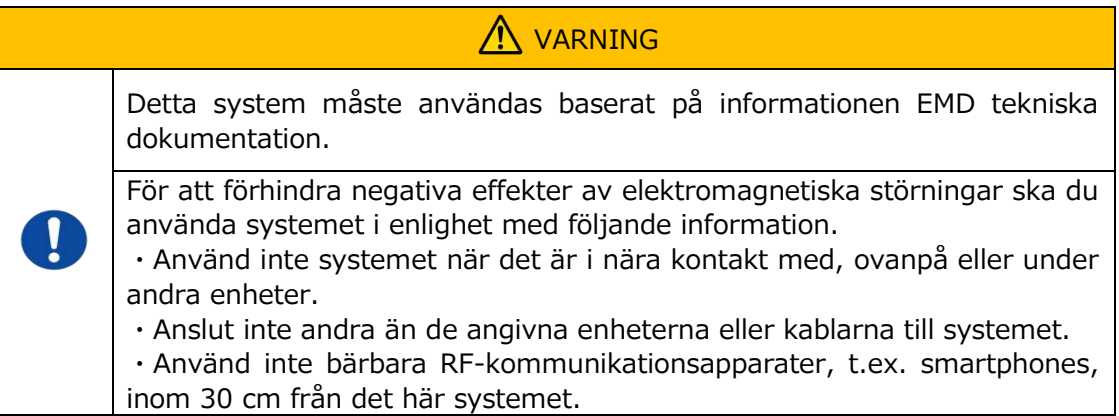

#### **-Elektromagnetisk emission-**

#### Tabell: 11.3-1

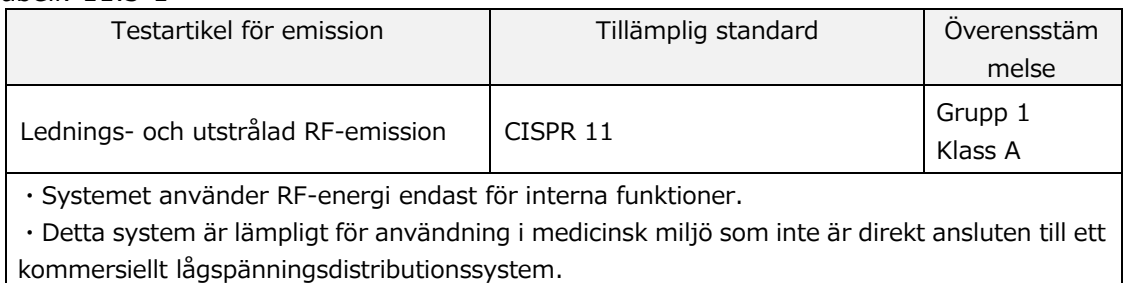

## **- Elektromagnetisk immunitet/yttre port -**

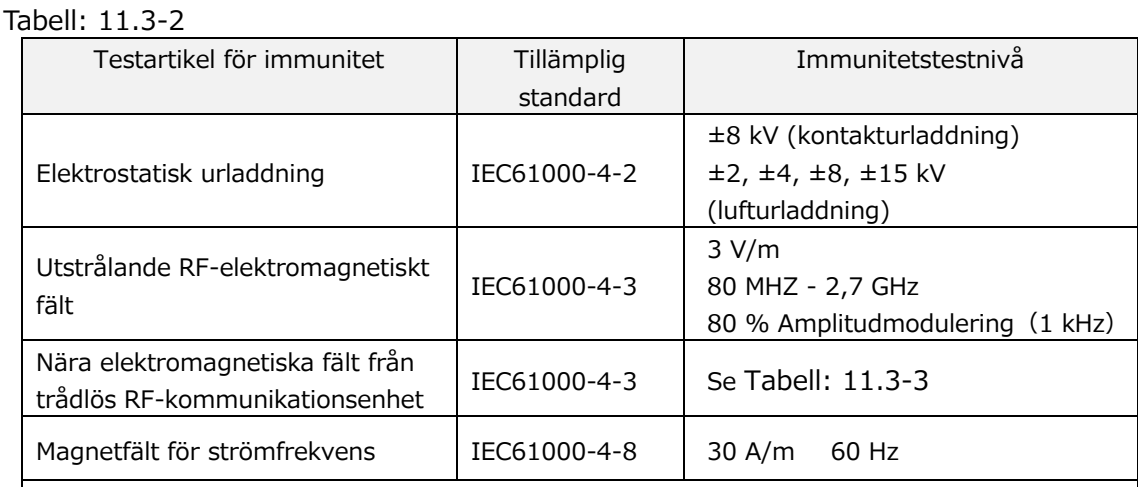

・Golvet bör vara av trä, betong eller keramiska plattor. Om golvet är täckt med syntetiskt material bör den relativa luftfuktigheten vara minst 30 %.

・Detta system är lämpligt för användning i elektromagnetiska miljöer i specialiserade medicinska anläggningar.

<span id="page-93-0"></span>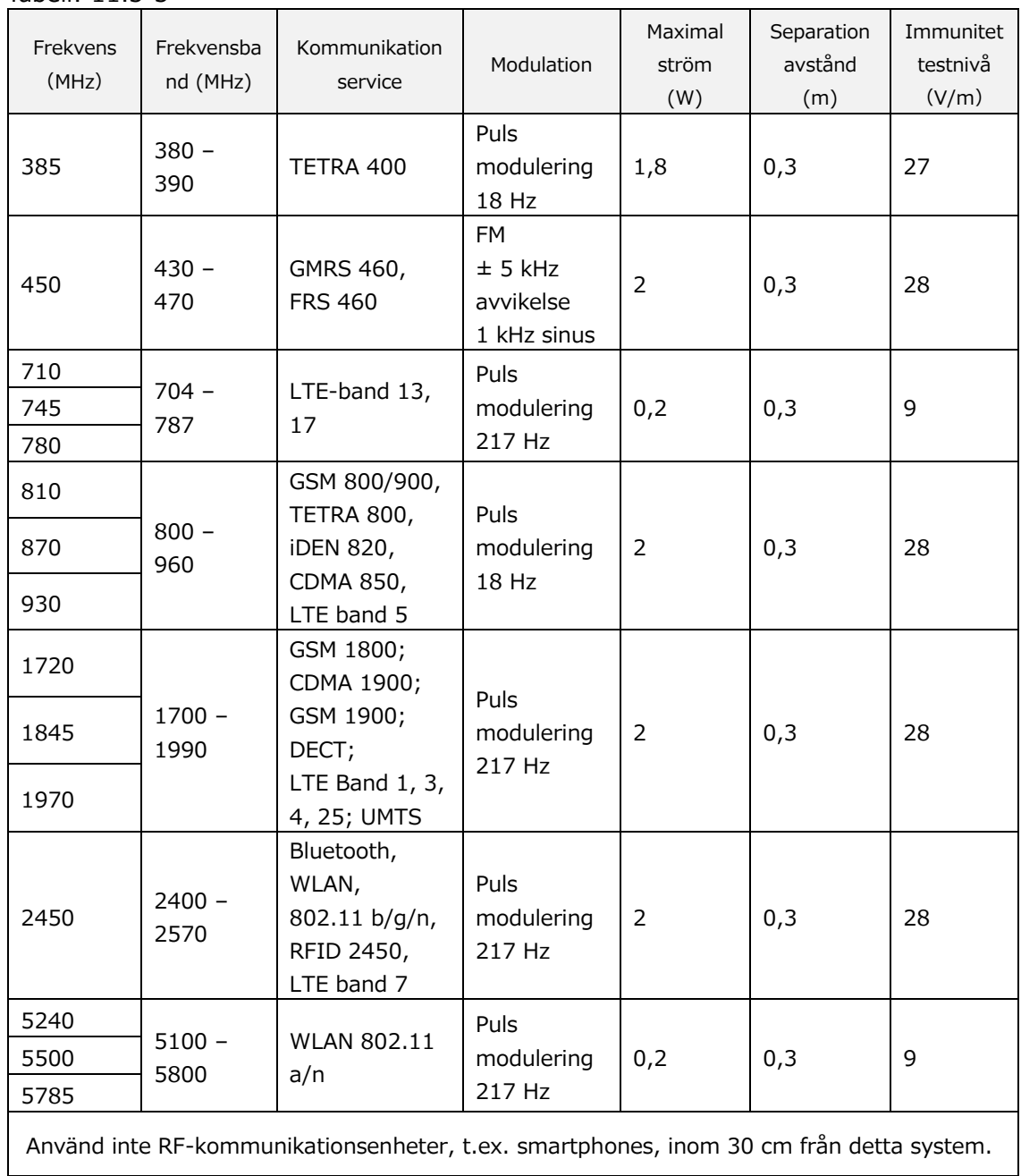

**- Immunitet mot närliggande elektromagnetiska fält från trådlös RF-kommunikationsutrustning -** Tabell: 11.3-3

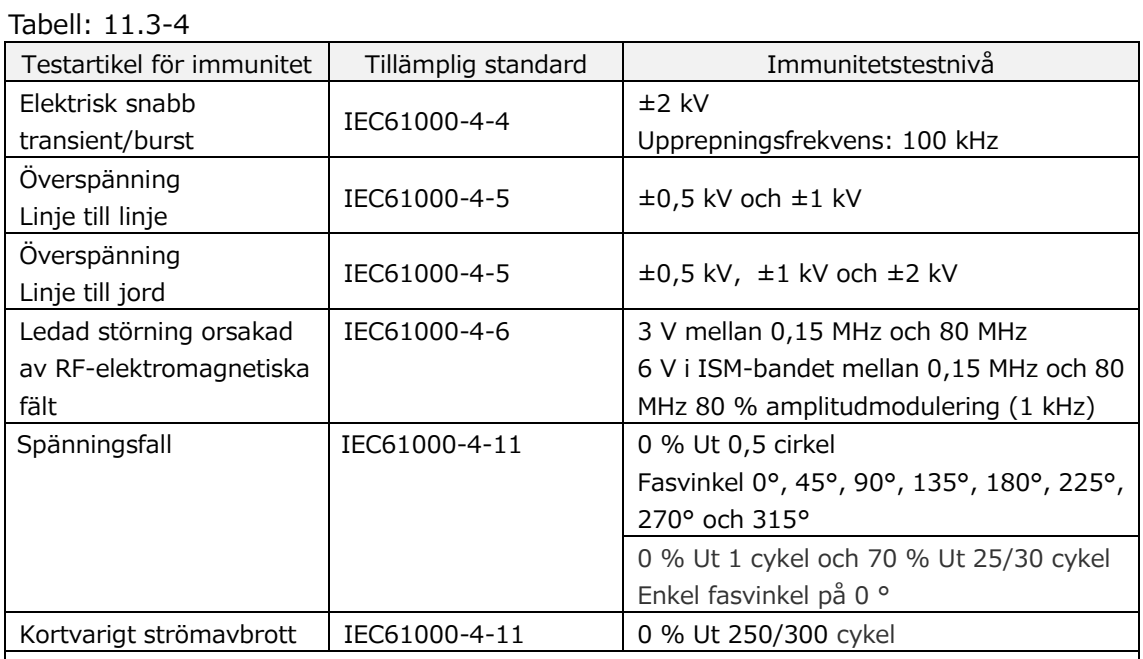

## **- Elektromagnetisk immunitet/Ingång för växelströmsförsörjningsport -**

・Den strömkälla som används i detta system är lämplig för den strömkvalitet som används i specialiserade medicinska anläggningar。

・ För att fortsätta använda systemet när strömmen bryts (strömavbrott), använd en strömkälla som inte kommer att brytas.

#### **- Elektromagnetisk immunitet/signalintag/utgångsport -**

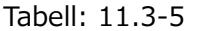

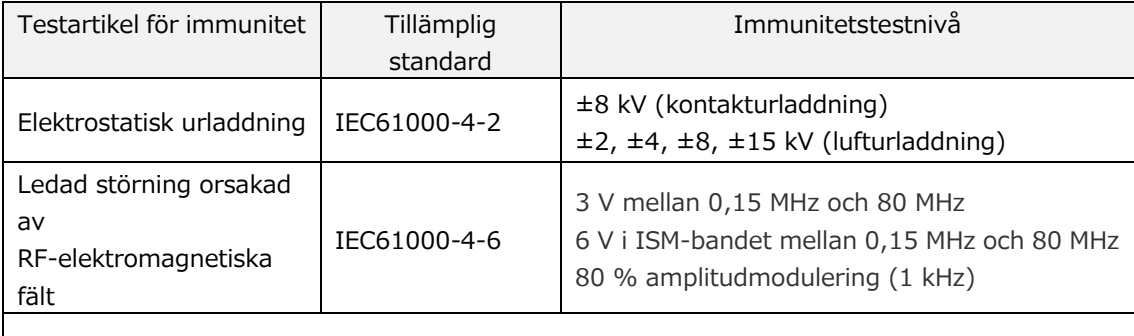

・Golvet bör vara av trä, betong eller keramiska plattor. Om golvet är täckt med syntetiskt material bör den relativa luftfuktigheten vara minst 30 %.

# 11.4.Underhålls- och reparationsregister

Underhålls- och reparationsregister

[Maintenance, repair worker name (Namn på underhålls- och reparationsarbetare)]

[Maintenance, repair worker address (Adress för underhålls- och reparationsarbetare)]

[Point of contact for instrument failure (Kontaktperson vid instrumentfel)]

[Business hours (Öppettider)]

*Tabell: 11.4-1*

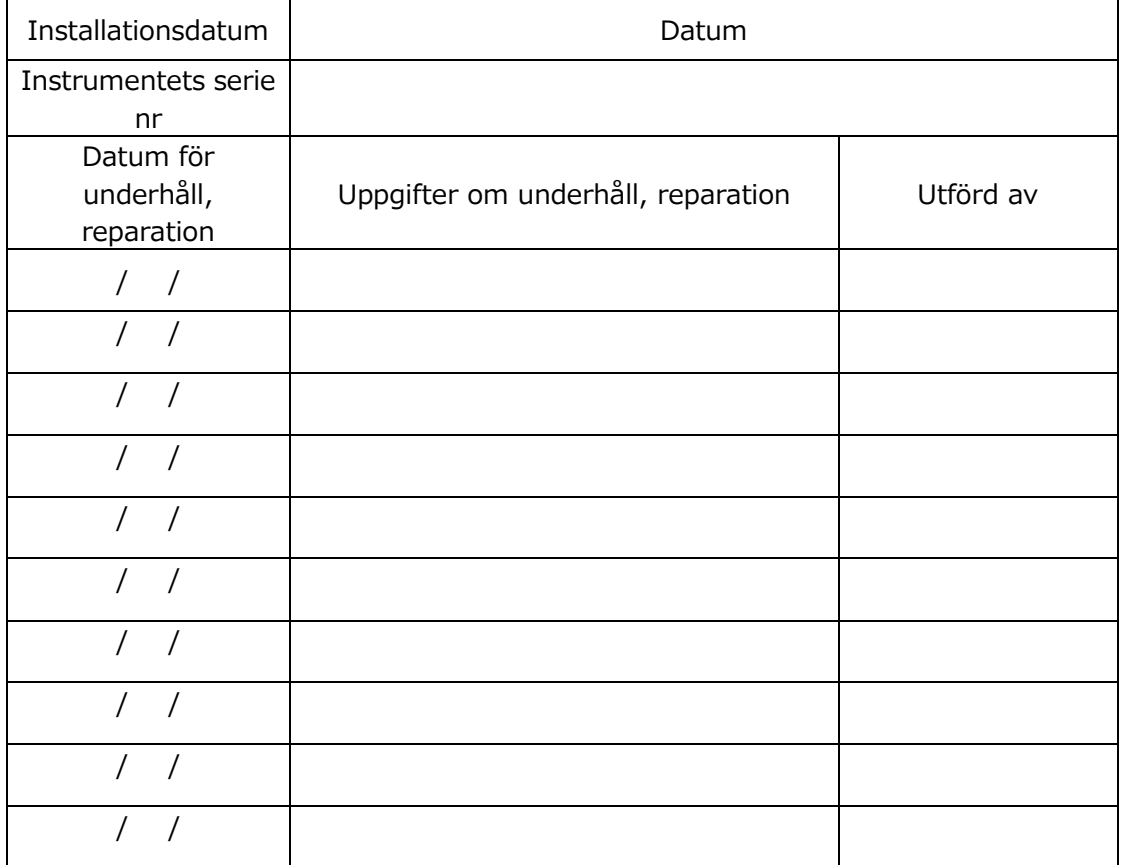

Kvalitetskontroll: Manuella SC-register [Laboratoriets namn]

[Ansvarig person]

[Datum för godkännande]

*Tabell: 11.4-2*

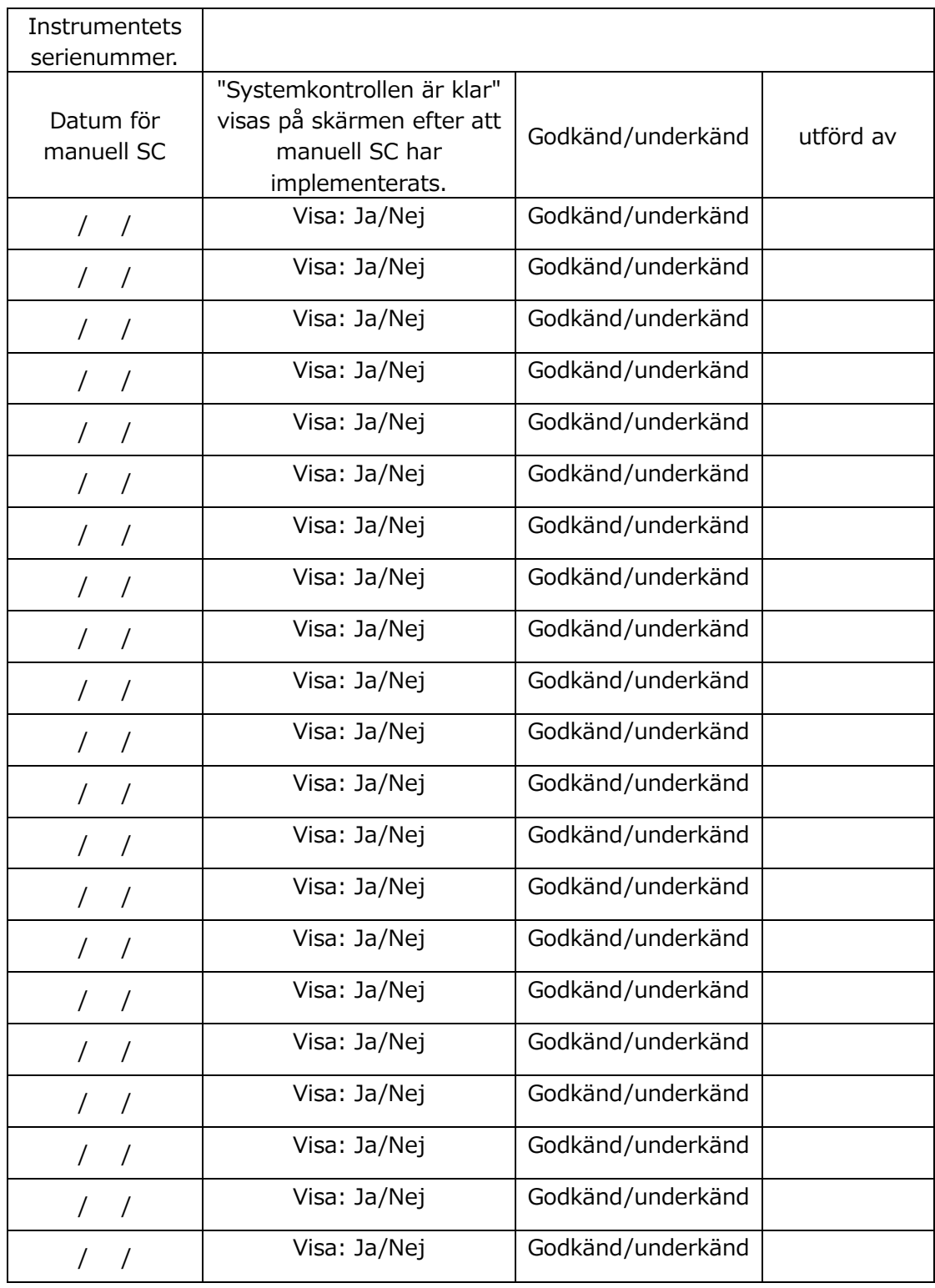

# 11.5.Revisionshistorik av bruksanvisning

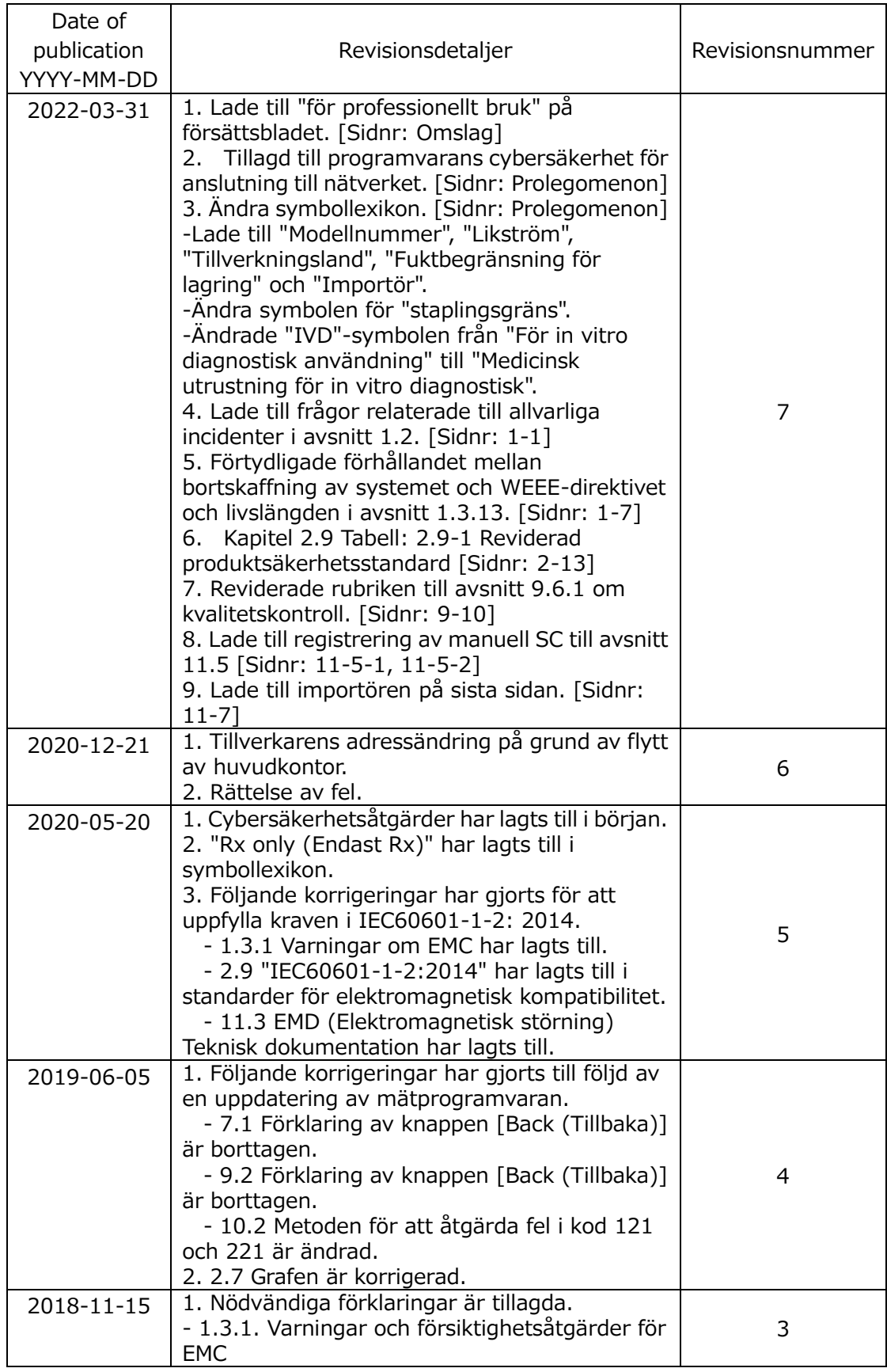

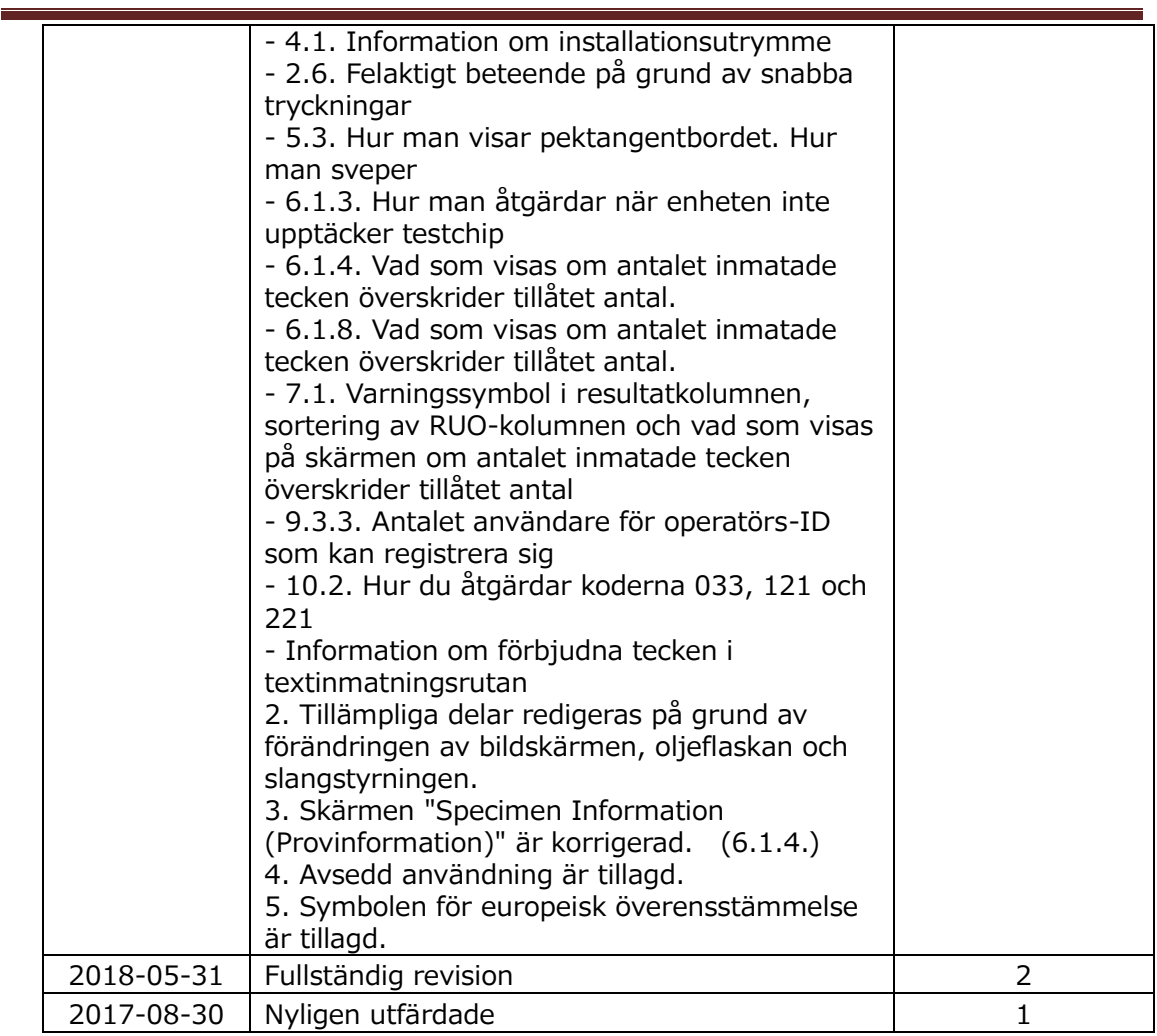

# $C \in$

EC REP

Europeisk auktoriserad representant Medical Device Safety Service GmbH Schiffgraben 41 30175 Hannover, Germany

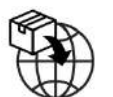

## EU-importör MedEnvoy Prinses Margrietplantsoen 33 - Suite 123 2595 AM The Hague

The Netherlands

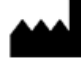

## **Tillverkare** FUJIMORI KOGYO CO.,LTD. 1-1-1 Koishikawa, Bunkyo-ku, Tokyo 112-0002 Japan E-mail: [ttas-info@zacros.co.jp](mailto:ttas-info@zacros.co.jp) Kontakta din lokala distributör om du vill fråga per telefon.